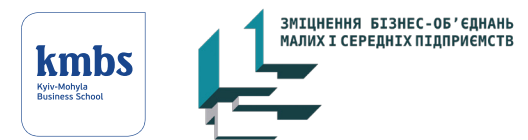

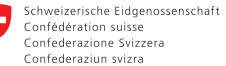

Swiss Confederation

Federal Department of Economic Affairs, Education and Research EAER **State Secretariat for Economic Affairs SECO**  O

 $U|N$ 

Україна

 $P$ D.

#### **Office 365**

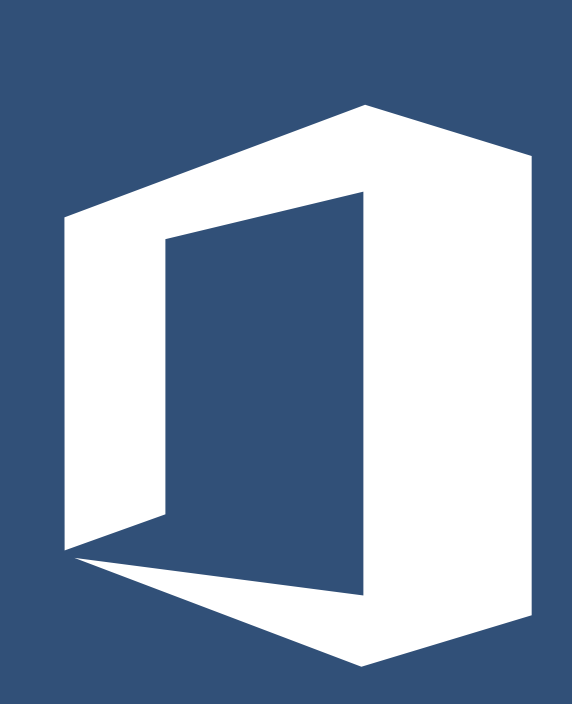

**Oce 365 / Сергій Цвілій – Київ: 2017 – 91 с.**

Публікацію підготовлено Києво-Могилянською Бізнес Школою (kmbs) в рамках проекту Програми розвитку ООН в Україні «Зміцнення бізнес-об'єднань малих і середніх підприємств», що впроваджується за фінансової підтримки Державного секретаріату Швейцарії з економічних питань (SECO).

Думки, висновки чи рекомендації належать авторам та упорядникам видання і не обов'язково відображають погляди ПРООН, інших агенцій ООН та Державного секретаріату Швейцарії з економічних питань.

Матеріал, наведений у цій публікації, є об'єктом авторського права. Оскільки ПРООН вітає поширення своїх знань, цю публікацію можна відтворювати, повністю або частково, в некомерційних цілях і за умови наведення повного посилання на неї.

**Програма розвитку ООН в Україні Кловський узвіз, 1. Київ 01021, Україна Тел.: +380 (44) 253-9363 www.undp.org**

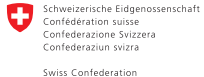

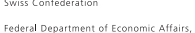

Education and Research EAER State Secretariat for Economic Affairs SECO

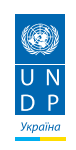

## **Зміст**

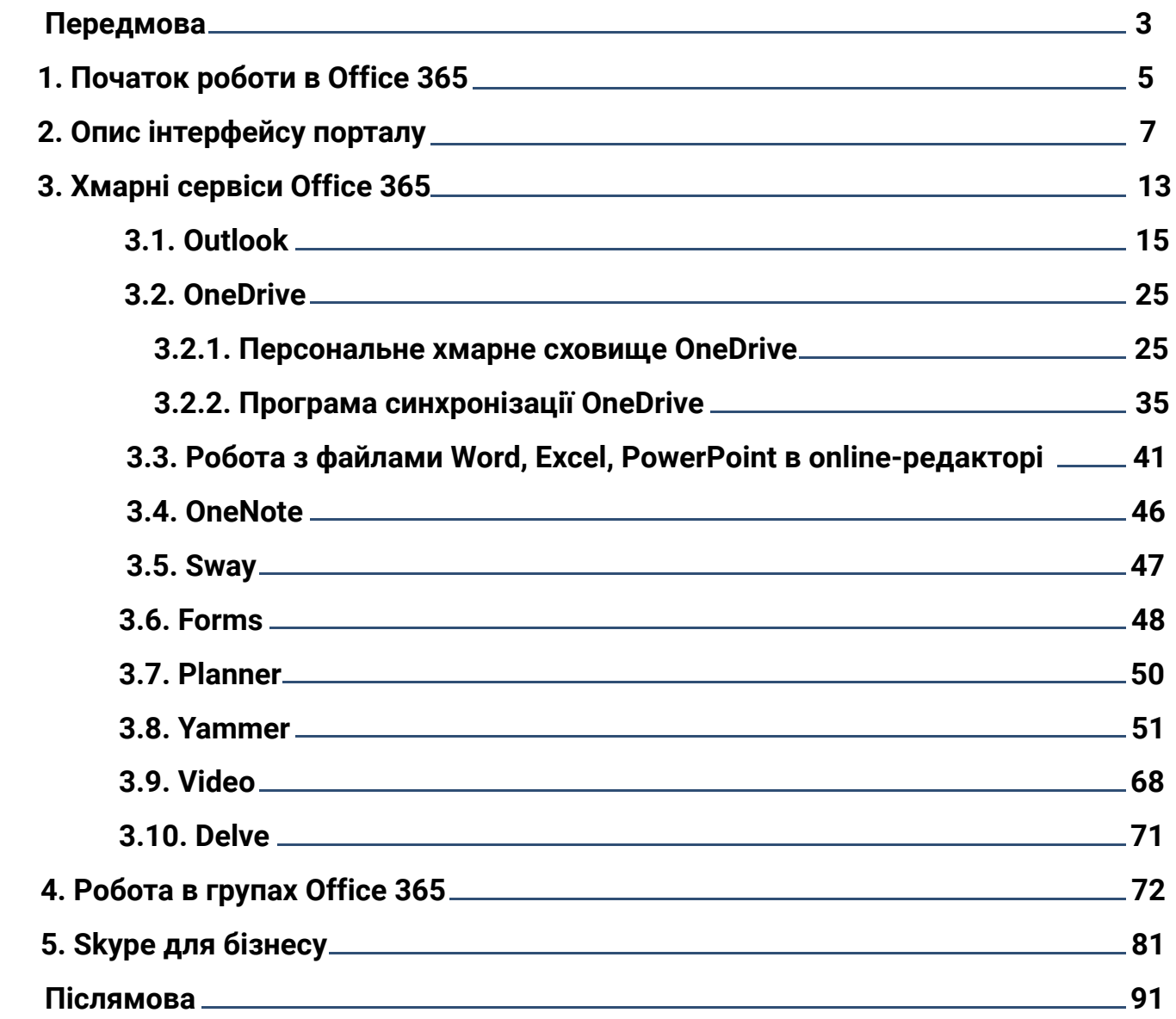

### **Передмова**

Цей посібник розроблено для того, щоб допомогти користувачам розібратись із системою Office 365, що є продуктом компанії Microsoft. В ньому описано достатньо великий, але, звісно, не увесь обсяг можливостей Office 365. Більш детальну інформацію та відповіді на запитання, які виникатимуть у процесі роботи, ви зможете відшукати на<http://support.office.com>(ресурсі Microsoft).

Києво-Могилянська бізнес-школа працює в цій системі з 2014 року. Зараз ми можемо надавати ліцензії на користування Office 365 не лише працівникам і викладачам kmbs, але й учасникам програм kmbs (на період навчання) та випускникам. Тому акценти в посібнику зроблено насамперед на аспектах роботи, важливих для цієї категорії користувачів.

Перелік **хмарних сервісів** (прив'язаних до інтернету), доступ до яких забезпечує Office 365, постійно розширюється компанією **Microsoft** 

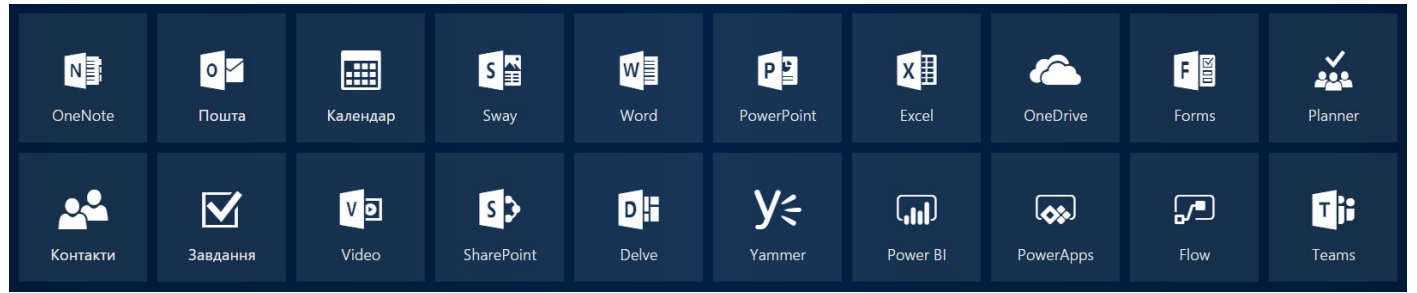

Ці сервіси розміщено на одному майданчику, який називається **порталом,** і доступ до них проводиться через один ідентифікатор (один логін та один пароль для всіх сервісів).

Окрім хмарної, Office 365 має наземну частину (програми, установлені безпосередньо на комп'ютері). **Наземний Office** містить такі програми:

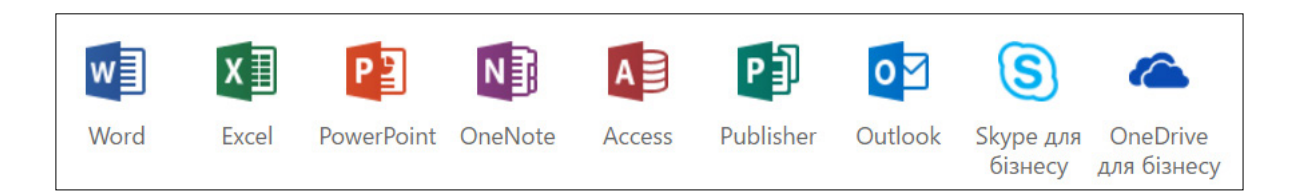

Одна ліцензія (кожний учасник) має змогу встановити наземну частину Office на 5 комп'ютерах.

#### **Чому ми працюємо в Office 365?**

Насамперед тому, що це:

**•** доступність до будь-якого різновиду даних (файли, пошта...) з будь-якого місця перебування та з будь-якого пристрою (за наявності інтернету), що забезпечує мобільність у роботі;

- широкі можливості для групової роботи з матеріалами та проектами;
- **•** зручність і надійність групової дистанційної комунікації;
- **•** легкість виконання додаткових завдань (що виникають у ході навчання / роботи) за рахунок запропонованих шаблонів.

Компанія Microsoft дуже лояльна до громадських організацій. Кожна ГО може замовити та отримати продукт **Office 365** безкоштовно для своєї організації. Інформація по співпраці компанії Microsoft з ГО знаходиться за посиланням: <http://www.microsoft.com/en-us/philanthropies/product-donations> Пряме посилання на замовлення продукту **Office 365:**  <https://nonprofitprod.azurewebsites.net/#/regist>

## **1. Початок роботи в Office 365**

Щоб розпочати роботу в Office 365, учасникам програм kmbs (далі в тексті – учасники) потрібно отримати від менеджерів персональний логін і тимчасовий пароль. Наприклад:

**Ім'я користувача:** member.education@my.kmbs.ua **Тимчасовий пароль:** Vacu1645

Доступ до хмарних сервісів ПОРТАЛУ відбувається за веб-адресою:

<http://portal.office.com>

Для входу н[а http://portal.office.com](http://portal.office.com) можна скористатися будь-яким зручним для вас браузером (Chrome, Mozilla Firefox, IE...).

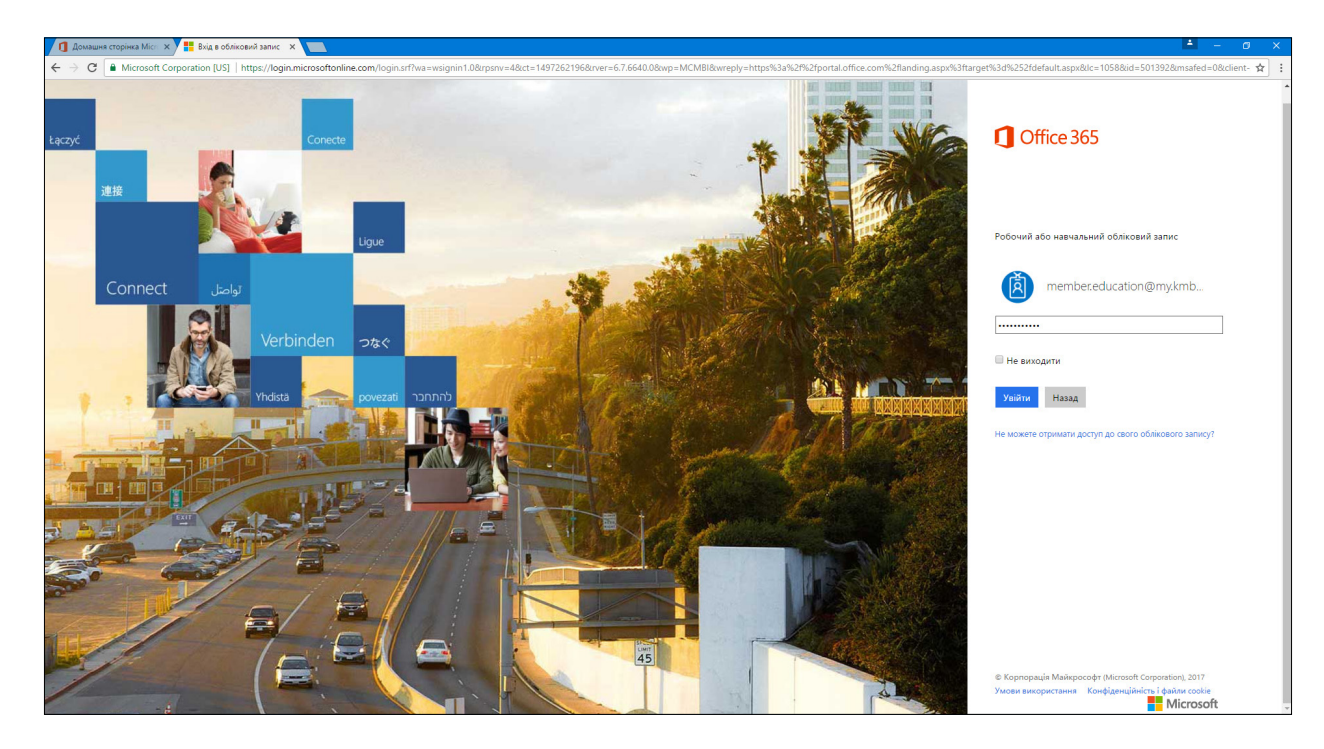

Далі вводите отримані від менеджера персональний логін і тимчасовий пароль і натискаєте кнопку **«Увійти».**

При першому вході система попросить вас придумати власний пароль.

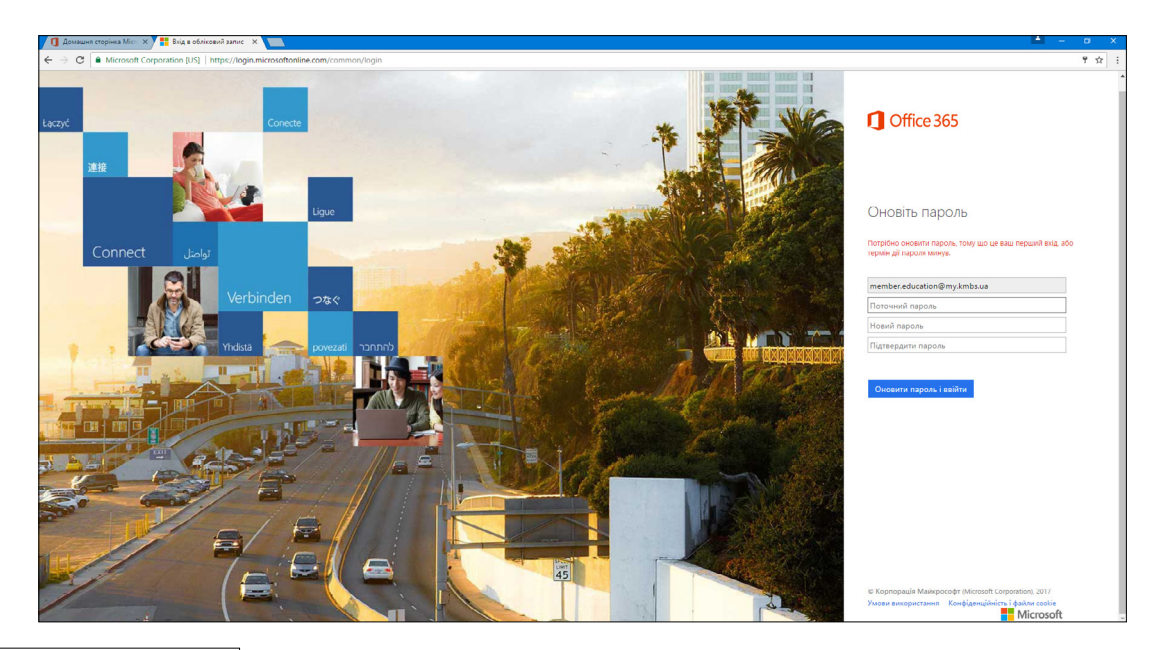

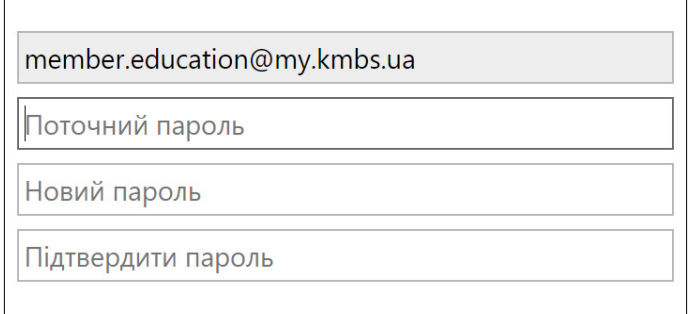

У полі **«Поточний пароль»** повторно вводите тимчасовий пароль, наданий вам менеджером. У полях **«Новий пароль»** та **«Підтвердити пароль»** вказуєте власний пароль, який ви придумали.

До створення пароля є вимоги: він має містити не менше ніж 8 символів і складатися з великих і малих літер і цифр (наприклад: Vacu1645).

Щоб не забути власний пароль, запишіть його на зручному для вас носії.

Якщо ви все-таки забули свій пароль, зверніться до ІТ-відділу – і вам допоможуть його відновити.

Якщо зробите все правильно, то перейдете на головну сторінку Office 365, яку описано далі як інтерфейс порталу.

В Office 365 можна в разі потреби включити для свого облікового запису багатофакторну автентифікацію (MFA). Це більш захищений механізм входу в Office 365, він працює так само, як система входу в особистий банківський онлайн-кабінет: ви вводите логін і пароль – і на ваш мобільний приходить SMS із кодом підтвердження, який необхідно ввести. Окрім цього, MFA передбачено можливість установлення в телефоні спеціальної програми – тоді для входу в Office 365 достатньо буде натиснути в програмі кнопку **«Підтвердження».** Для налаштування такої функції звертайтесь до ІТ-відділу kmbs.

### **2. Опис інтерфейсу порталу**

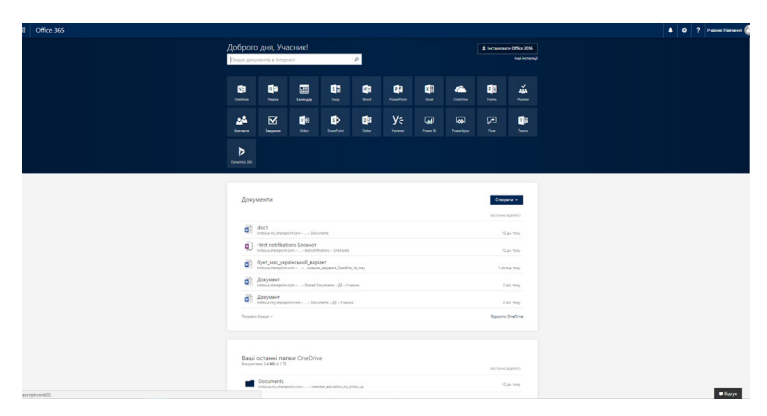

У квадратиках ви бачите всі доступні вам сервіси, кожним із яких зможете користуватись, натиснувши на відповідну кнопку. Верхній рядок панелі керування відображатиметься на всіх сторінках усіх сервісів.

#### 舂  $\boldsymbol{\mathcal{P}}$ Учасник Навчання

Також доступ до сервісів можна отримати, натиснувши у верхньому лівому куті в цьому рядку значок

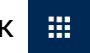

При цьому відкриється меню переходу до тих самих сервісів. Це зручно для швидкого переходу, бо не потрібно щоразу повертатись на головну сторінку.

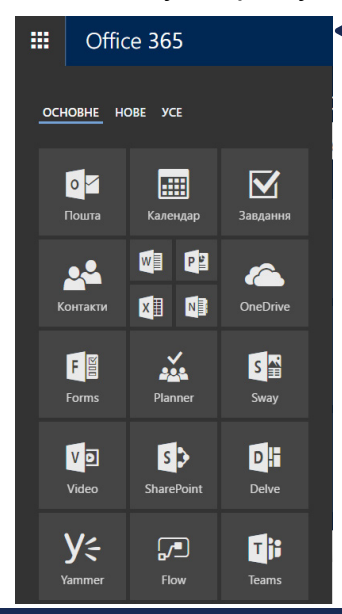

Office 365

掇

Це меню можна редагувати, налаштовуючи під свої потреби: додавати чи видаляти піктограми, змінювати їхні розміри та розміщувати їх у зручному для себе порядку. Скажімо так, як показано на малюнку зверху: іконки, які не планується використовувати, видалено; розміри деяких іконок змінено; розміщені вони в іншому порядку .

Вгорі над іконками є дві позиції:

**• «НОВЕ» –** у ній з'являтимуться нові додані сервіси, які ви ще не відкривали;

**• «УСЕ» –** повний перелік доступних сервісів (повернутись на головну сторінку, відновити видалену іконку можна саме звідси).

При вході в сервіс у верхньому рядку ви побачите його призначення. Наприклад:

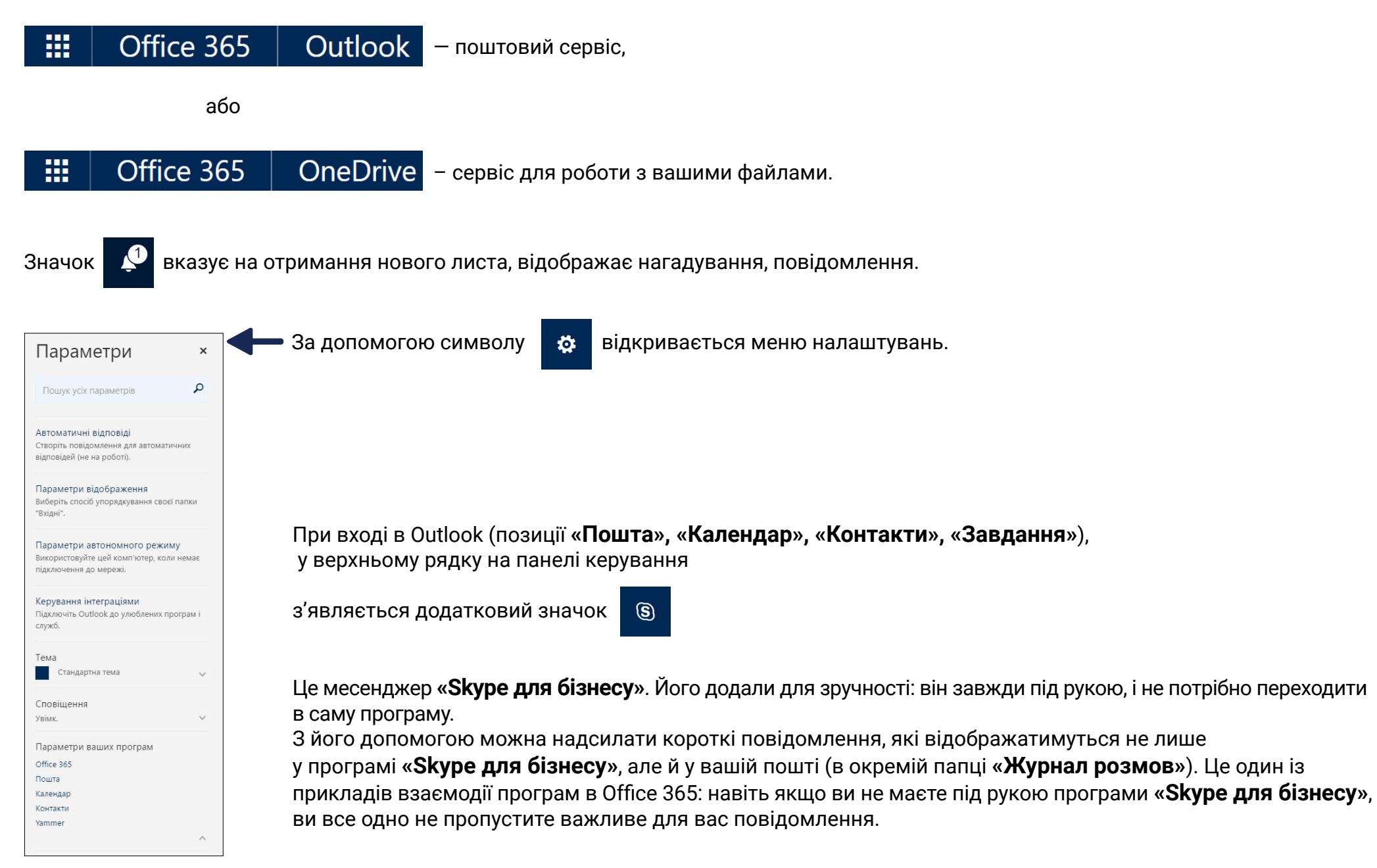

Для зручності передбачено можливість закріпити у верхньому рядку панелі керування будь-які три іконки сервісу. Для цього натискаєте на значок **«…»** над потрібною вам іконкою, вибираєте позицію **«Додатково»**, а потім – **«Закріпити на панелі переходів».**

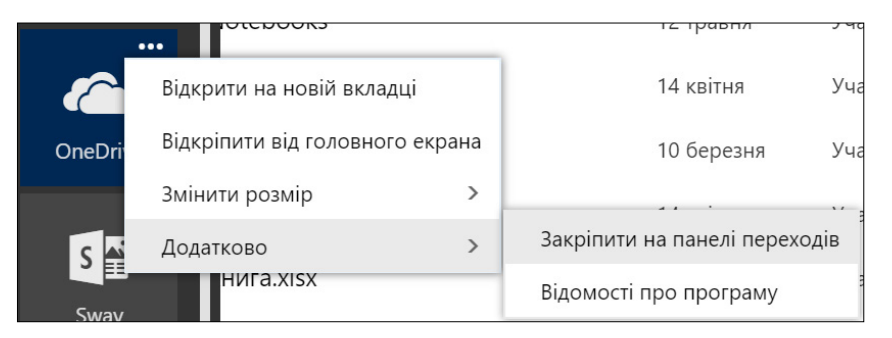

У результаті верхній рядок керування може мати, наприклад, такий вигляд:

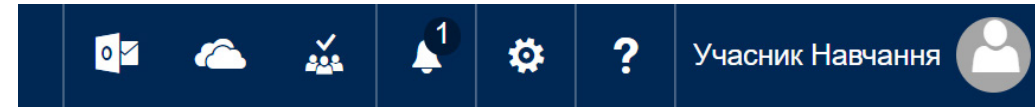

Також у верхньому рядку панелі керування зазначається ваше ім'я та прізвище і розміщується фотографія.

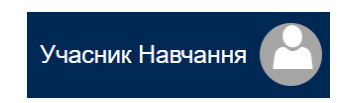

Цю фотографію бачитимуть усі учасники, і це допомагатиме вам швидше познайомитись з усіма. Та й оформлення програм буде живішим.

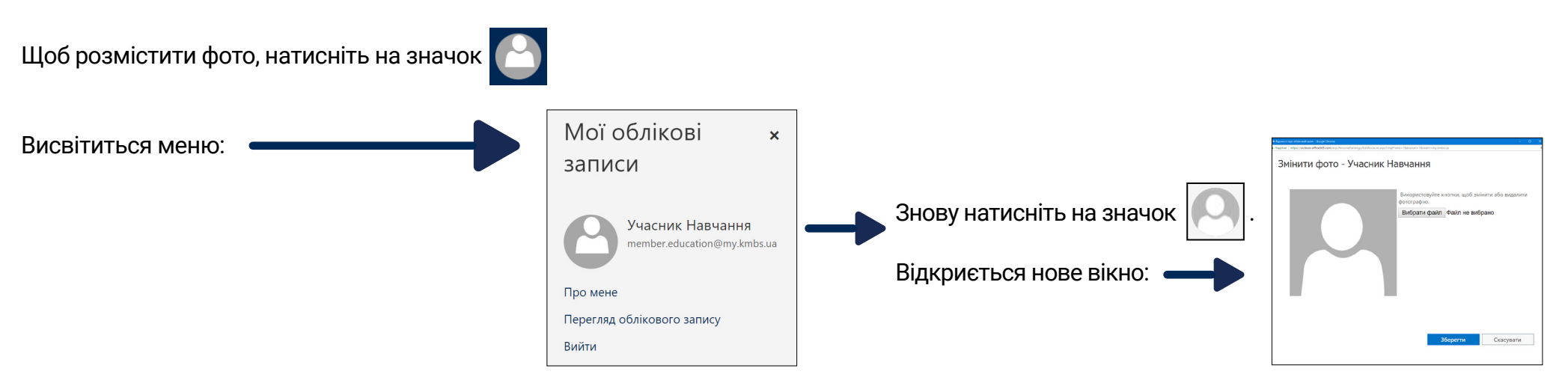

Натисніть на кнопку **«Огляд»** і виберіть своє фото. Після того як воно завантажиться, ви зможете оцінити зображення. Якщо вас усе влаштовує – натискаєте на кнопку **«Зберегти»**. Все – тепер це фото прикрашатиме ваш профіль.

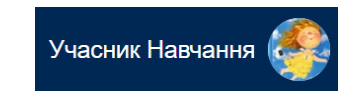

Перш ніж перейти до розгляду пропонованих сервісів, варто звернути увагу на елементи, доступні на головній сторінці.

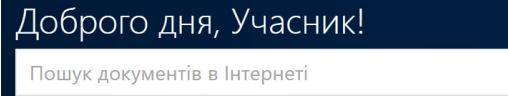

Позиція з полем для пошуку допоможе знайти потрібний документ із числа доступних. Тобто із тих, що містяться не тільки у вашій персональній папці (OneDrive), але й у папках робочих груп, і серед файлів, розшарених для вас іншими користувачами.

У нижній частині головної сторінки, після того як ви попрацюєте з документами, відображаються останні файли та папки із тих, з якими ви працювали.

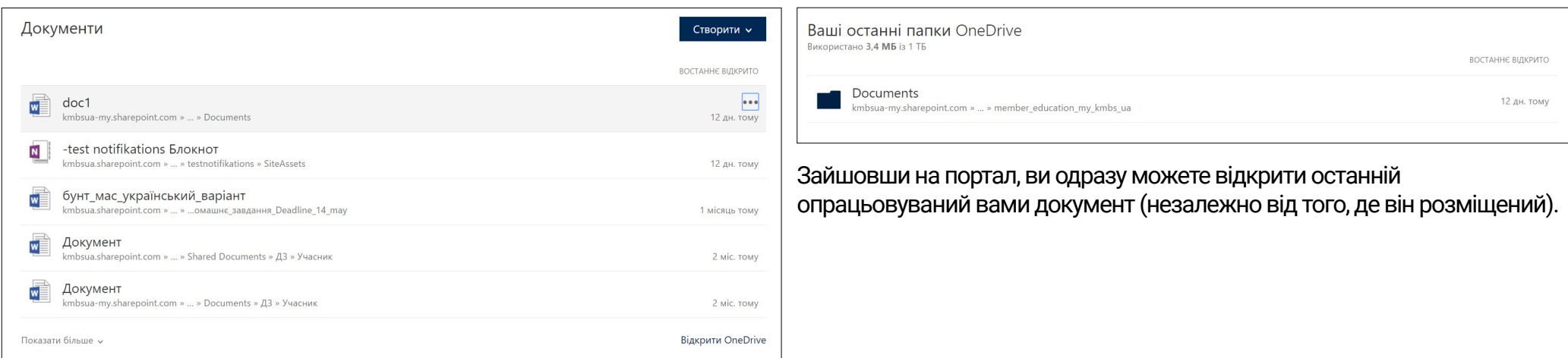

# Ваші останні папки OneDrive

Використано 3,4 МБ із 1 ТБ

А в розділі **«Ваші останні папки OneDrive»**, крім списку папок, можна побачити, скільки місця займають ваші документи в сервісі OneDrive.

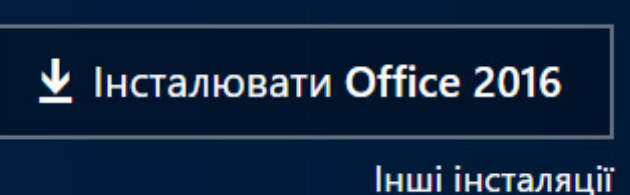

Ще одна позиція, на яку треба звернути увагу на головній сторінці, стосується інсталяції.

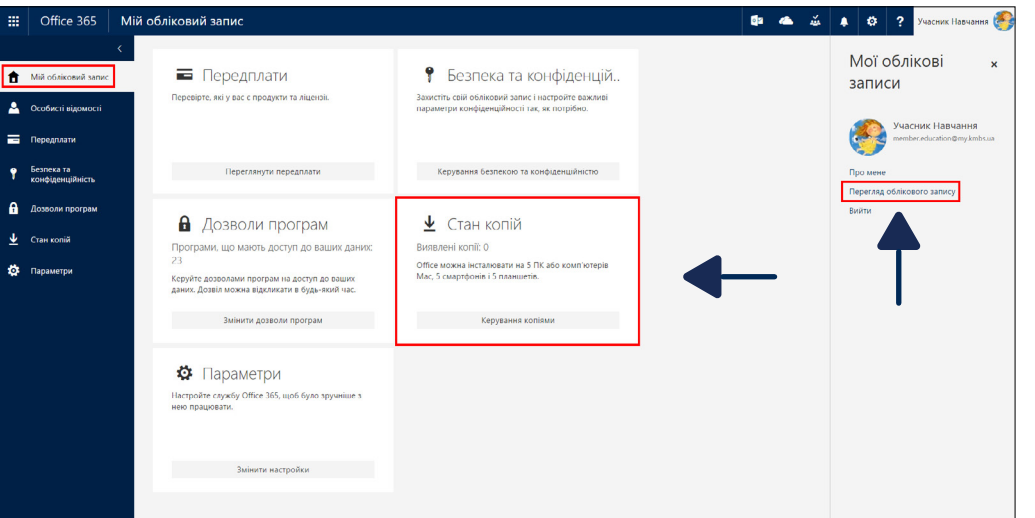

Власник ліцензії може встановити звичайний наземний Office зі своїм профілем на 5 комп'ютерів. Скільки наземних офісів і на які комп'ютери вони встановлені, можна подивитись у налаштуваннях, у позиції **«Перегляд облікового запису – Стан копій».**

#### **«Стан копій»** може мати, наприклад,такий вигляд:

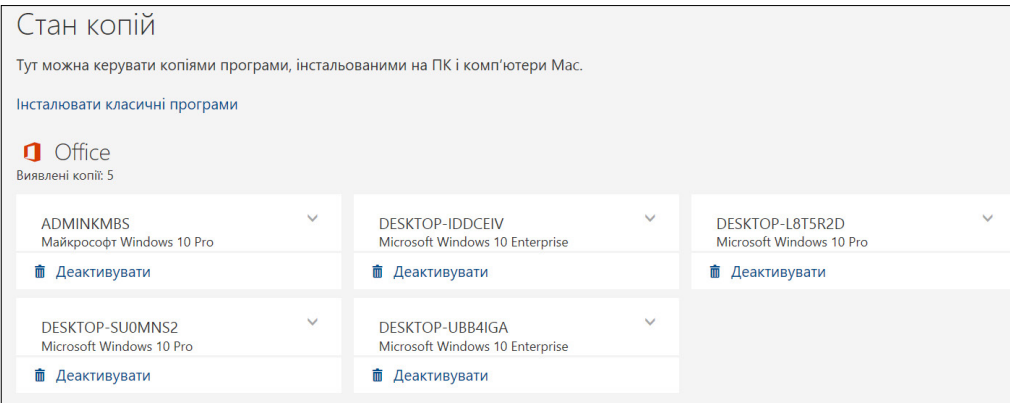

У разі нестачі копій завжди можна деактивувати наземний офіс із якогось комп'ютера та встановити його на іншому.

За допомогою кнопки **«Перегляд облікового запису»** можна змінити пароль і налаштування інтерфейсу, побачити, на які продукти Microsoft ви маєте ліцензії, переглянути особисті відомості (як їх змінювати самостійно, описано в розділі **3.1. Outlook**).

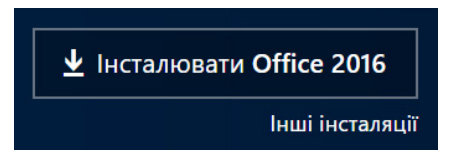

Після натиснення на кнопку **«Інсталювати Office 2016»** за замовчуванням установиться 32- розрядний Office 2016 українською мовою .

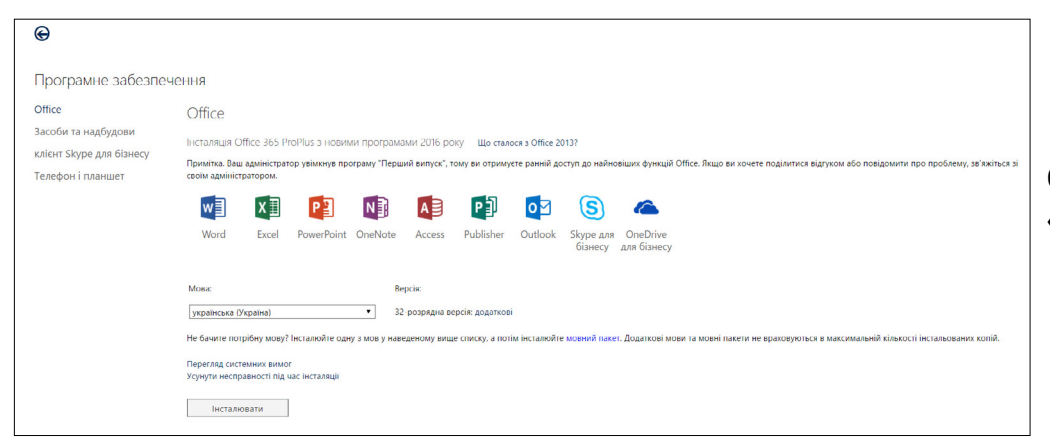

Натиснувши на позицію **«Інші інсталяції»**, ви можете вибрати мову інсталяції та розрядність програми для інсталяції (32- або 64 розрядну систему; для офісу рекомендується 32-розрядна).

Окрім пакета Office 2016, можна встановити як окремий продукт **«Skype для бізнесу».**

### **3. Хмарні сервіси Office 365**

На час підготовки цього методичного посібника доступними для учасників були такі хмарні сервіси Office 365, розроблені компанією Microsoft (їх перелік постійно розширюється):

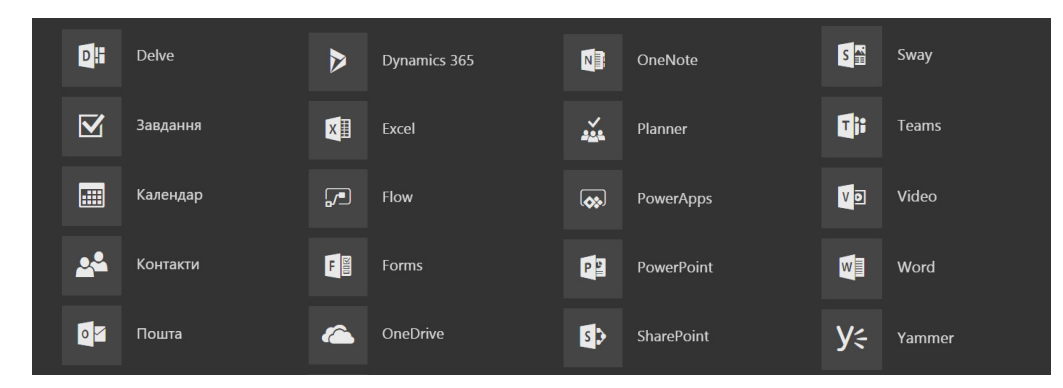

Розглянемо ті з них, що потрібні вам для роботи під час навчання.

При першому вході до деяких сервісів система може попросити вас зробити додаткові налаштування чи ввести свою електронну адресу та пароль для входу, або покаже короткий опис сервісу.

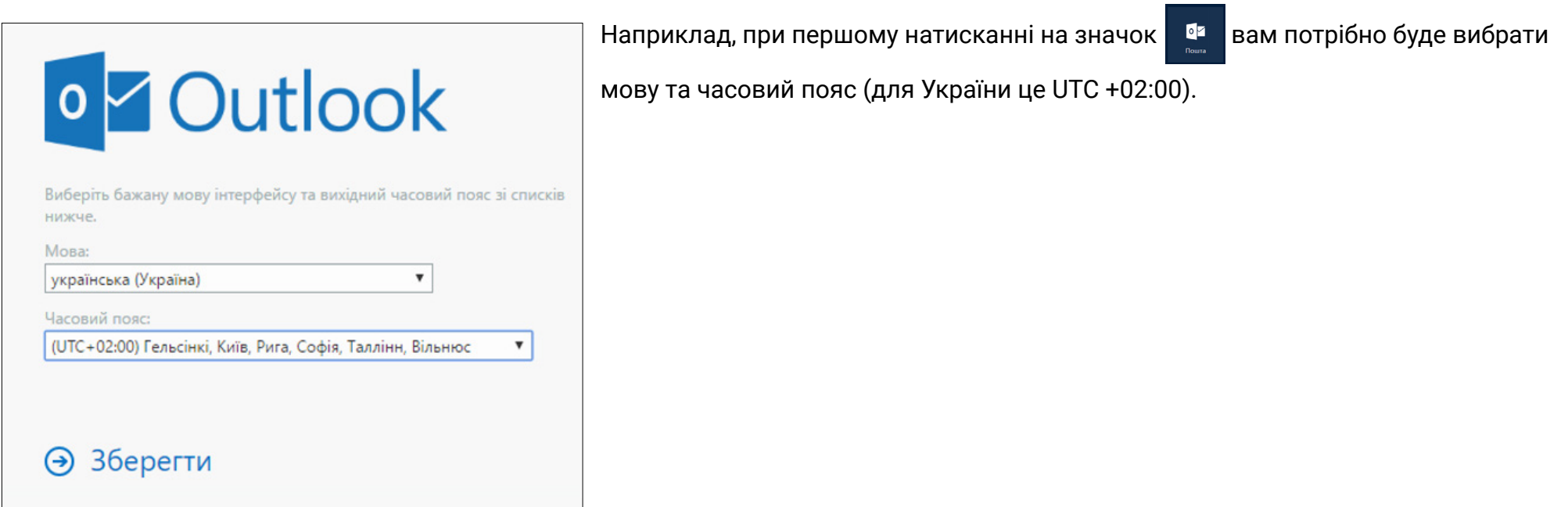

#### При першому використанні OneNote вам можуть бути поставлені запитання для налаштування.

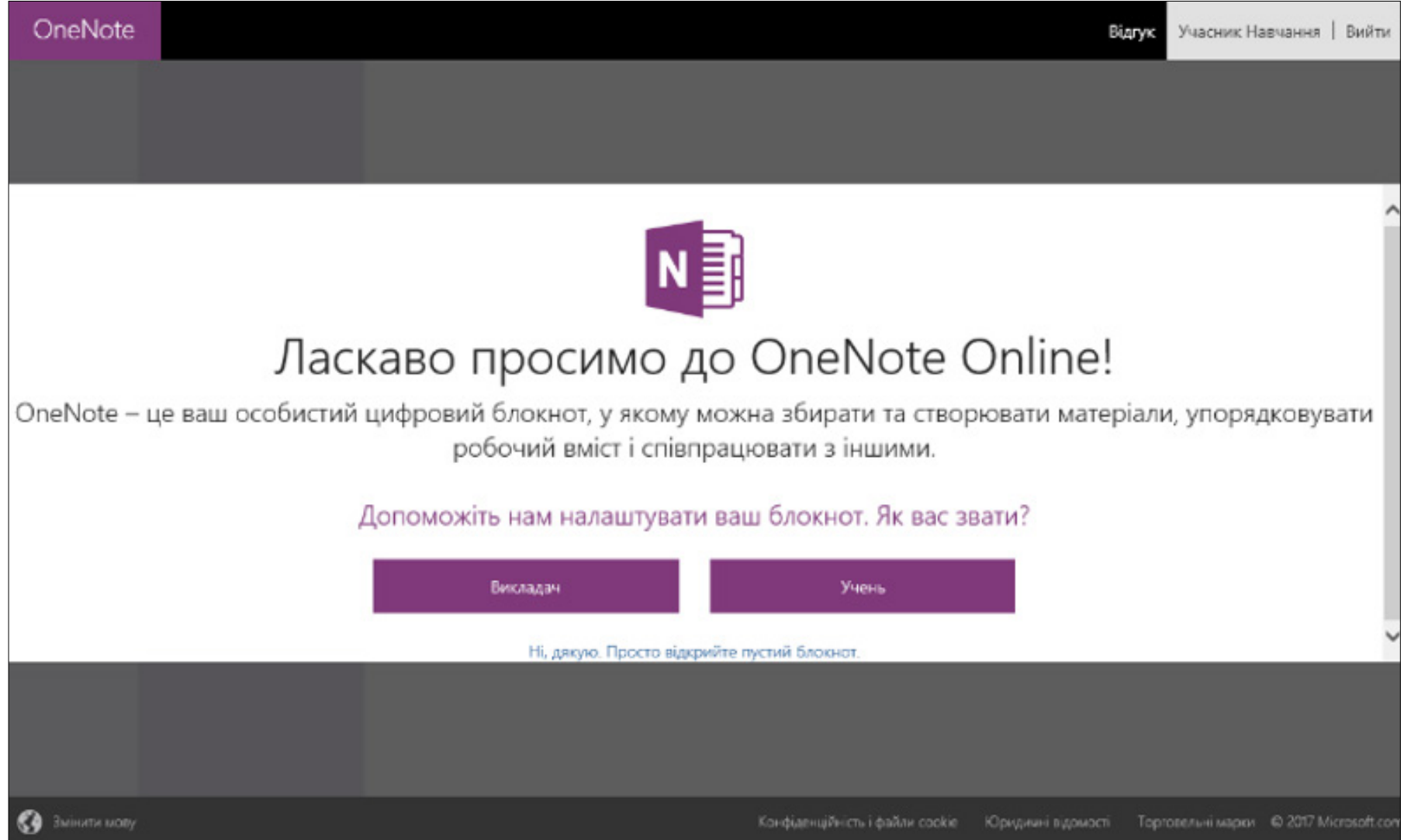

### **3.1. Outlook**

Почнемо розгляд доступних хмарних сервісів із Outlook. Він складається із 4 компонентів:

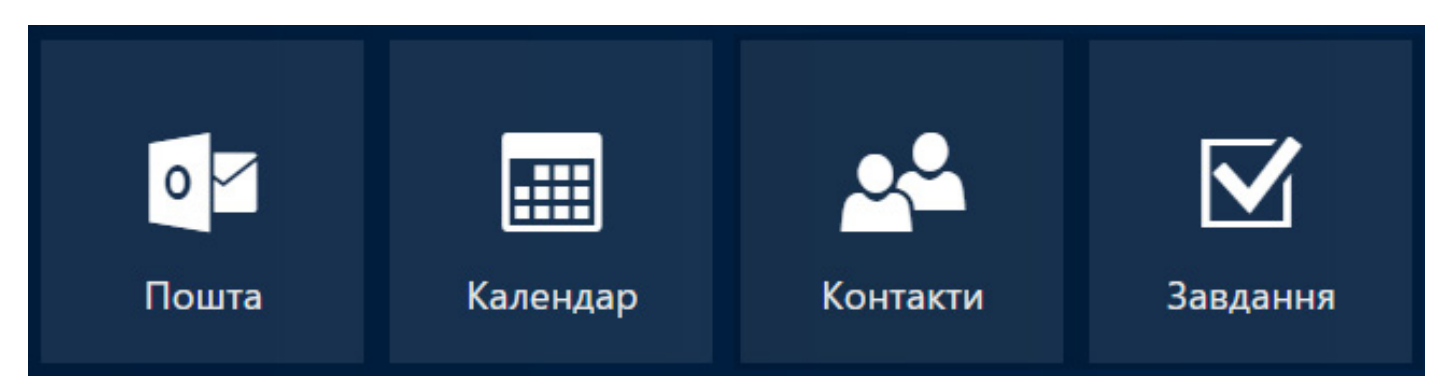

Вам, напевне, вже відомі ці стандартні сервіси: **«Пошта», «Календар», «Контакти» та «Завдання»,** тому не будемо їх детально характеризувати, розглянемо лише деякі важливі моменти.

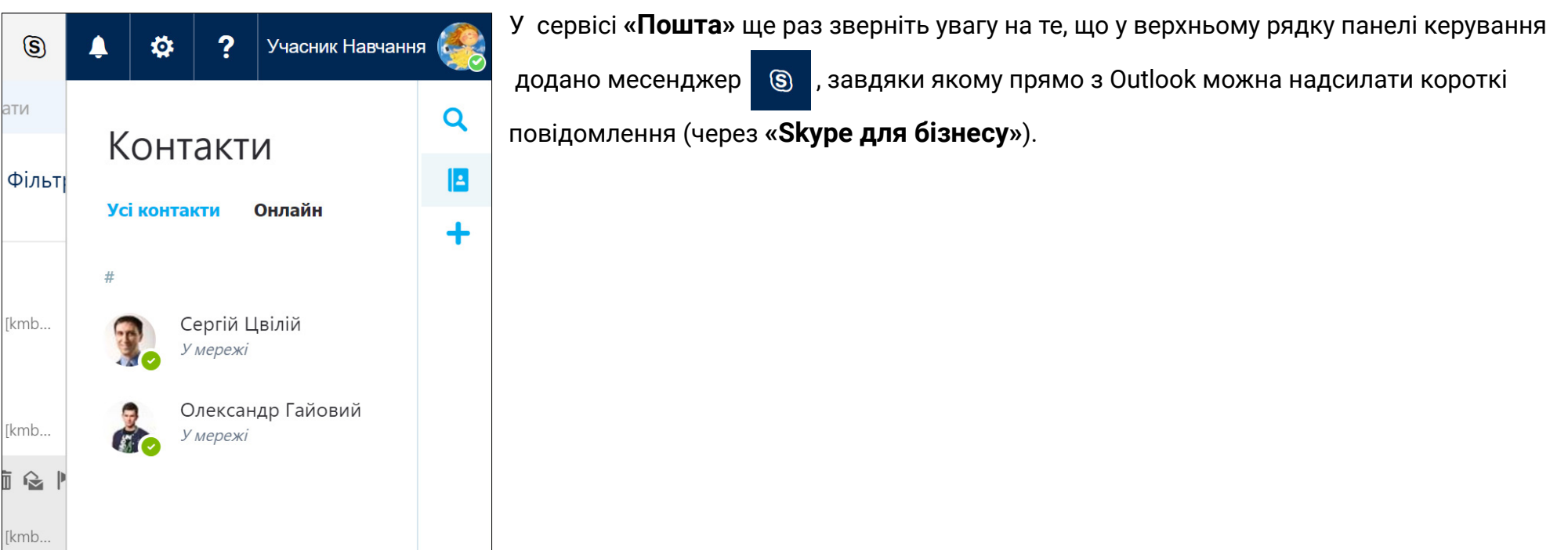

При відкриванні поштової скриньки зліва в меню відображаються основні поштові папки (із вхідними листами, надісланими, чернетками…), а також групи, до яких входить користувач ( у наведеному прикладі групи: #Зміцнення БО малого та середнього бізнесу, #test notifikations).

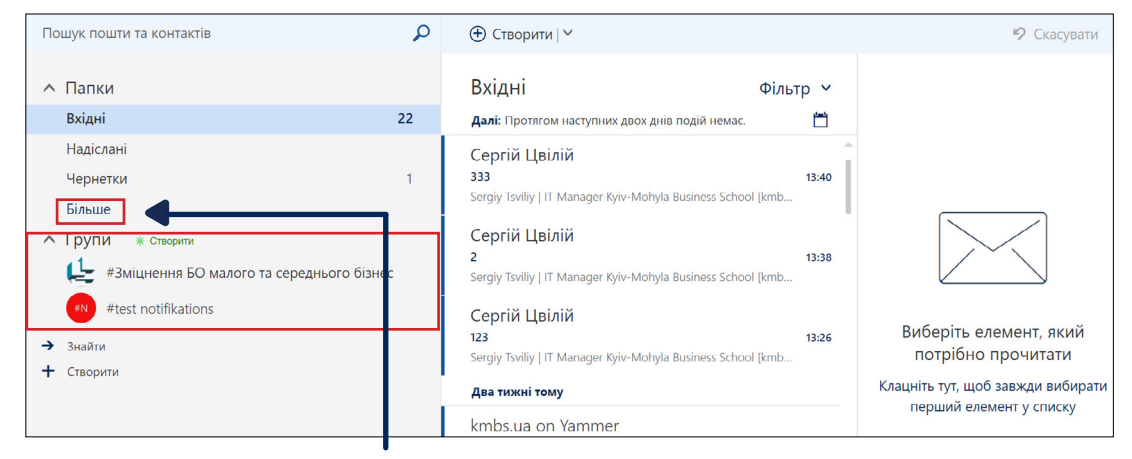

При натисканні на кнопку **«Більше»** відображаються всі папки вашої поштової скриньки.

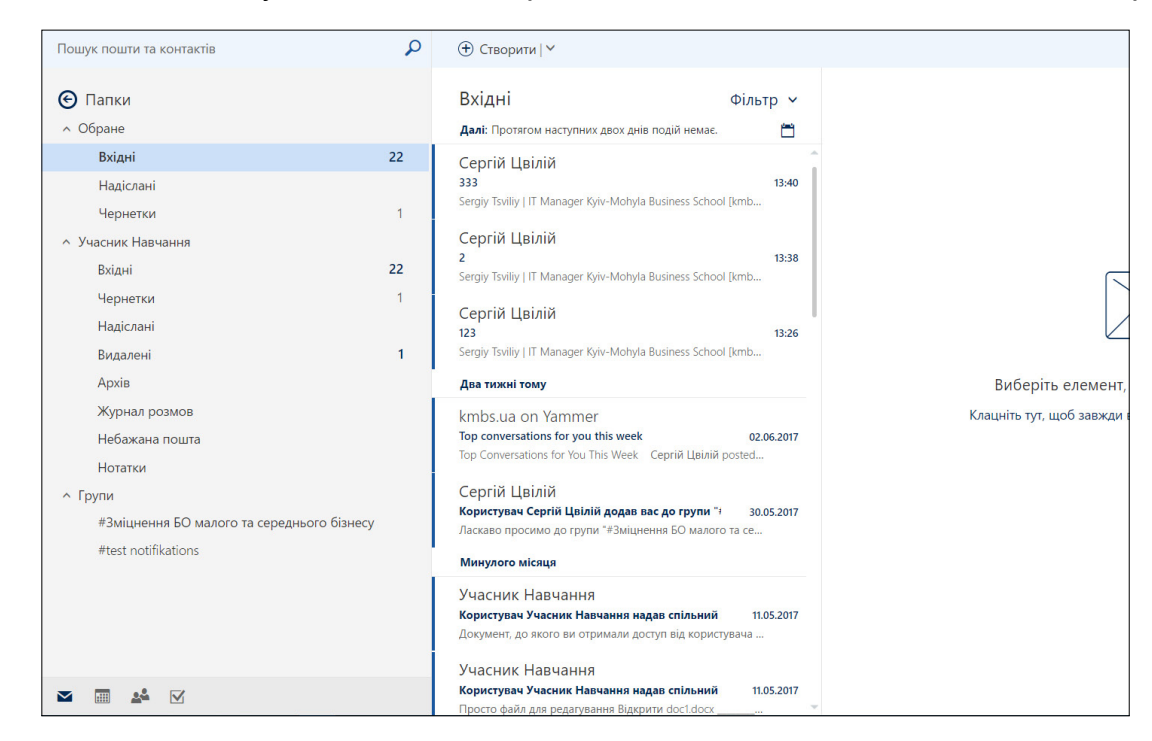

Система Office 365 пропонує нову філософію вкладень у листи. Зазвичай, ми пишемо листа і прикріпляємо файл для редагування. Отримавши листа, адресат його собі зберігає, редагує і потім знову надсилає нам поштою. І таких пересилок зазвичай треба зробити багато. Це відносно зручна схема, коли людей двоє. Але уявіть, що з файлом працює, скажімо, п'ятеро людей. Ви завжди знаєте, де знаходиться остання версія? У вас немає хаосу в документах?

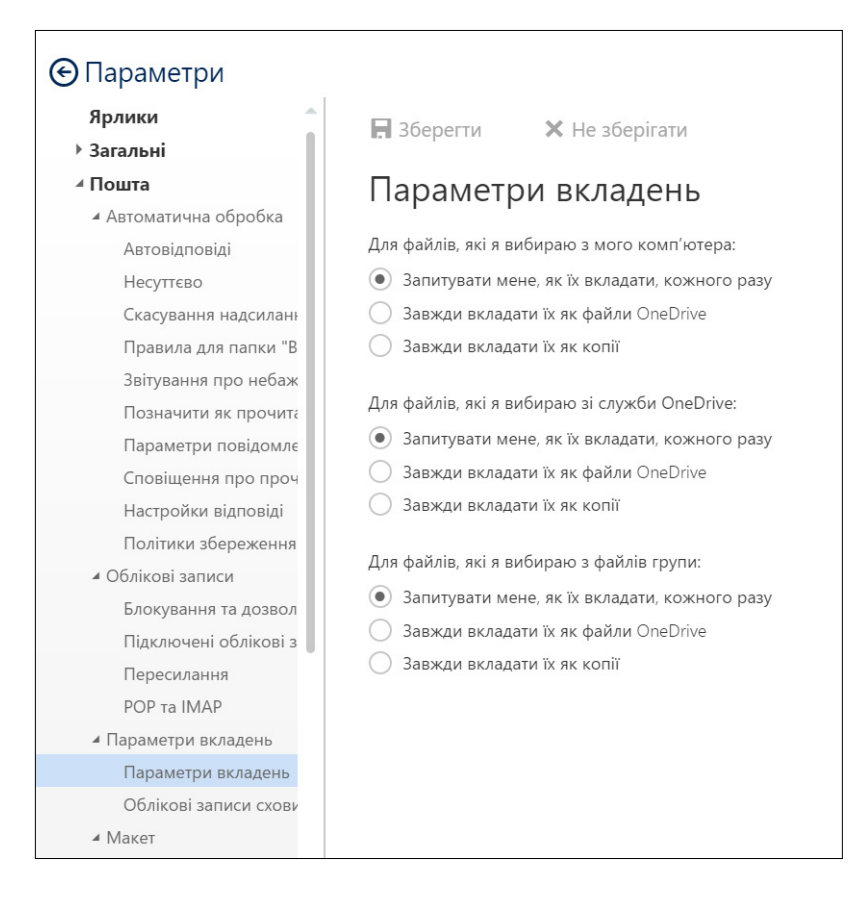

Хмарний сервіс Outlook допомагає уникнути цих незручностей. Щоправда, прийдеться змінити звички роботи з документами, тому що з листом передається не файл, а доступ до нього, тому одночасно (в реальному часі) користувачі матимуть можливістю редагування.

У налаштуваннях в позиції **«Параметри вкладень»** передбачено вибір способу прикріплення файлів (які знаходяться фізично в різних місцях: на вашому комп'ютері, в хмарному сервісі OneDrive, на сервері SharePoint, де розміщені файли групи).

**Завжди вкладати файли як копії –** це класичний старий варіант: файл безпосередньо прикріплюється до листа.

**Завжди вкладати як файли OneDrive –** це варіант, описаний вище: до листа прикріплюється не файл, а лише посилання та автоматично дається дозвіл на його редагування ( за замовчуванням файл може редагувати будь-хто).

За необхідності можна змінити права, скажімо, дозволити лише перегляд (адресат бачитиме зміни, але не зможе редагувати файл).

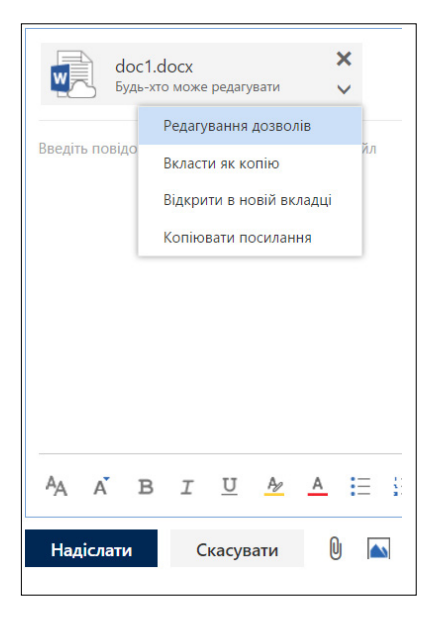

Ось приклад прикріплення листа як файлу для OneDrive:

Біля напису **«Будь-хто може редагувати»** натисніть стрілку (що показує напрям униз ) і виберіть позицію **«Редагування дозволів».**

Редагування дозволів

Виберіть, що користувачі можуть робити з цим файлом у спільному доступі в службі OneDrive для бізнесу.

○ Одержувачі можуть редагувати

• Одержувачі можуть переглядати

○ Будь-хто в моїй організації може редагува

**••** Будь-хто в моїй організації може перегляд

○ Будь-хто може редагувати

○ Будь-хто може переглядати

Зі списку виберіть потрібний вам варіант дозволу (тут вибрано позицію **«Одержувачі можуть переглядати»**) і натисніть кнопку **OK.**

Тепер адресат зможе в реальному часі бачити нові зміни у файлі, який ви редагуєте.

doc1.docx [лише читання] - Word

Ще однією зручністю є те, що адресат не зможе загубити цей файл, оскільки фізично він знаходиться у вашому сервісі OneDrive, і ви за потреби можете в будь-який час закрити доступ до нього.

Детально сервіс OneDrive описаний нижче.

Розглянемо деякі налаштуваннях Outlook.

#### Натисніть на значок і виберіть в меню **«Налаштування ваших програм – Пошта»** (у цій системі – **«Настройки ваших**

#### **програм – Пошта»**).

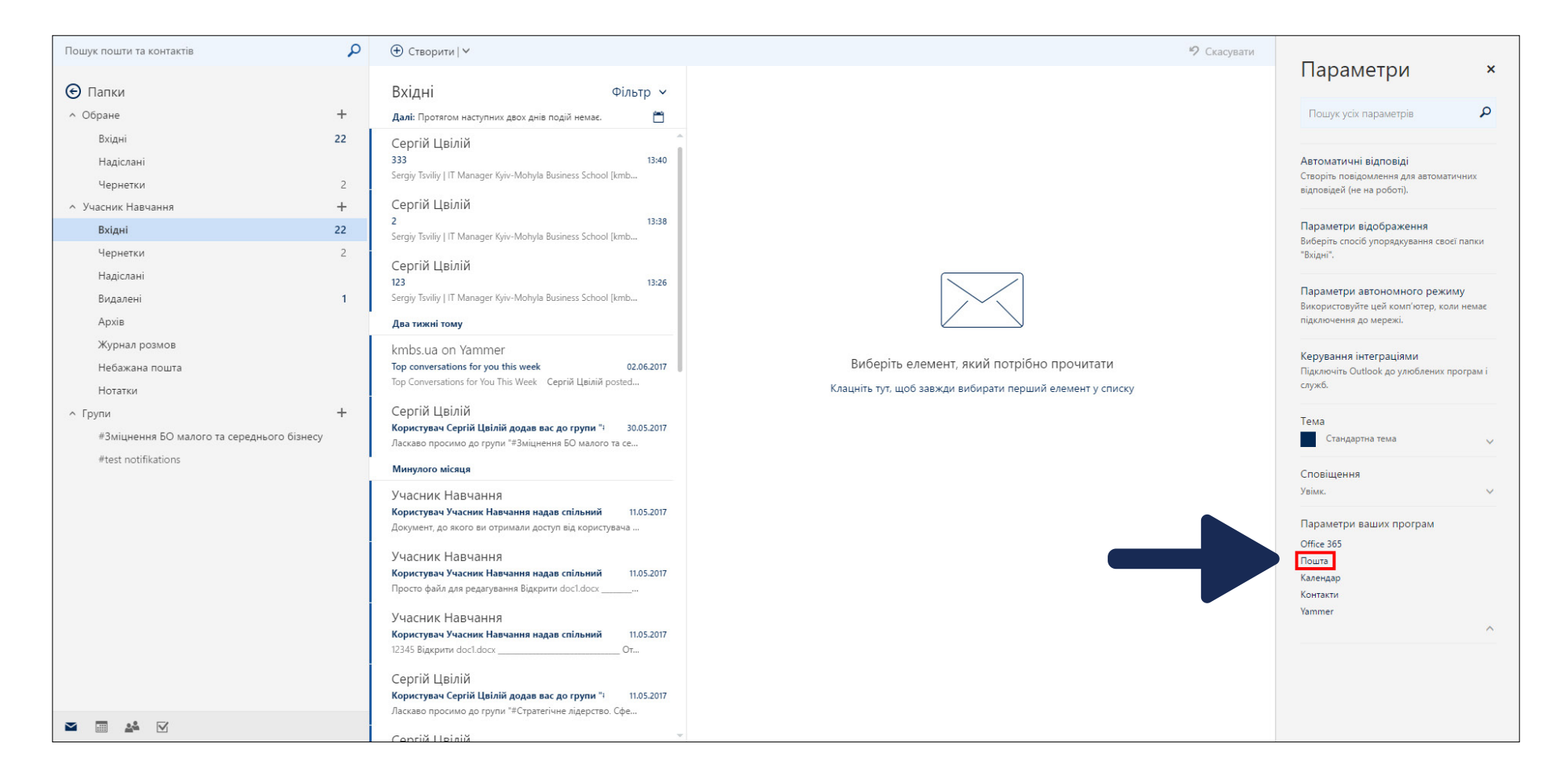

У лівій частині меню дається повний перелік налаштувань для хмарного сервісу Outlook.

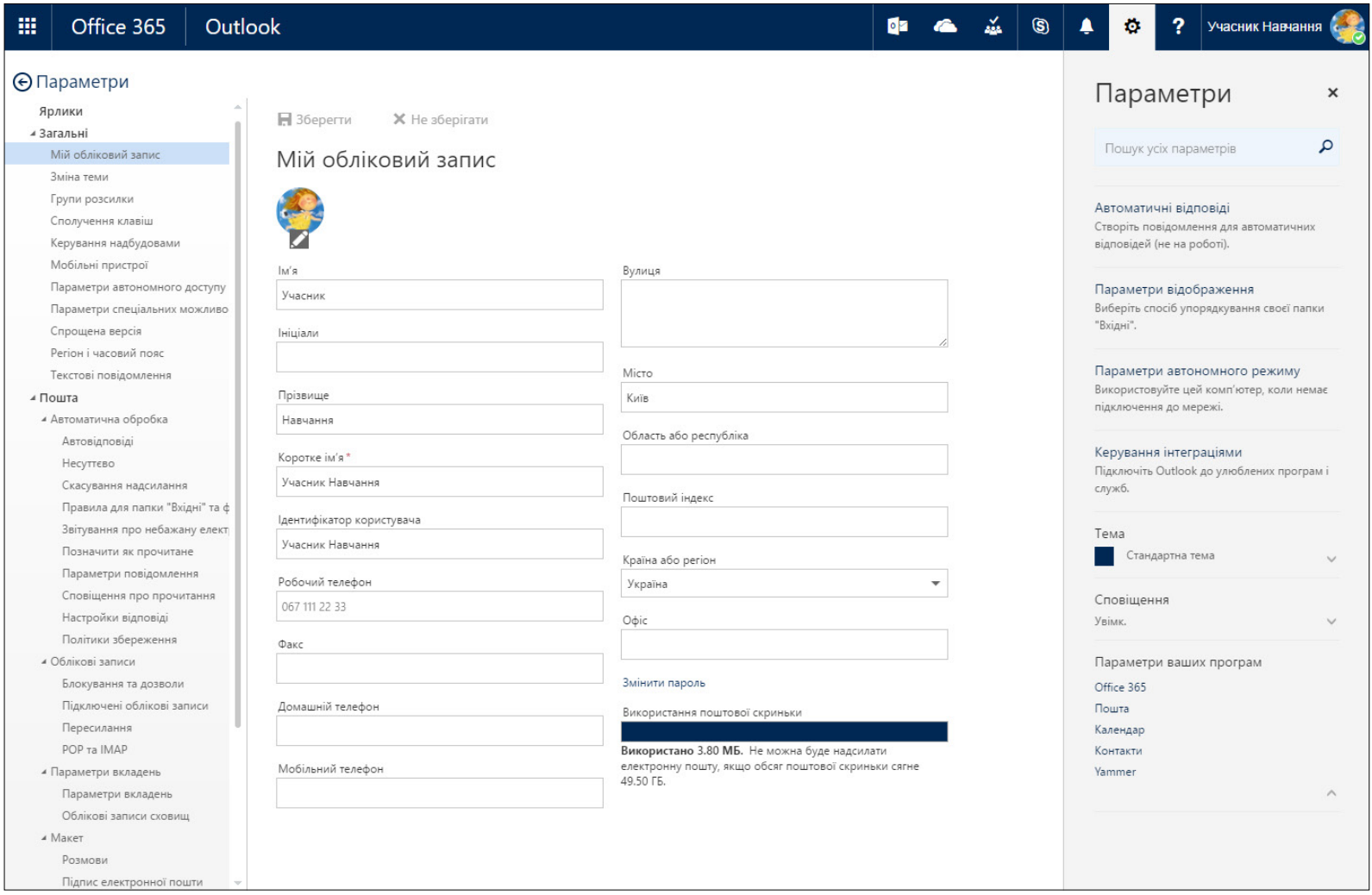

Почнемо з ваших персональних даних.

Натискаєте на позицію **«Мій обліковий запис».** Вносити персональні дані може тільки адміністратор (такою є політика Microsoft: право вносити дані має ІТ-адміністратор та відділ кадрів). Але деякі зміни в персональні дані (номер телефону, адреса, офіс) ви можете вносити самі за допомогою кнопки **«Мій обліковий запис»** ( як показано на малюнку вище), без звернення до адміністратора, і бути завжди на зв'язку з колегами.

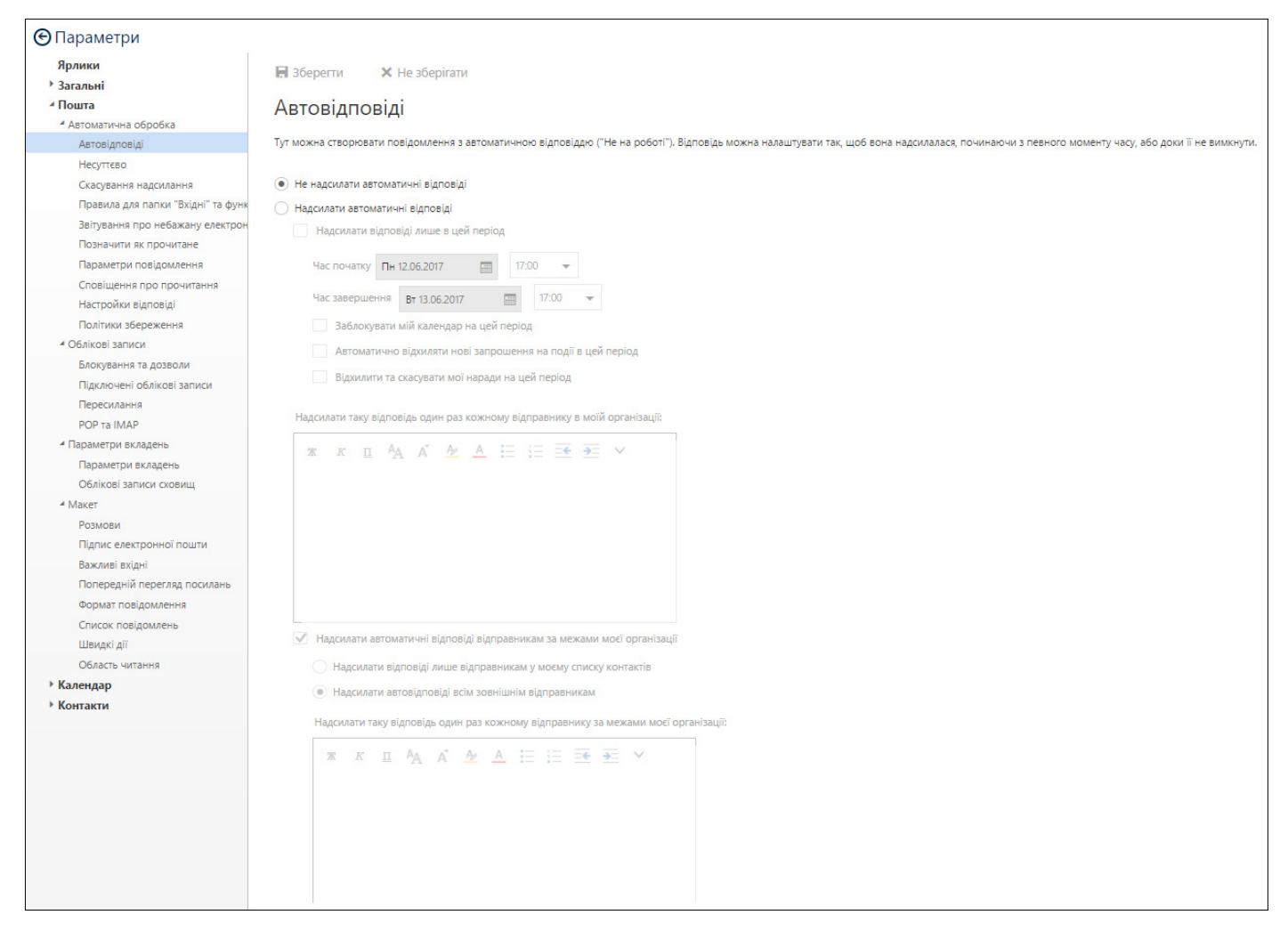

На малюнку зверху вибрано функцію **«Автовідповіді»**. ЇЇ передбачено для автоматичного надсилання відповідей на вхідні листи. Наприклад, ви можете автоматично дякувати за отримані листи, підтверджувати їх отримання, або, як зазвичай її використовують, надсилати повідомлення, що ви не можете відповісти негайно у зв'язку з відпусткою чи відрядженням. У меню з правого боку ви змінюєте потрібне вам налаштування та вписуєте текст автоматичного повідомлення.

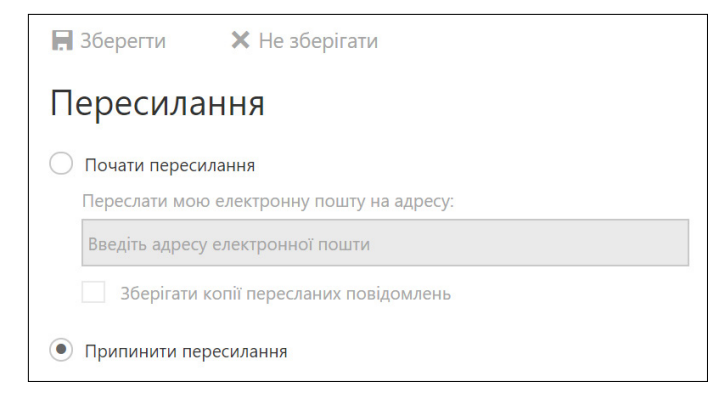

Також в меню передбачено позицію **«Пересилання».**

Ви можете скористатись нею, щоб налаштувати автоматичне пересилання поштових повідомлень на іншу свою електронну адресу. Рекомендується робити це у виняткових випадках, адже на сьогодні немає потреби змішувати особисті повідомлення з робочими чи пов'язаними із навчанням. На будь-якому пристрої (планшет, мобільний телефон) можна налаштовувати перегляд багатьох своїх поштових ресурсів, що дуже зручно для подальшого опрацювання кореспонденції. Якщо на вашому пристрої немає автоматичних налаштувань пошти із Office 365, дані для налаштування можна отримати, натиснувши в меню на позиції POP та IMAP.

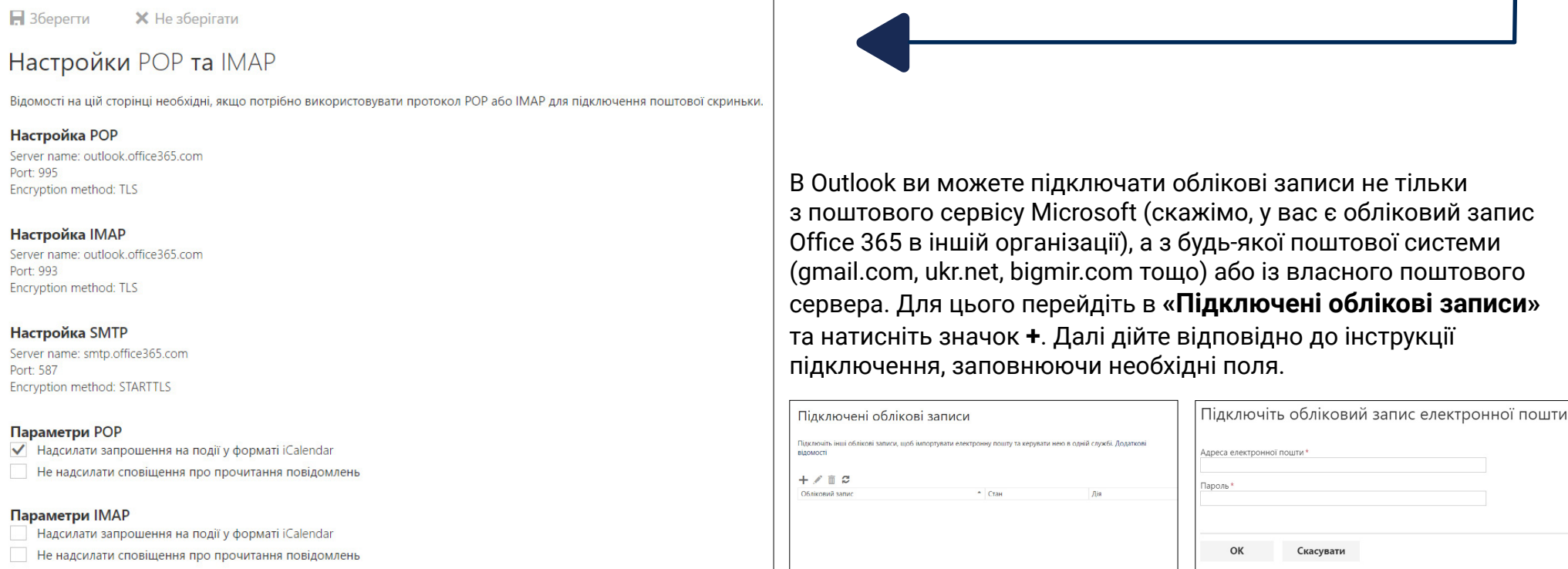

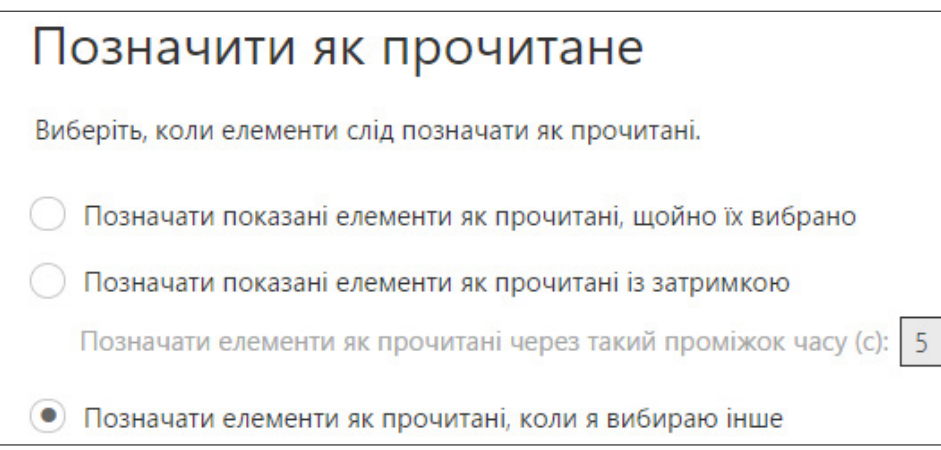

Ще одне зручне й корисне налаштування – **«Позначити як прочитане»**.

Для багатьох і досі дуже важливою є можливість самому визначати, чи вважається лист прочитаним. У такому разі виберіть напис **«Не позначати елемент як прочитані автоматично».**

 $\blacksquare$  Зберегти **X** Не зберігати Підпис електронної пошти ◆ Автоматично додавати мій підпис до повідомлень, які я створюю Автоматично додавати мій підпис до повідомлень, які я пересилаю або на які відповідаю  $\mathbb{X}$   $\mathbb{X}$   $\underline{\mathbb{I}}$   $A_A$   $\underline{\mathbb{A}}$   $\underline{\mathbb{A}}$   $\underline{\mathbb{A}}$   $\underline{\mathbb{I}}$   $\underline{\mathbb{I}}$   $\vee$ **AN** Хай щастить. Сергій

Не менш важливе налаштування – **«Підпис електронної пошти».**

Додайте дві відмітки, впишіть текст підпису та натисніть кнопку **«Зберегти».**

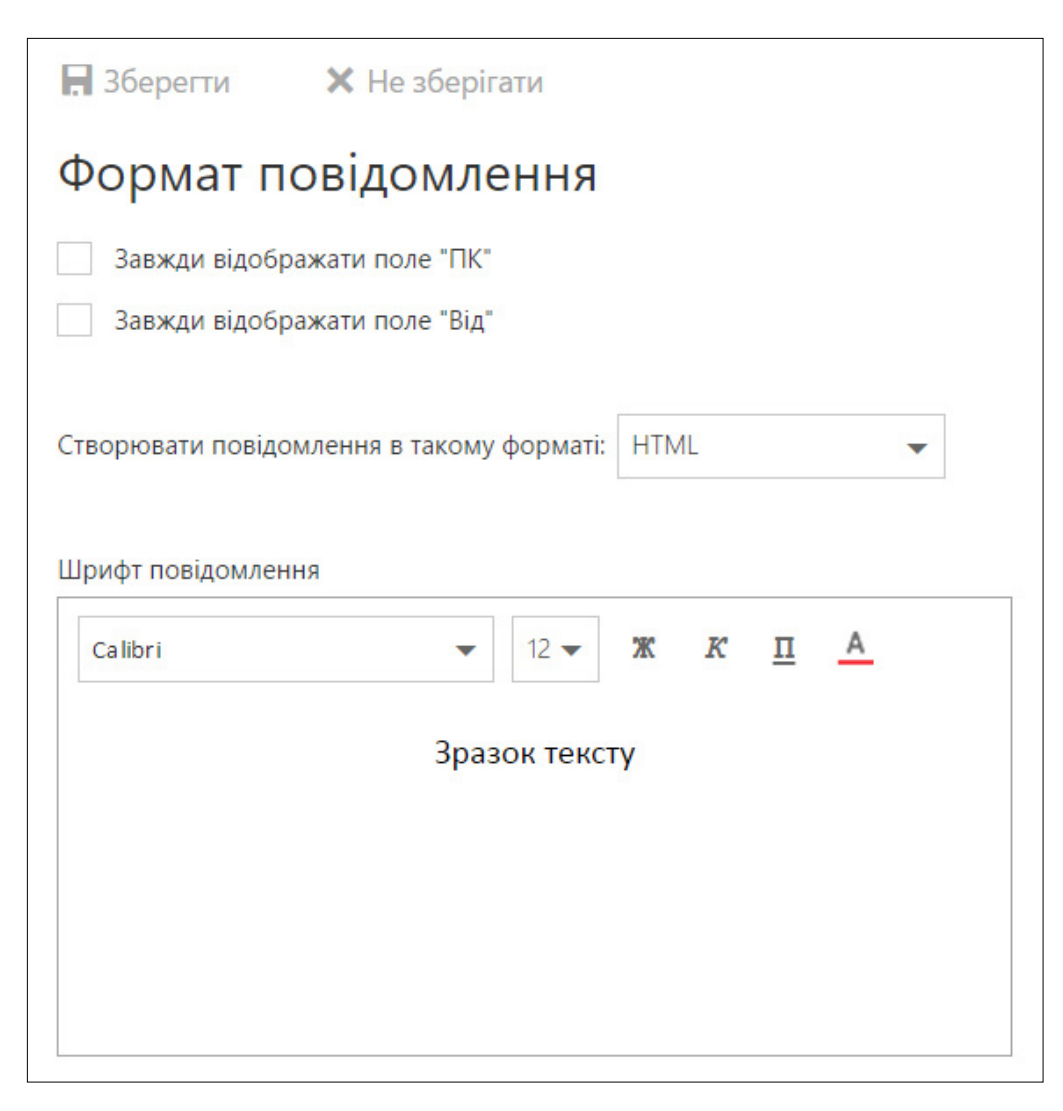

Про налаштування **«Формату повідомлень».**

Чи не найцікавішим у цьому налаштуванні є вибір відміток **«Завжди відображати поле "ПК"» та «Завжди відображати поле "Від"».**

Якщо поле **«Від»** принаймні зрозуміло, що може означати, то поле **«ПК»** завжди створює плутанину. Відкрию вам «велику таємницю»: **«ПК»** – це не персональний комп'ютер, а **«Прихована копія»**, усім знайома функція, яка використовується при створенні листа. Що стосується поля **«Від»,** то воно вам точно знадобиться, коли у вас в пошті буде більше ніж один обліковий запис і вам потрібно буде бачити, з якої адреси ви надсилаєте листа.

Є в Outlook багато інших, не менш важливих налаштувань, але вони зрозумілі самі собою. Якщо виникатимуть питання, не забувайте, що завжди можна знайти відповідь на ресурсі компанії Microsoft [http://support.office.com](http://support.office.com ) 

Програму Outlook можна встановити не тільки на комп'ютер, але й на планшет, мобільний телефон чи інший пристрій. Для цього зайдіть у магазин свого пристрою, знайдіть Microsoft Outlook, виберіть відповідний продукт – і працювати з поштою та календарем вам стане набагато зручніше.

### **3.2. OneDrive**

#### **3.2.1. Персональне хмарне сховище OneDrive**

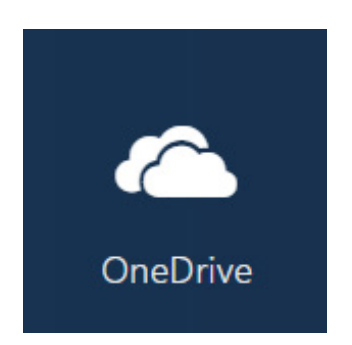

Цей сервіс дає змогу розміщувати будь-які файли в хмарі. Для їх збереження кожному учаснику виділено місце розміром 1Тбайт.

Маючи інтернет, та завантаживши свої файли на OneDrive, ви завжди зможете відкрити їх на будь-якому пристрої (гаджеті) в будьякому місці перебування за наявності інтернету.

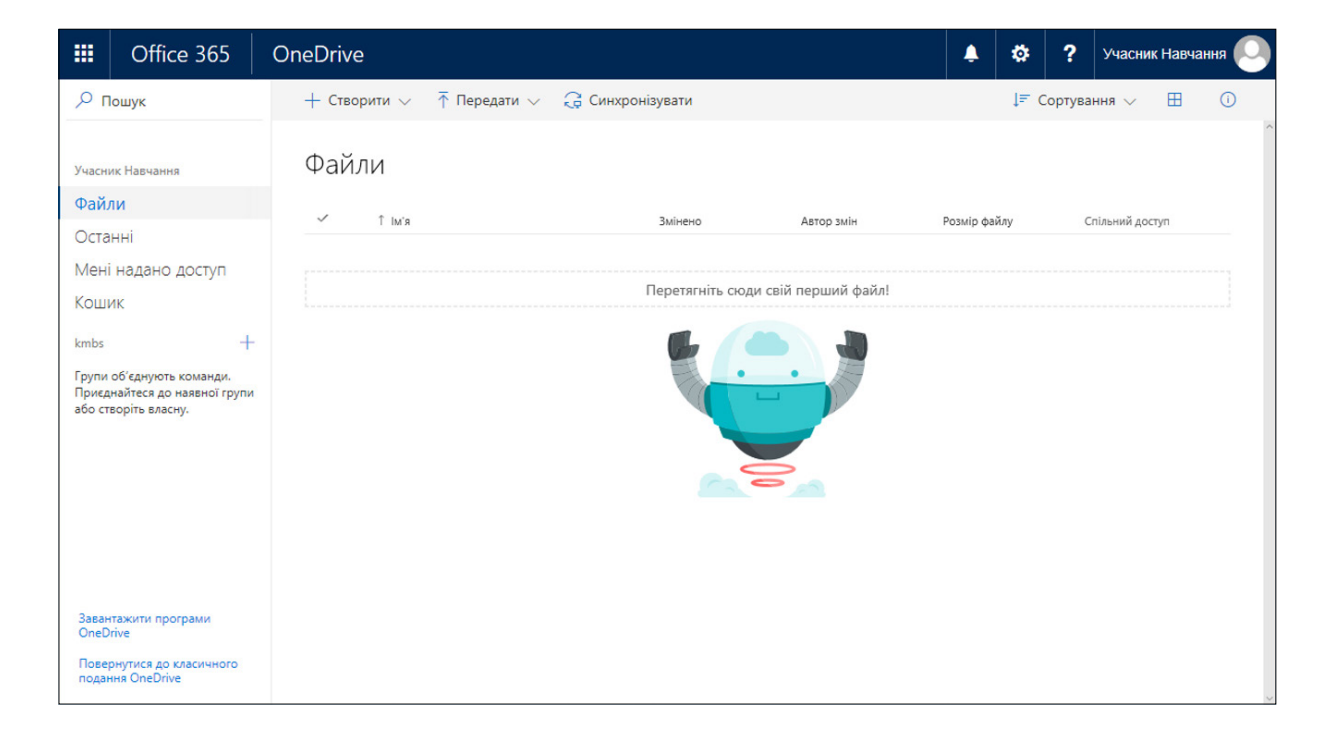

Перетягніть сюди свій перший файл!

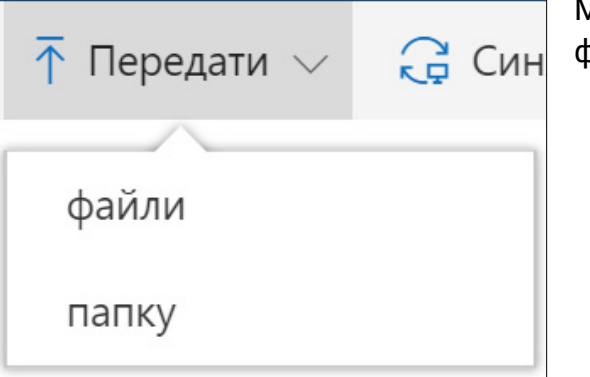

Можна зайти у верхнє меню, вибрати, що саме ви хочете зберегти в хмарі, тоді вибрати конкретний файл / конкретну папку та скористатись функцією **«Відкрити (передати)».**

Якщо при передаванні нового файлу виявиться, що файл із такою назвою вже існує, ви побачите таке повідомлення:

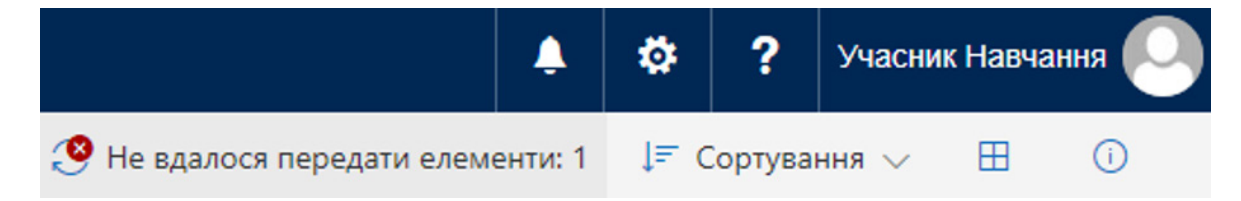

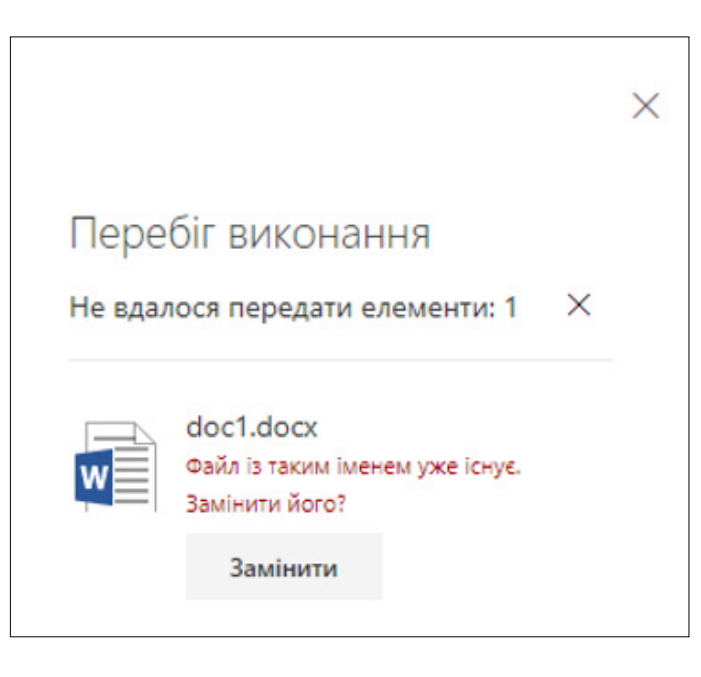

↑ Переда  $+$  Створити  $\vee$ Папка ┐ **W** Документ Word Х<sup>∏</sup> Книга Excel P<sup>2</sup> Презентація PowerPoint **N** Блокнот OneNote Х<sup>∏</sup> Forms для Excel  $\bigoplus$ посилання

Натиснувши на нього, можна зробити заміну файлу або відмінити дію копіювання, перейменувати файл і передати до OneDrive повторно.

Вибравши позицію **«Створити»,** можна створити папку, файл або посилання.

Є певні обмеження для файлів, які можна зберігати в персональному хмарному сховищі OneDrive:

- розмір файлу не більше ніж 10 Гбайт;
- довжина назви файлу не більше ніж 255 символів;
- не дозволяється використання у назвах файлів таких символів: %  $\# \sim "$  & \*: < > ? / \ { }

Детальнішу інформацію можна отримати за посиланням:

[https://technet.microsoft.com/ru-ru/library/dn831884.aspx](https://technet.microsoft.com/ru-ru/library/dn831884.aspx ) 

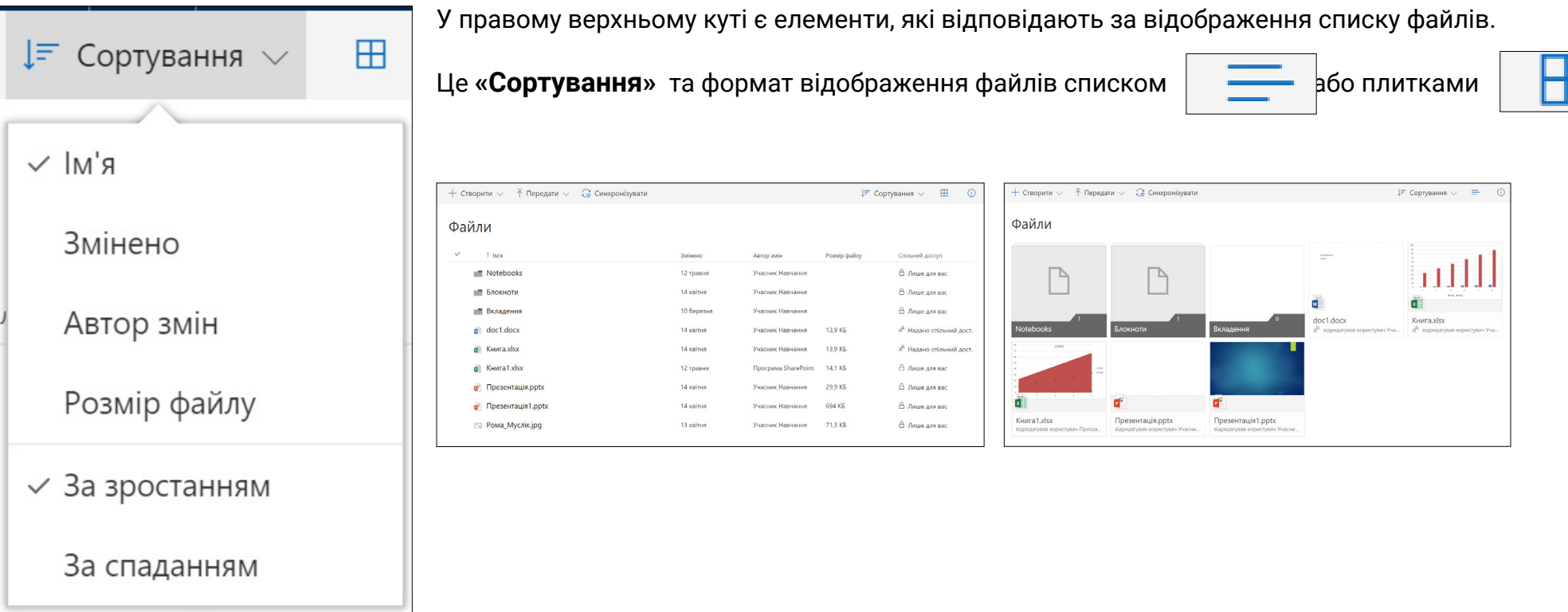

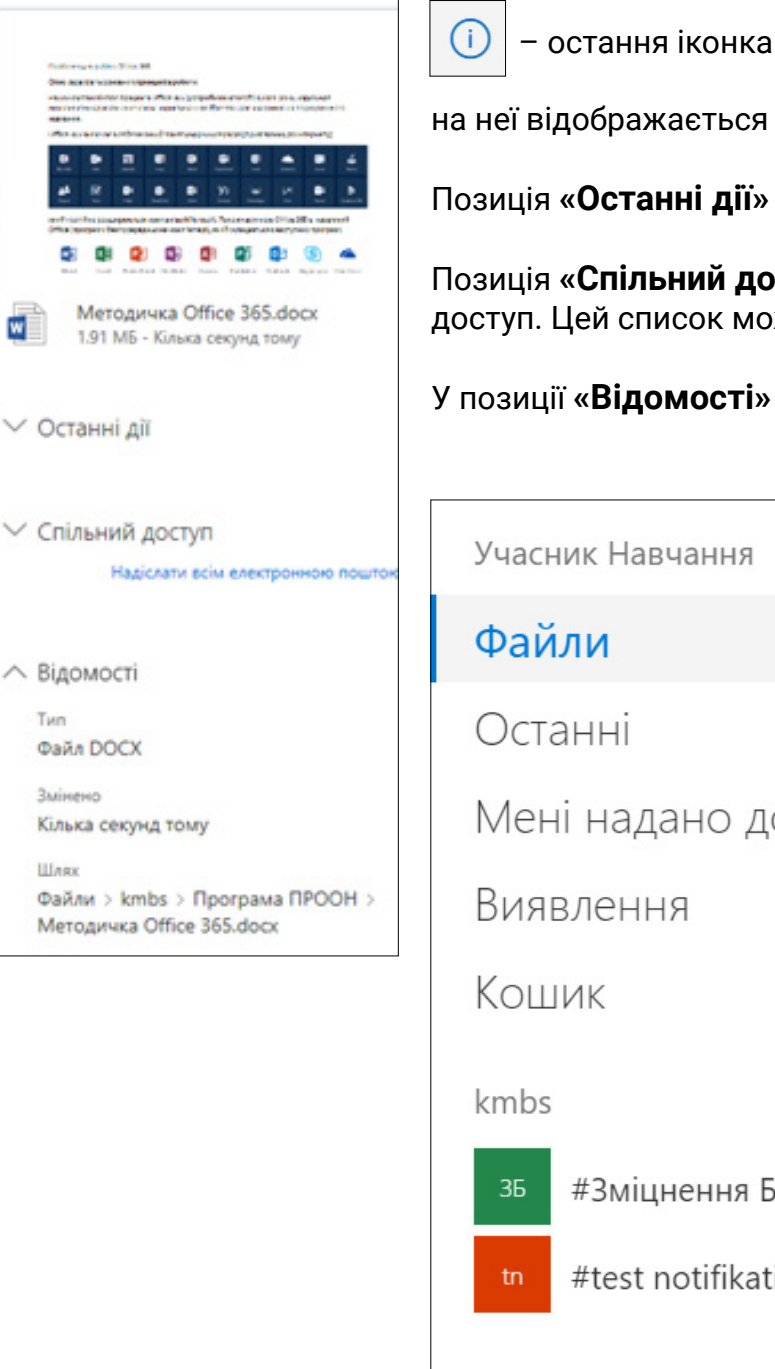

 $W$ 

Tum

Змінено

Illage

 $(i)$  – остання іконка в цьому меню, яка дає інформацію про вибрані файл чи папку. При натисканні

на неї відображається прев'ю файлу, назва та розмір.

Позиція **«Останні дії»** показує список дій (хто і яку роботу виконував із файлом).

Позиція **«Спільний доступ»** показує, список користувачів, у якому зазначено, кому та який надано доступ. Цей список можна редагувати.

У позиції **«Відомості»** ви можете подивитись повну інформацію про файл.

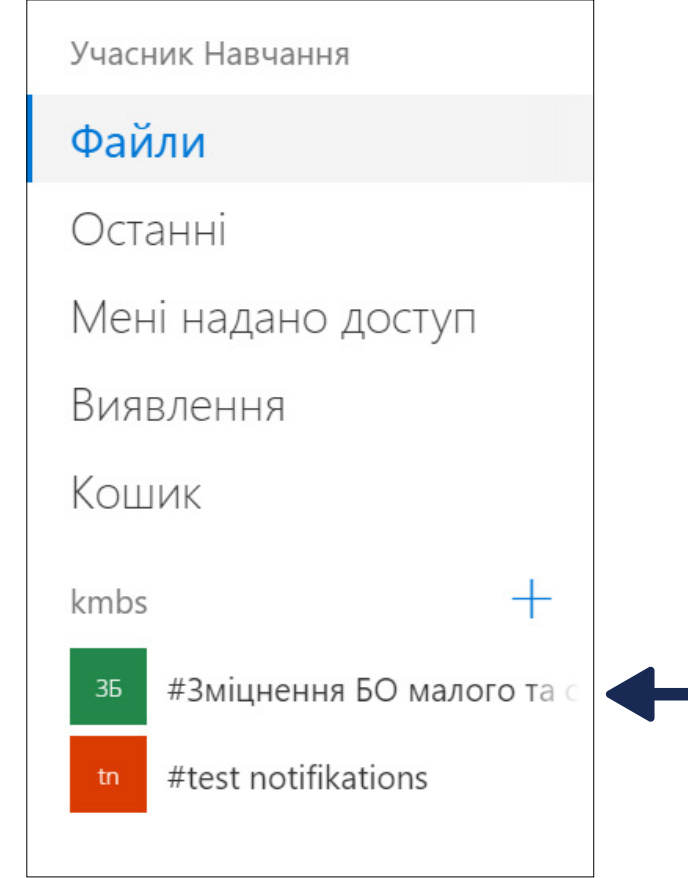

Зліва ви бачите меню переходу до різних категорій файлів:

**• «Файли»** (тут відображаються ваші персональні папки та файли);

**• «Останні»** ( файли, з якими ви працювали останнім часом);

**• «Мені надано доступ»** (всі файли інших користувачів, до яких вони надали вам доступ);

**• «Кошик»** (місце, де певний час зберігаються видалені вами файли).

На цьому місці відображатимуться групи, до яких ви входите, і при натисканні на позицію відповідної групи ви потрапляєте до каталогу її файлів. Роботу в групах описано нижче.

При виборі файлу зверху з'являється меню:

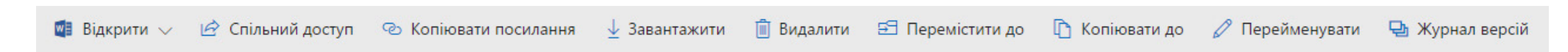

Це меню динамічне, воно змінюється залежно від вибору файлів і ситуацій.

Зверніть увагу на деякі його розділи.

**«Журнал версій».** OneDrive зберігає всі версії редагування вашого файлу з моменту його створення і в разі потреби можна повернутися до будь-якої з них. Це дуже зручно, коли випадково видалено потрібний текст у вашому файлі, або якщо ви вважаєте, що якась із попередніх версій була кращою. Особливо корисна ця функція при груповій роботі, коли до одного файлу мають доступ багато людей: вам не треба хвилюватись, що хтось видалить потрібний текст, адже його завжди можна відновити.

Ще одна не просто корисна, а дуже корисна функція OneDrive – це надання доступу до своїх файлів і папок для спільної роботи. За замовчуванням усі ваші файли доступні лише вам, доки ви самі не надали до них доступ комусь іще.

Є два варіанти надання доступу:

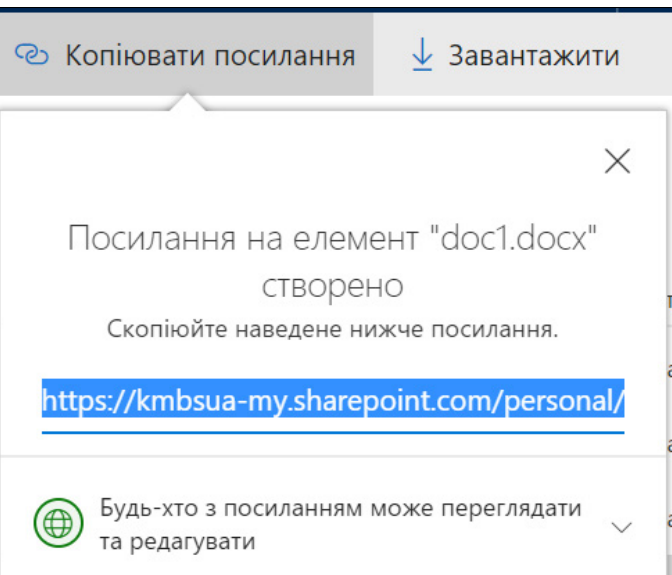

| ∂ Спільний доступ **© Копіювати посилання** 

Функція **«Копіювати посилання»** допомагає сформувати посилання доступу до файлу. Всі, хто матиме це посилання (передати можна через пошту, Facebook, Skype …), зможуть працювати з цим файлом, переглядати його та редагувати .

Якщо хочете змінити права доступу (за замовчуванням для усіх учасників, окрім перегляду, встановлено можливість редагування)

натисніть на позицію:

Будь-хто з посиланням може переглядати  $\bigoplus$ та редагувати

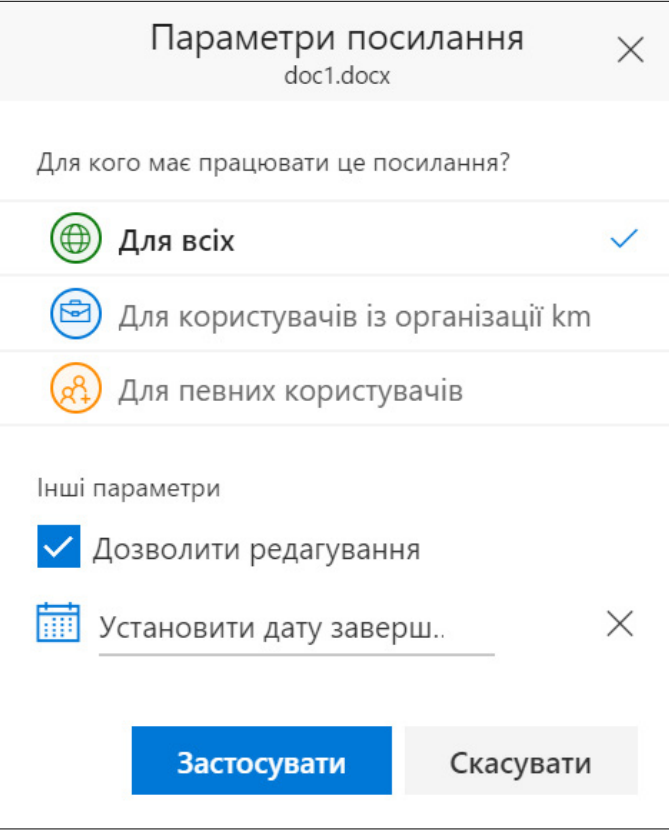

Тепер можна вибрати, для кого має працювати це посилання: для всіх, чи тільки для користувачів з організації; для певних користувачів чи для груп (це більш захищений варіант надання доступу, оскільки лише конкретна людина з вашої організації матиме доступ до файлу).

Щоб залишити дозвіл тільки на перегляд, заберіть відмітку з поля **«Дозволити редагування».**

Додатково можна обмежити термін дії посилання (ця функція працює лише тоді, коли вибрано позицію **«Для всіх»**), вибравши напис **«Установити дату завершення»** та вказавши дату, до якої посилання буде активним.

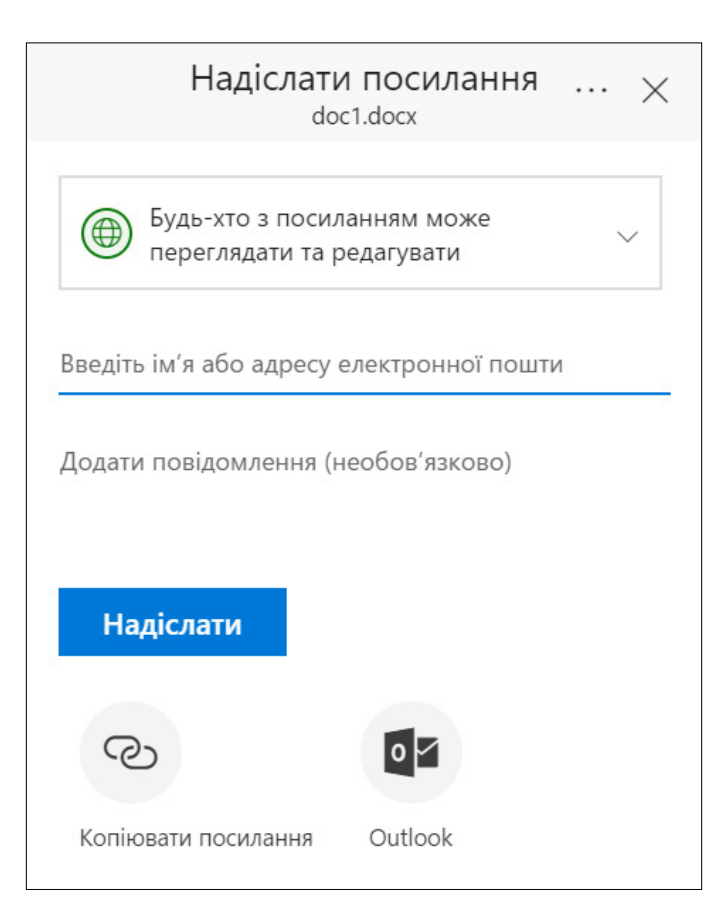

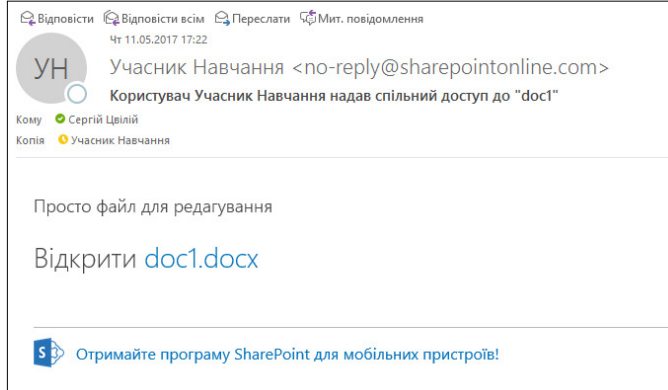

Функція **«Спільний доступ»** відрізняється від попередньої можливістю написання та автоматичного надсилання повідомлень для вибраних користувачів.

При введені імені в поле **«Введіть ім'я…»** система розпочне за наданими символами пошук серед користувачів з організації. Після успішного завершення пошуку вам потрібно вибрати цього користувача. В полі **«Додати повідомлення»** пишете повідомлення тому, кому ви надаєте доступ, – і посилання разом із текстом повідомлення надсилається вибраному користувачеві на електронну адресу. Додавати одночасно можна не тільки одного учасника.

Усім вибраним учасникам прийде схожий лист.

Після натискання на посилання doc1.docx відразу відкриється документ для перегляду. Також не забувайте, що знайти цей розшарений файл можна буде в сервісі OneDrive у позиції **«Мені надано доступ».**

Після надання доступу до файлів у вашій папці OneDrive в колонці **«Спільний доступ»** буде видно, які з ваших файлів доступні не лише вам. Натиснувши на позицію **«Надано спільний доступ»** або на значок (інформація про файл) у правому верхньому куті, ви побачите, кому та який доступ надано.

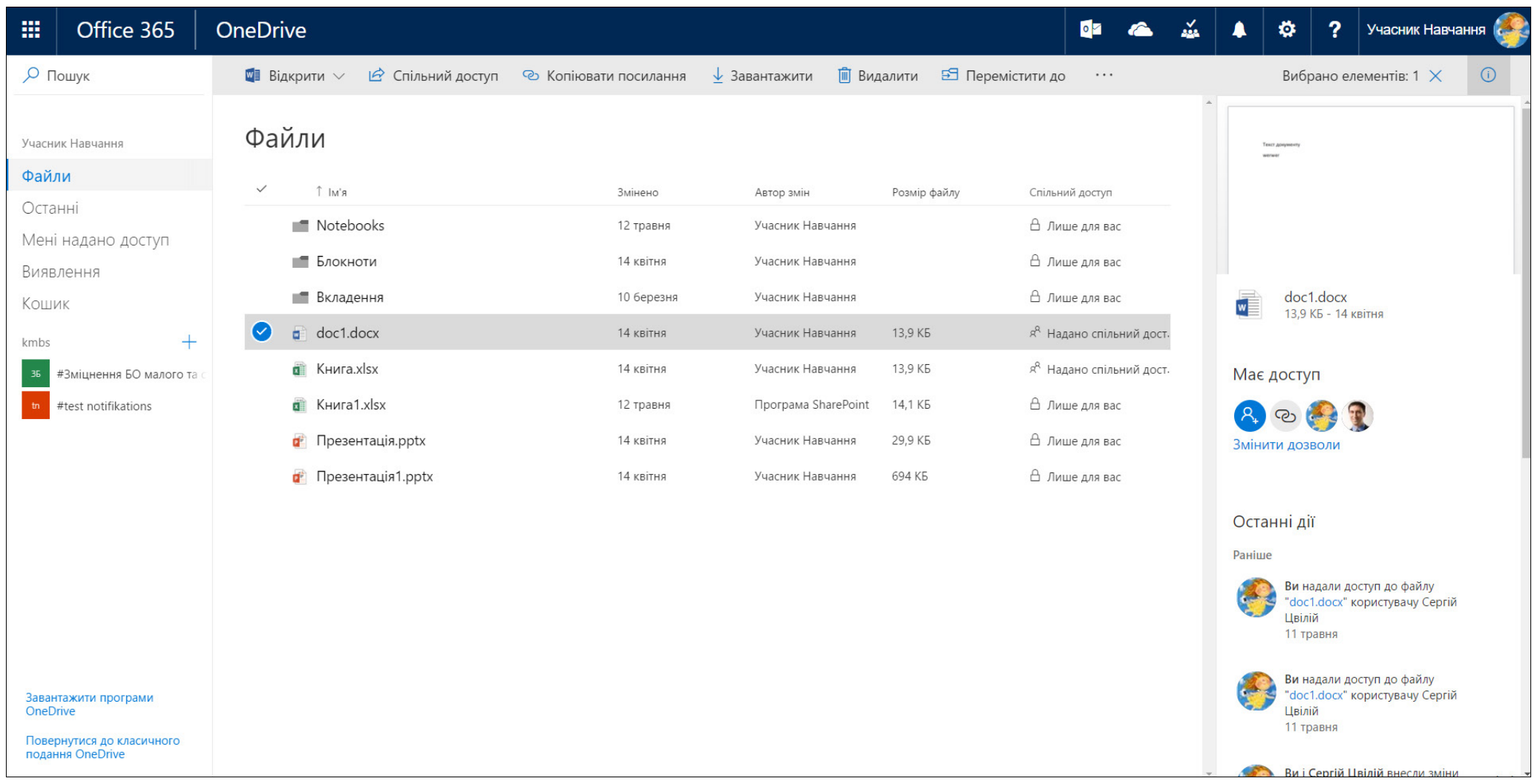

За необхідності можна відредагувати надані права, скориставшись кнопкою **«Змінити дозволи».**

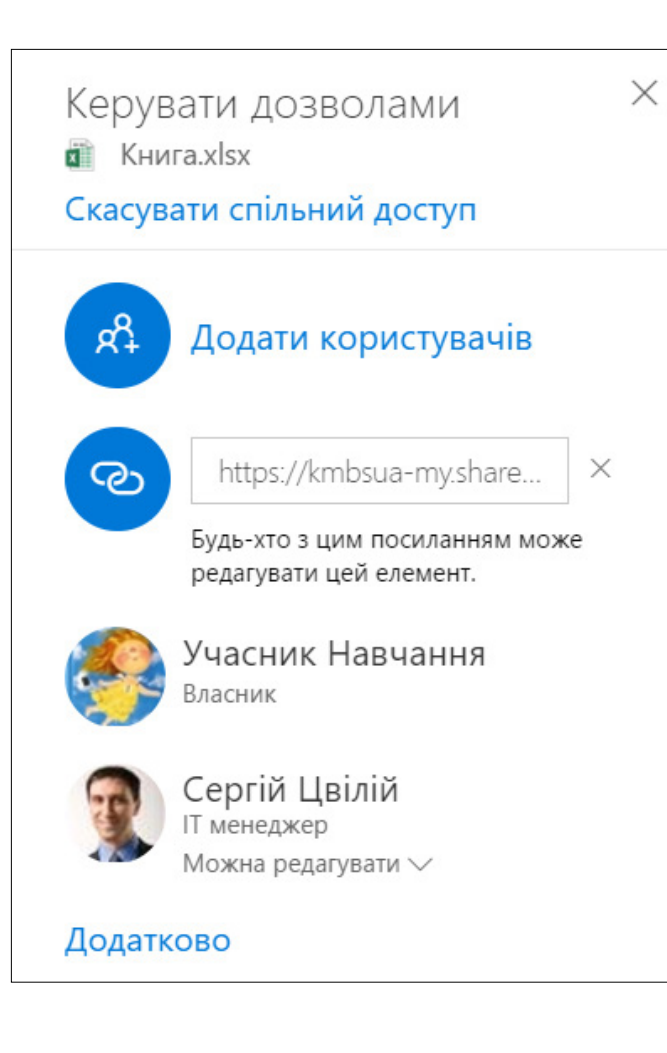

Сформовані лінки або імена учасників можна видалити. Можна змінити для учасника права доступу – з повного на режим читання та навпаки.

Також, як ви бачите, можна додати нових учасників у цьому ж меню, для чого підходить описаний вище спосіб.

Після надання комусь доступу до свого файлу, ви разом (навіть одночасно) можете з цим файлом працювати. В редакторі ви будете в реальному часі бачити, хто з вами редагує текст, що саме пише. Кількість людей для одночасного редагування файлу не обмежена (інформації про обмеження в системі немає). Був досвід, коли одночасно з файлом працювало 5 користувачів.

Такий варіант роботи дає змогу не пересилати файли постійно поштою, а потім шукати останню версію, а бачити всі правки одразу, працювати з великими матеріалами та передавати їх, не використовуючи файлообмінники.

### **3.2.2. Програма синхронізації OneDrive**

Що робити, якщо інтернет недоступний, а працювати з файлами, розміщеними в хмарі, потрібно?

Для цього є дві програми: **«OneDrive для бізнесу»** (вона іде з пакетом Office 365) та **OneDrive** (вбудована у Windows 10). Краще використовувати вбудовану, вона зручніша і дає більше можливостей.

Програма **OneDrive** синхронізує файли у хмарі (розміщені вами в інтернеті) та на вашому комп'ютері. Файл, збережений на комп'ютері, автоматично збережеться чи оновиться в хмарі та навпаки. Тому, попрацювавши з файлами на комп'ютері, можете не хвилюватися – вони автоматично оновляться в хмарі, коли ви увійдете в інтернет.

Також зручно використовувати схему синхронізації через хмару, коли вами використовується для роботи декілька комп'ютерів, – тоді на всіх комп'ютерах завжди будуть усі ваші робочі файли, причому в останній версії редагування, і не потрібно буде шукати, де ви востаннє зберігали файл.

Цю програму можна встановити на будь-який мобільний пристрій Microsoft, iPhone чи Android. Тоді ви зможете переглядати й редагувати файли на телефоні чи планшеті. На мобільних пристроях також можна вказати файли, які вам потрібні завжди (оffline). Вони будуть збережені на ваш пристрій та автоматично оновлюватимуться, коли буде доступний інтернет (при виборі файлів для збереження на пристрої не забувайте, що на ньому не дуже багато місця) .

#### **Налаштування програми OneDrive**

Знаходите та запускаєте на своєму комп'ютері програму **OneDrive.** Вводите свої електронну адресу та пароль.

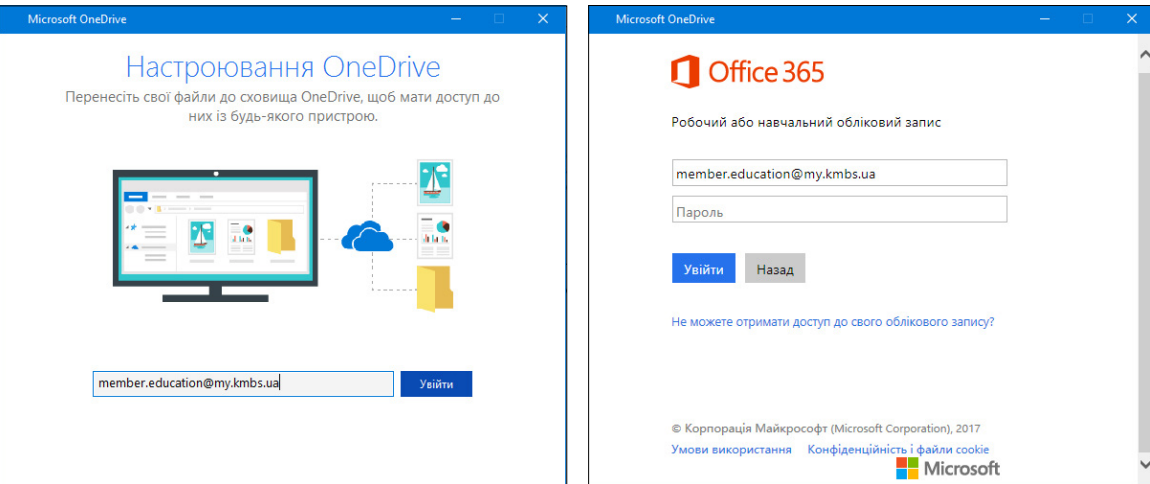
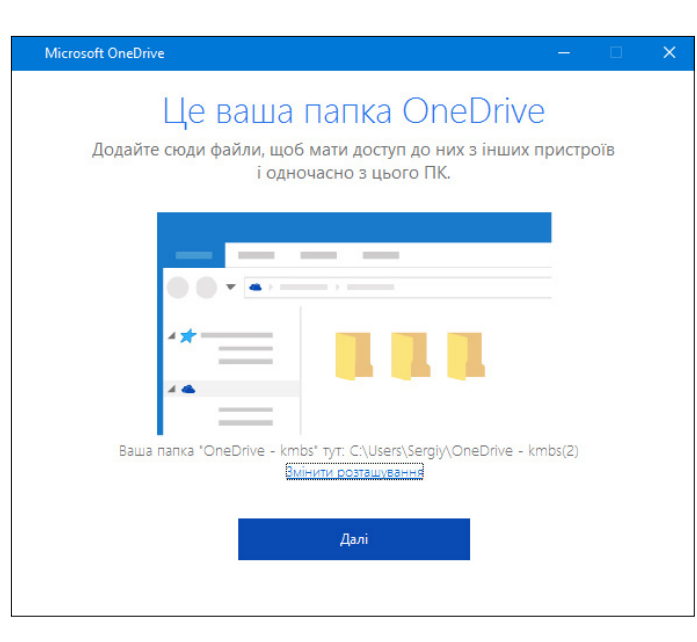

Microsoft OneDrive

### Синхронізуйте файли OneDrive на цьому комп'ютері

Виберіть файли, які потрібно завантажити до папки "OneDrive kmbs(2)". З цими елементами можна буде працювати навіть без підключення до мережі.

⊠ Синхронізувати всі файли та папки у розташуванні "OneDrive - kmbs"

Або синхронізувати лише ці папки:

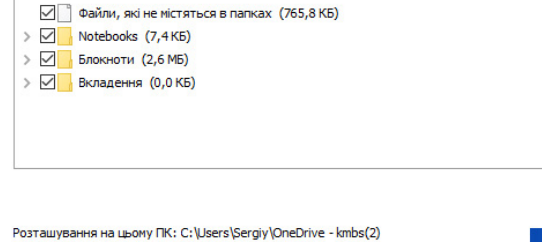

Далі

Далі потрібно вказати місце на комп'ютері, де зберігатимуться файли. Лише файли, збережені в цю папку, будуть синхронізуватись із хмарою, і навпаки: файли з хмари зберігатимуться в цій папці.

Зверніть увагу на наступне вікно.

У ньому можна вказати папки, які потрібно синхронізувати, або залишити відмітку навпроти позиції **«Синхронізувати всі файли з хмари».** 

При цьому враховуйте, скільки на вашому комп'ютері є вільного місця, бо в хмарі вміщається 1 Тбайт даних, і не всі мають стільки місця на своєму HDD. Ви можете використовувати хмару як єдине місце збереження всіх своїх файлів, а синхронізувати на різні комп'ютери лише ті папки, які вам потрібні постійно для роботи саме на цьому комп'ютері. Інші файли в разі потреби легко відкрити чи зберегти собі на будь-який носій через сервіс OneDrive який знаходиться в порталі (portal.office.com).

Вибрано: 3,3 МБ На диску С: доступно 50,9 ГБ вільного простору.

#### Все – налаштування завершено.

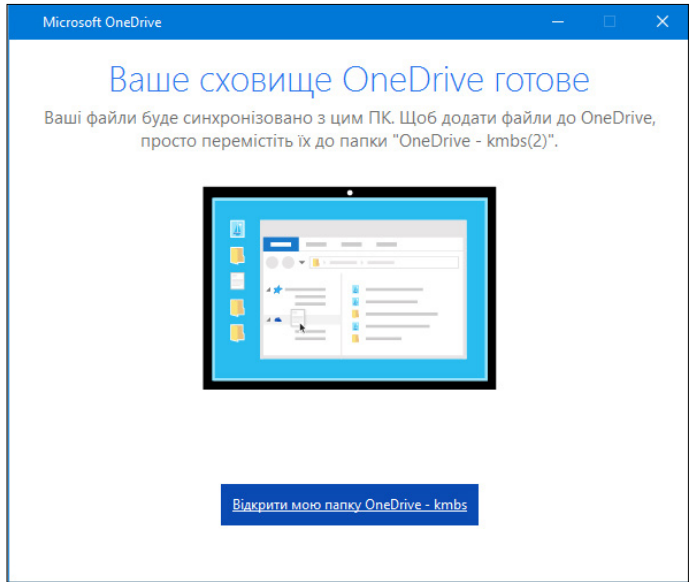

Якщо пізніше треба буде змінити параметри, це можна буде зробити в налаштуваннях OneDrive. Біля годинника Windows, у нижньому правому куті, ви бачите хмаринку.

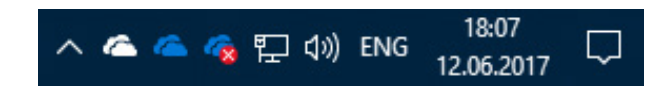

На цьому полі видно три хмаринки, бо під'єднано одночасно три різні облікові записи. За необхідності ви можете, окрім нашого (створений для навчання в @my.kmbs.ua), додавати свої персональні облікові записи чи робочі облікові записи інших (своїх) компаній.

Поглядайте на цю хмаринку, вона має там бути завжди. Її відсутність означає, що програма не запустилася з якоїсь причини (найчастіше при оновленні вона потребує авторизації, а ви проігнорували цей запит і просто закрили його). В такому разі ваші файли не будуть синхронізуватись.

На хмаринці може з'явитися червоний хрестик

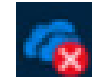

ಣ

Програма OneDrive потребує **CO** Bamoi yBarn kmbs

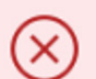

Не вдалось об'єднати зміни у файлі Office

Торкніться або клацніть тут, щоб переглянути докладні відомості

Це означатиме, що виник конфлікт при синхронізації файлів. Таке іноді буває, коли файл зберігають одночасно з кількох місць. Тоді система не може прийняти рішення про з'єднання даних у файлі сама і потребує вашого рішення.

Але таке трапляється рідко. Ось спеціально змодельована ситуація. Для її розв'язання натисніть на хмаринку. Ви бачите сповіщення про те, що є якась проблема. Натискаєте на це сповіщення.

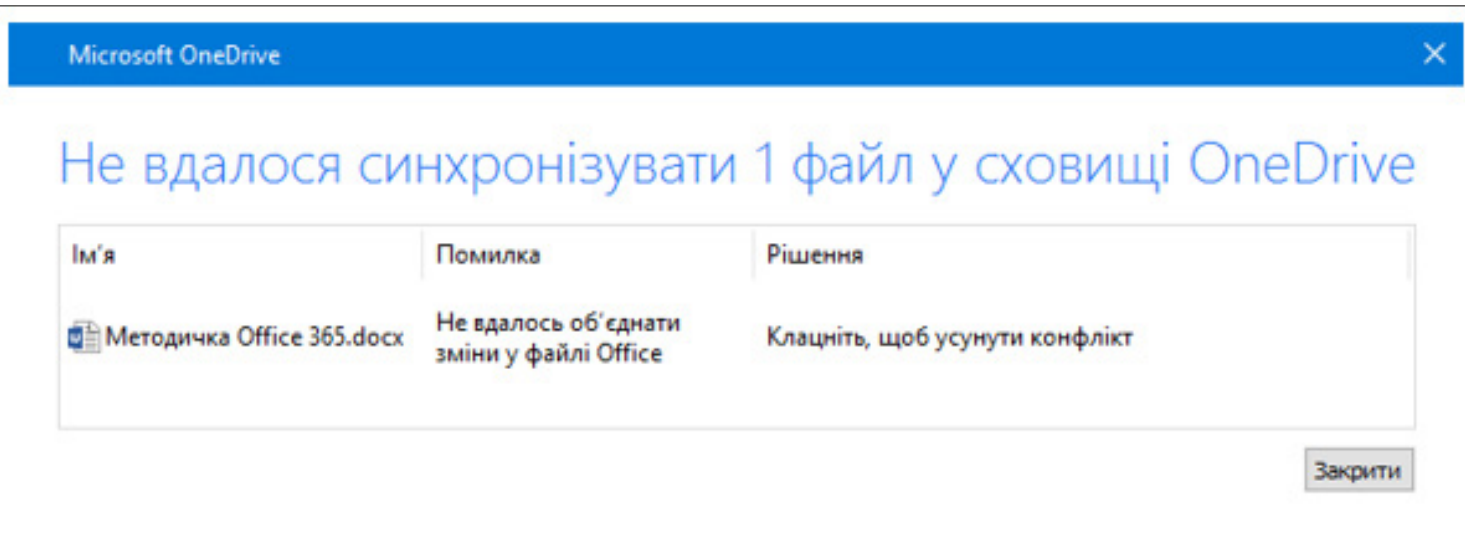

З'являється список проблемних файлів (у цьому прикладі такий файл один).

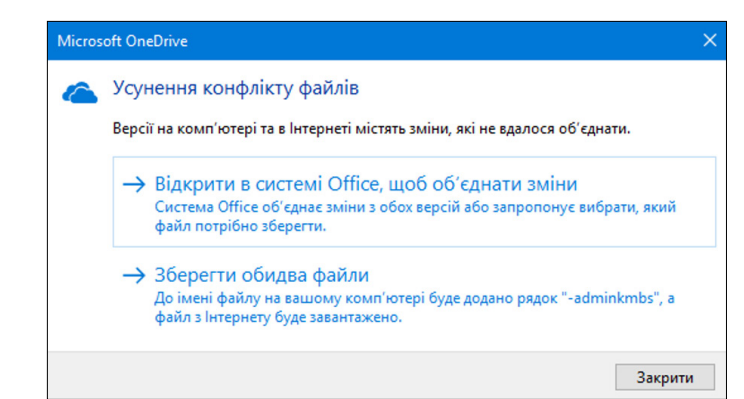

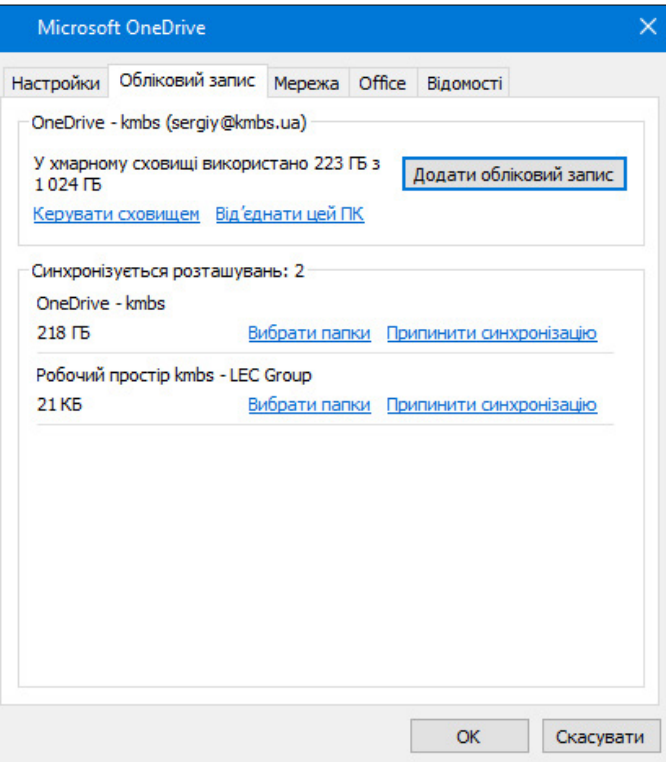

По черзі натискаєте на кожен файл. Система пропонує рішення. Уважно читаєте – і вибираєте варіант, який вважаєте правильним.

Натиснувши на хмаринку правою клавішею мишки та вибравши позицію «Налаштування» (у цій системі – **«Настройки»**), можна за потреби змінити налаштування синхронізації зі сховищем. Також тут видно, скільки місця в хмарі зайняли ваші файли.

Для отримання більш детальної інформації натисніть на позицію **«Керувати сховищем»** – і ви зможете побачити, скільки місця займає кожна ваша папка.

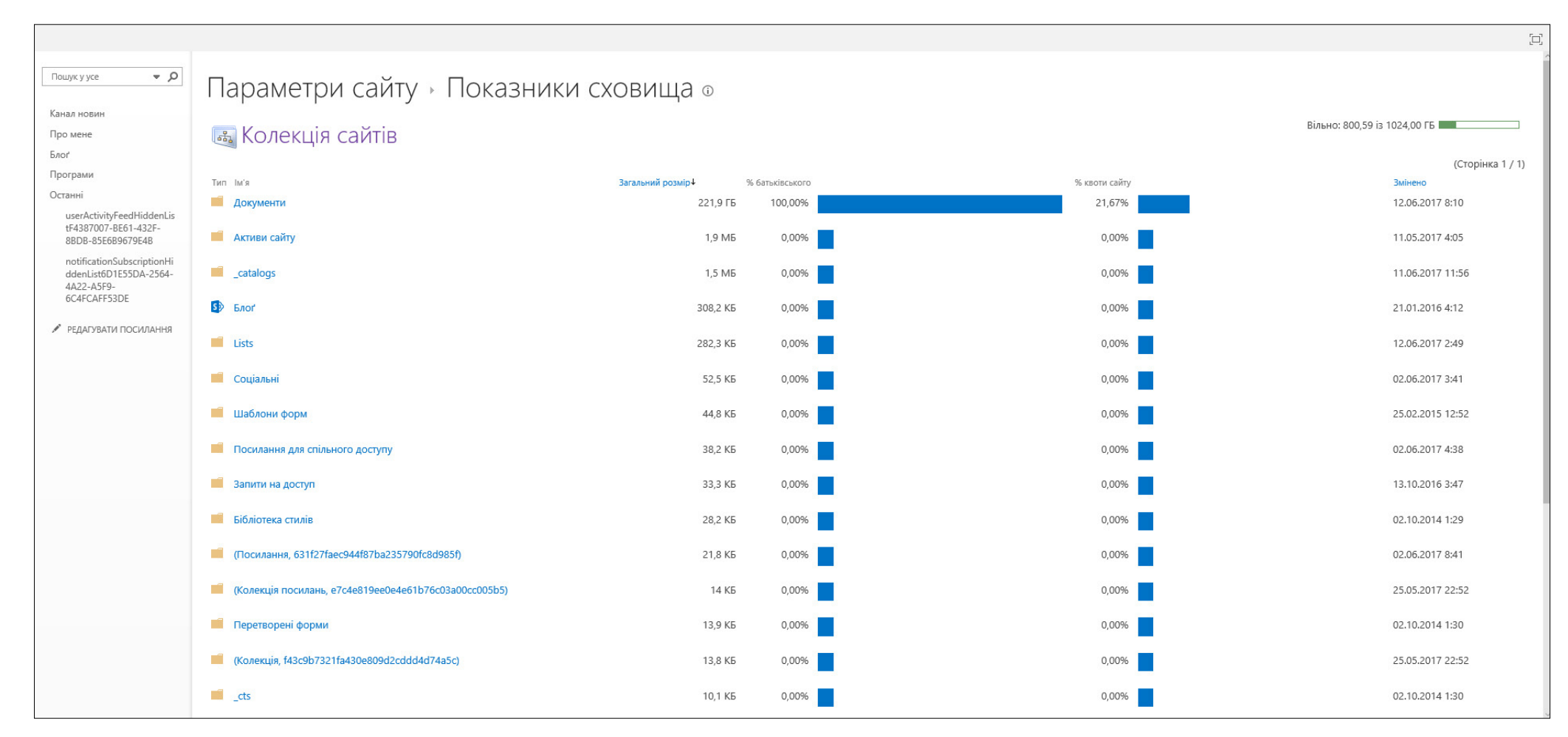

Працюючи з OneDrive, багато питань ви зможете розв'язувати в ході роботи з файлами. Завдяки цьому підвищуватиметься ефективність і продуктивність вашої роботи без втрати зайвого часу та даних.

## **3.3. Робота з файлами Word, Excel, PowerPoint в оnline-редакторі**

При натисканні в OneDrive на файли в форматах Word, Excel, PowerPoint, вони відкриваються в режимі перегляду, їх редагування неможливе.

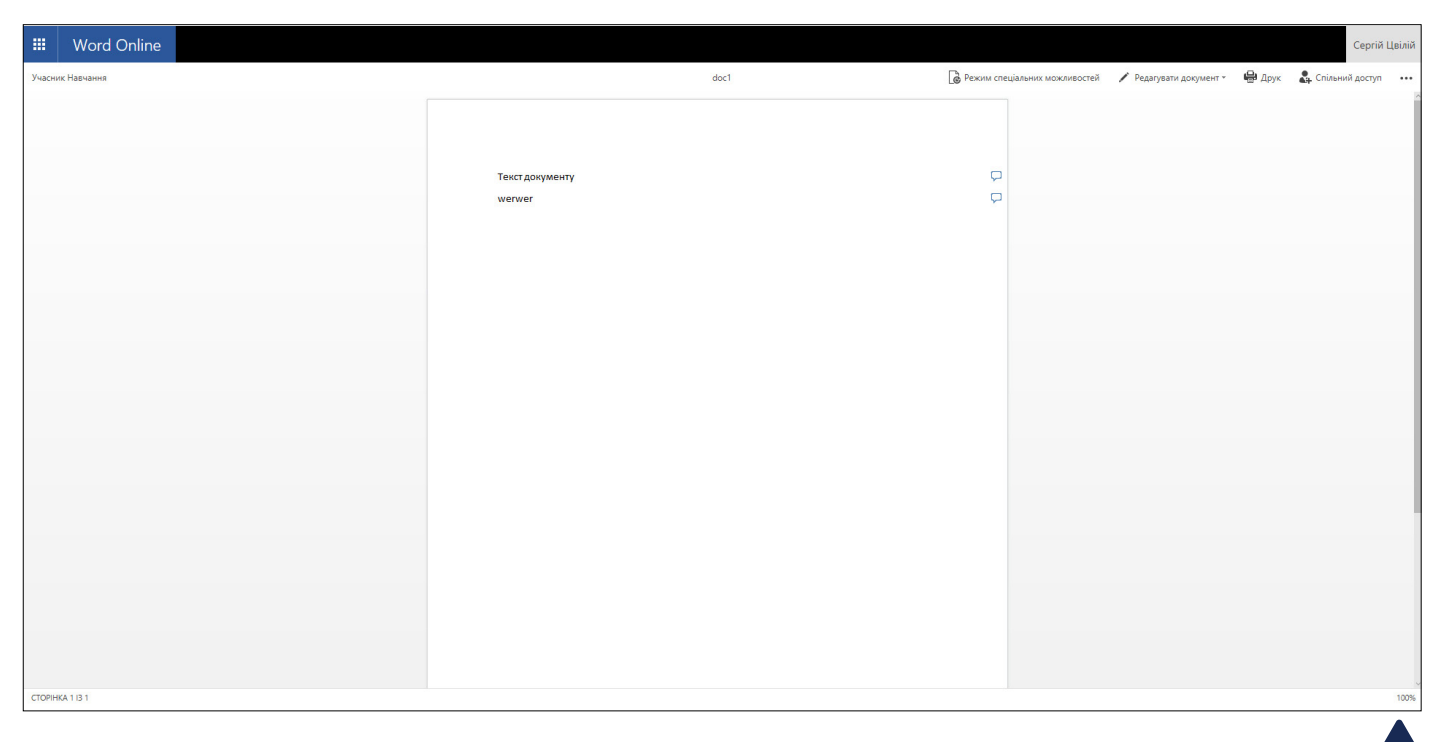

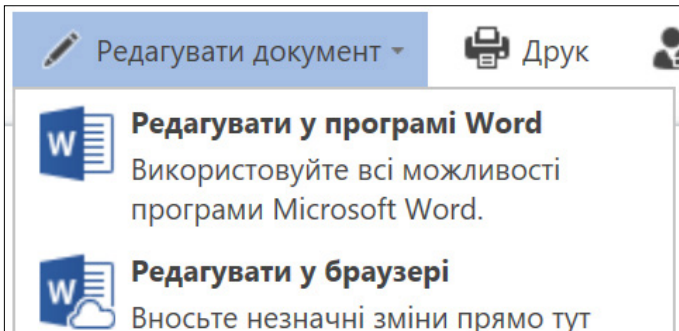

за допомогою Word Online.

У нижньому правому куті можна задати масштаб документа, що переглядається.

Для редагування потрібно вибрати, як саме це робити: скажімо, у звичній програмі Word,установленій у вас на комп'ютері, чи відкрити його за допомогою Word Online (**«Редагувати в браузері»**).

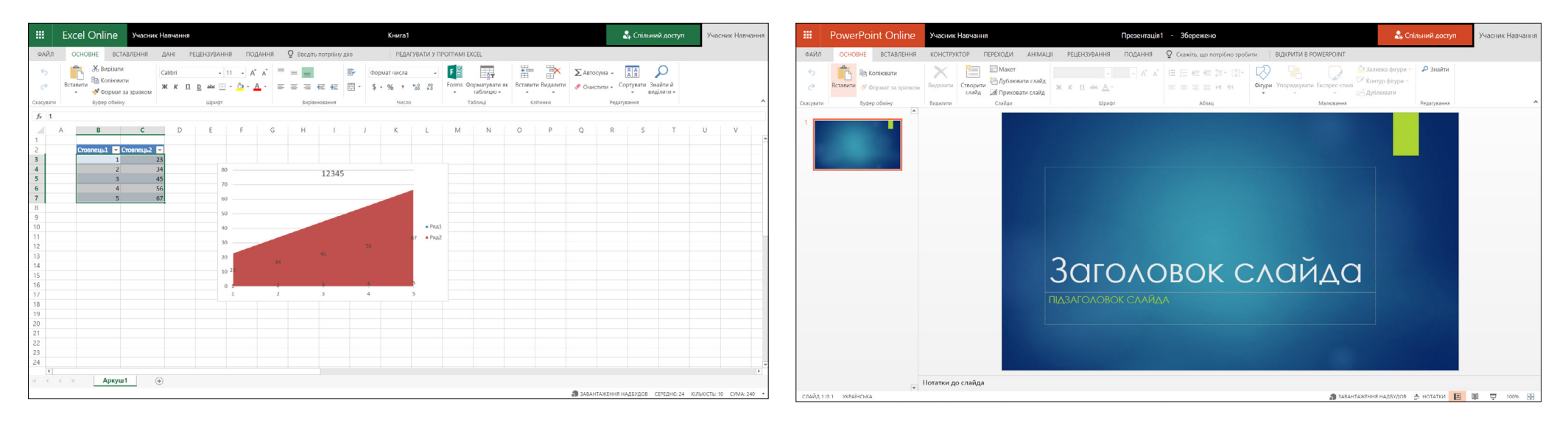

Online-редактори – це програми, які завантажуються в браузер. Вони простіші порівняно з тими, що встановлюються на комп'ютер, але достатньо функціональні для роботи з файлами. При роботі з документом у режимі Word Online файл зберігати не потрібно, він сам постійно зберігається автоматично, і. цим забезпечується надійність збереження даних (у вас ніколи не бувало так, що ви працювали над документом кілька годин, а то й цілий день, потім трапилось щось із комп'ютерам – і всю роботу втрачено?).

Ви самі можете спробувати редагувати файл online і зрозуміти, чи вам достатньо оnline- редактора.

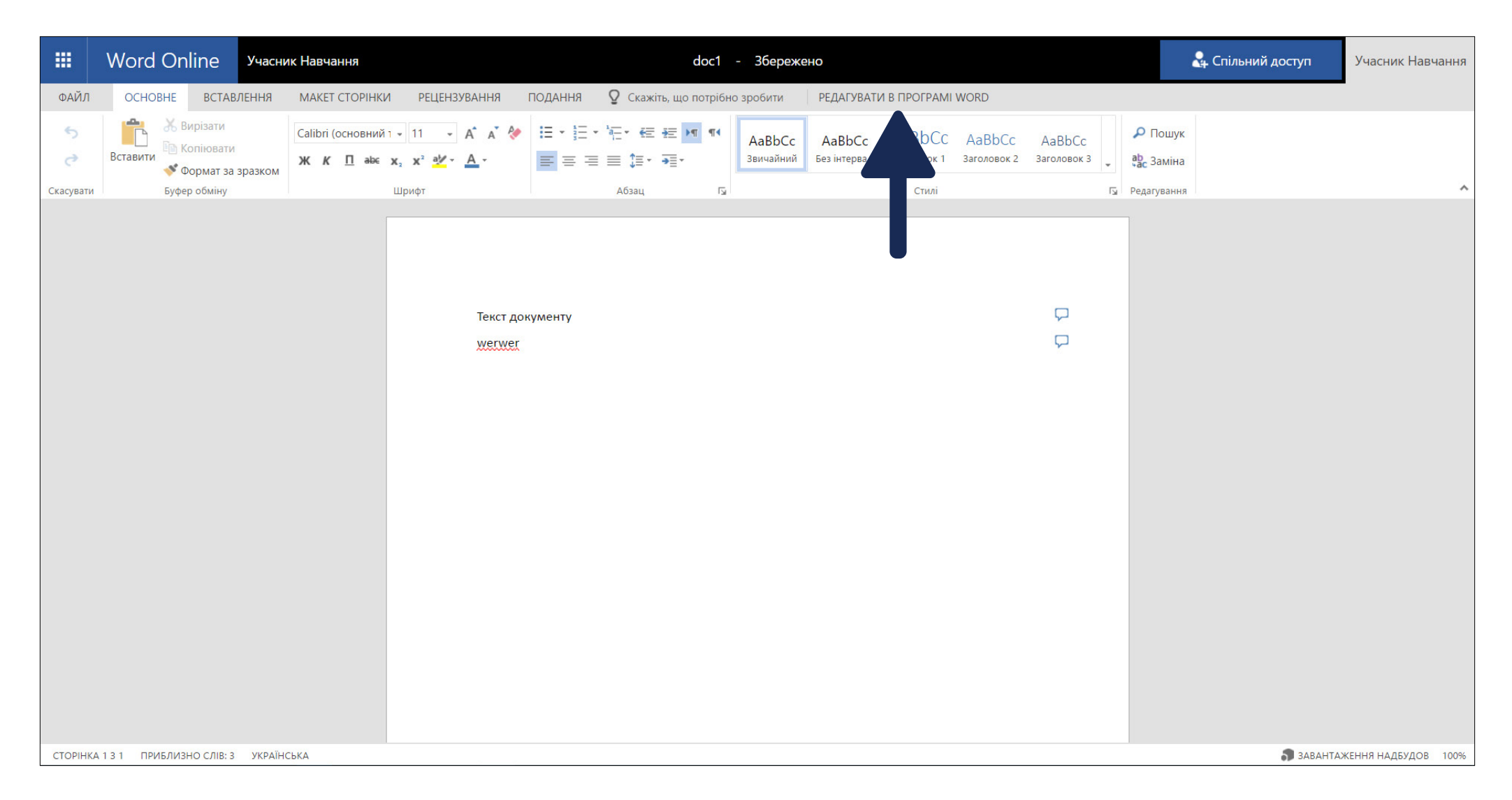

Як бачимо, за дизайном хмарні редактори дуже подібні до наземних, тому вам легко буде в них розібратися.

 $\overline{\phantom{a}}$ 

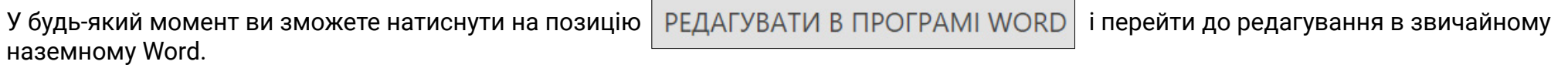

Оскільки документ ви можете редагувати на багатьох комп'ютерах і мобільних пристроях, зручною для вас буде передбачена системою функція запам'ятовування місця останнього редагування.

### 3 поверненням!

Пропонуємо продовжити з місця, на якому ви зупинилися:

Кілька секунд тому

У правому верхньому куті є кнопка  $\begin{bmatrix} a_+ \end{bmatrix}$  Спільний доступ ,яка дає змогу запросити інших користувачів до редагування

вашого файлу (технічно виконується дозвіл на право редагування файлу).

Цікавою функцією, на яку варто звернути увагу при редагуванні файлу одночасно двома і більше учасниками, є спілкування в чаті. В оnline-редакторі позицію **«Чат»** передбачено в меню справа. Це зручно для користувачів, які працюють одночасно над одним і тим самим файлом.

Після натиснення на неї файл відкриється на тому місці, де було внесено останнє виправлення.

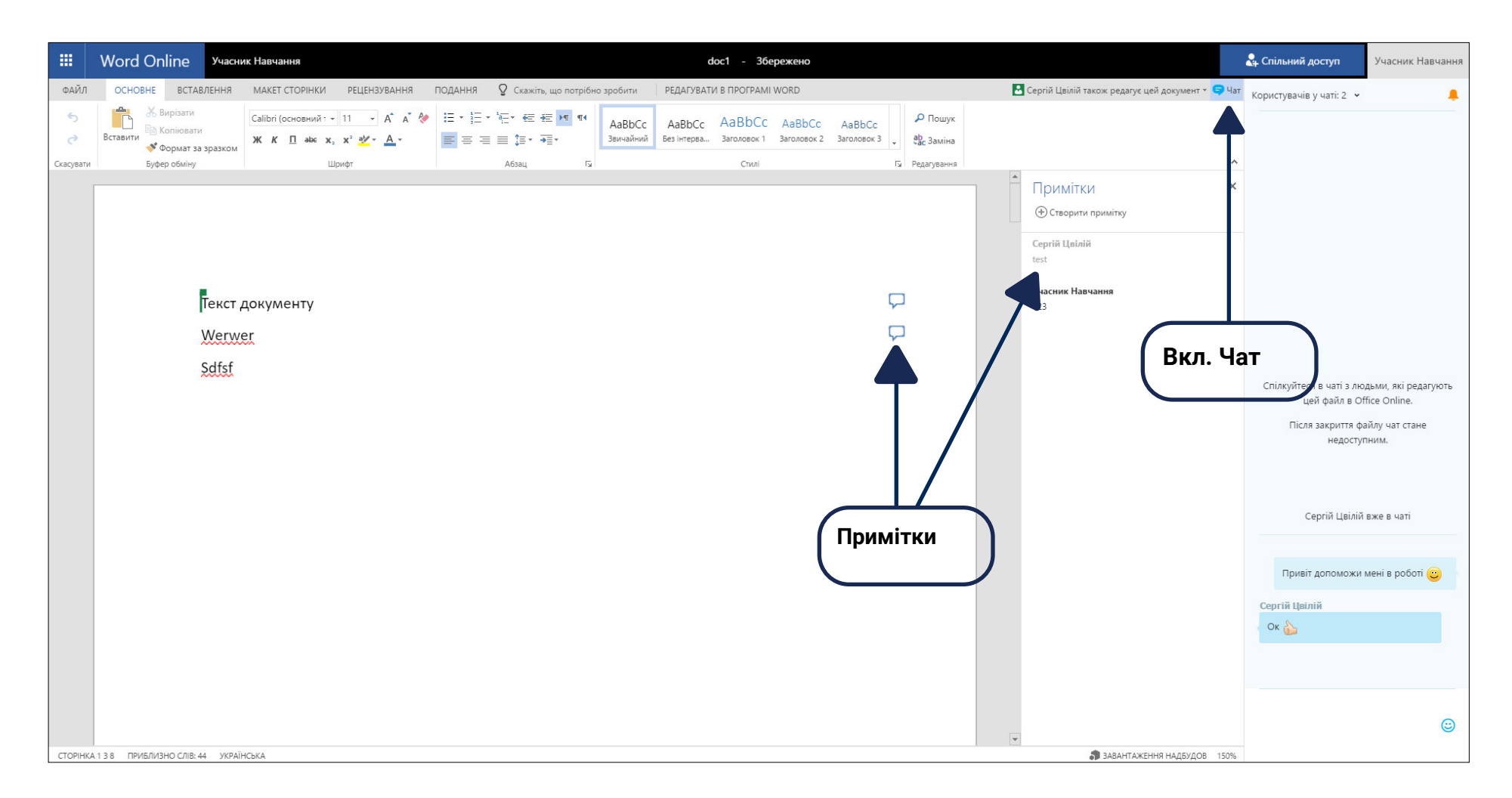

Корисною та зручною є функція **«Примітки»**, яка дає змогу фіксувати свої думки та зауваження, що виникають у ході опрацювання матеріалів.

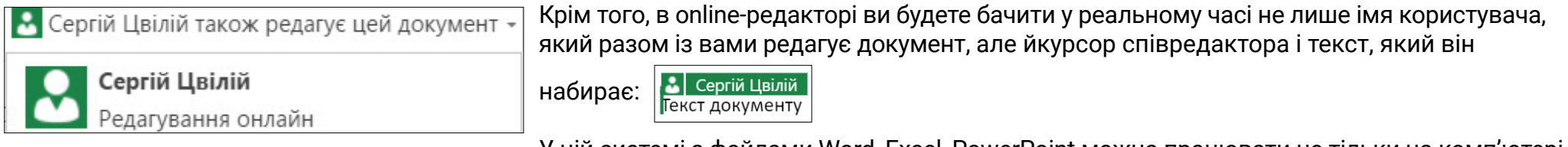

У цій системі з файлами Word, Excel, PowerPoint можна працювати не тільки на комп'ютері, але й на мобільних пристроях.

### **3.4. OneNote**

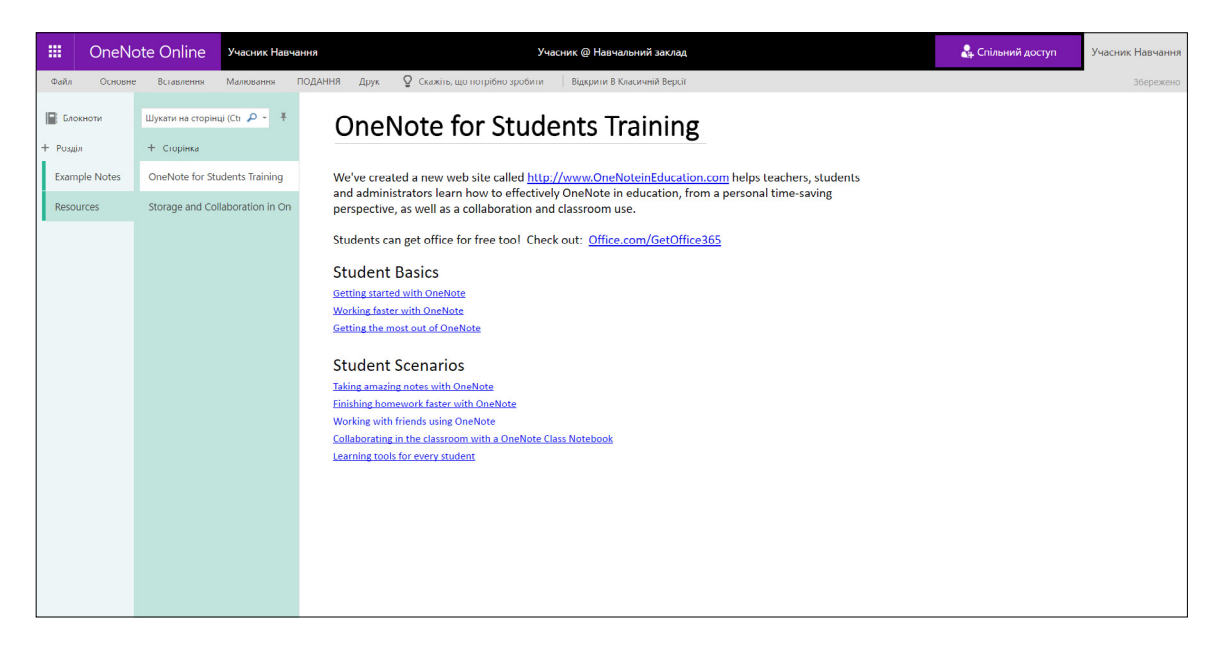

Хмарний сервіс OneNote – це програма для зберігання та систематизації інформації за допомогою електронного блокнота. Де б ви не були – вдома, у навчальному закладі чи в офісі – робіть нотатки в OneNote.

За допомогою OneNote на ПК, комп'ютері Mac чи на мобільному пристрої ви можете:

- **•** створювати і вставляти відомості в блокноті;
- **•** працювати з матеріалами спільних блокнотів разом з іншими користувачами;
- робити рукописні нотатки й перетворювати їх на текст;
- робити в нотатках різні виділення та позначки;
- отримувати доступ до занотованих актуальних відомостей практично з будь-якого пристрою;
- **•** забути про збереження даних(програма OneNote автоматично зберігає та синхронізує ваші нотатки, щоб ви могли зосередитись на своїх думках та ідеях).

В момент відкриття OneNote ви побачите інформаційний розділ, у якому пояснено, як працювати з програмою. Детальну інформацію з цього питання можна знайти за посиланням:

<http://support.office.com>

### **3.5. Sway**

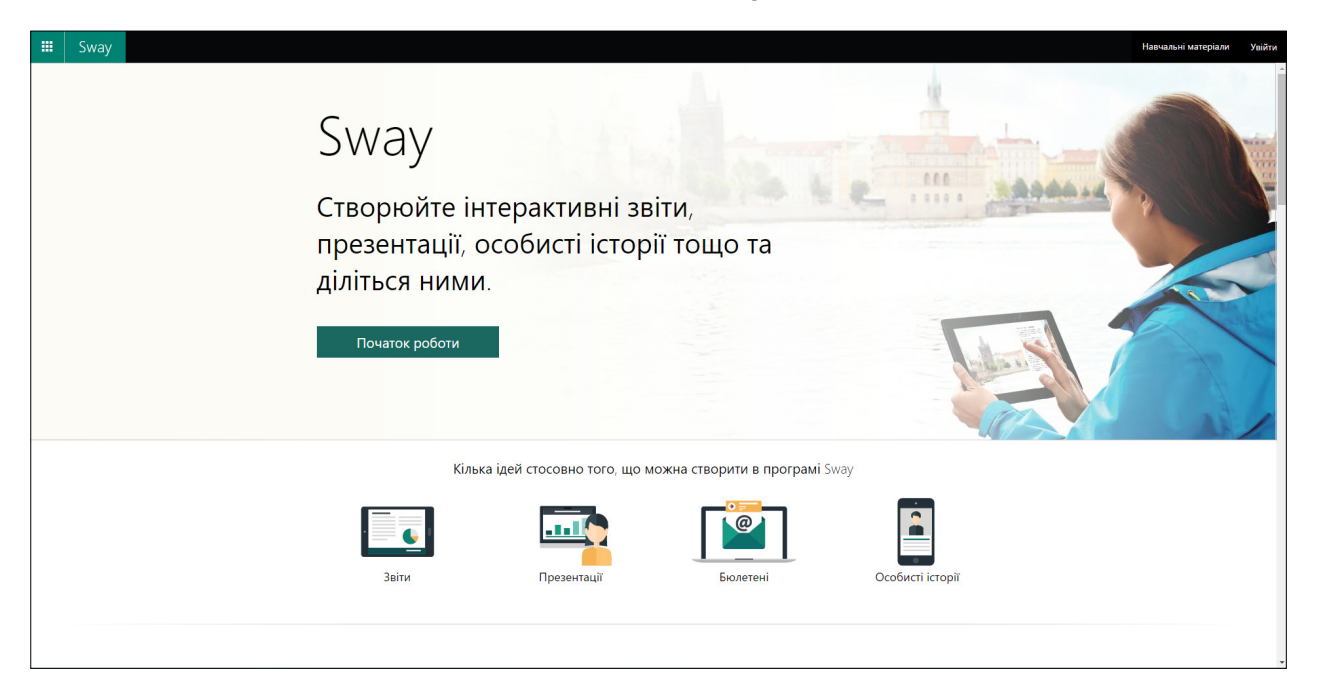

Хмарний сервіс Sway дає змогу створювати онлайн-презентації для робочих, навчальних та особистих цілей. У цій програмі можна швидко й легко готувати інтерактивні звіти, презентації, бюлетені, особисті історії тощо й надавати до них спільний доступ.

У програмі Sway:

- **•** легко формувати текст, підбирати зображення, відео та інші елементи в інтерактивному онлайн-форматі;
- **•** застосовувати дизайнерські макети та колірні схеми, розглядати та враховувати пропозиції Sway щодо елементів оформлення, які підходять за смисловим, ілюстративним та іншим наповненням матеріалу;
- **•** знаходити й імпортувати відповідні елементи з інших джерел;
- надавати спільний доступ до готових презентацій Sway в інтернеті.

На сторінці програми Sway розміщено детальні пояснення щодо роботи з нею, багато прикладів і шаблонів для створення презентацій.

З додатковою інформацію можна ознайомитись за посиланням:

[http://support.office.com](http://support.office.com ) 

### **3.6. Forms**

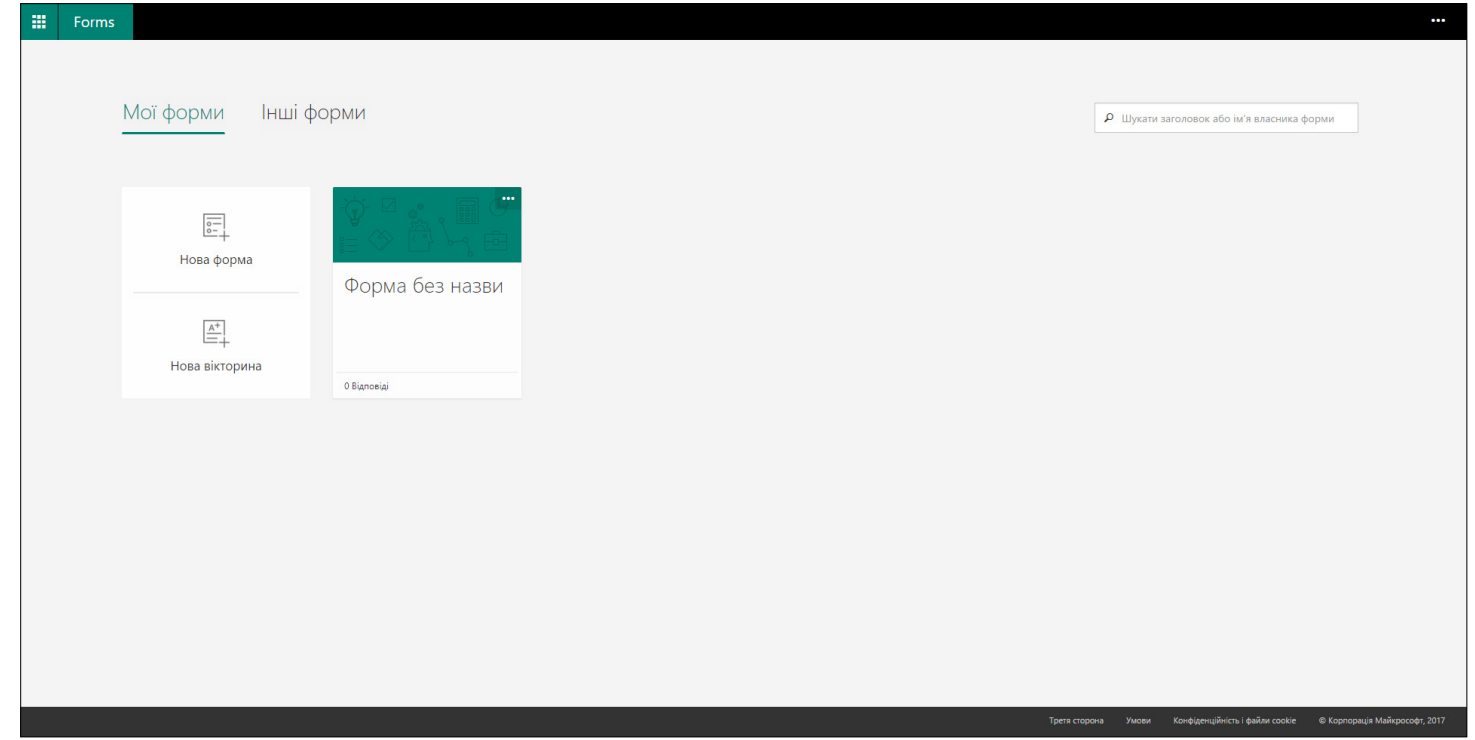

Якщо вам потрібно підготувати опитувальну чи оцінювальну форму, цей хмарний сервіс підійде найкраще. Forms розроблено у відповідь на запити користувачів щодо функцій для проведення опитувань та оцінювання в системі Office 365. Людям потрібні були прості рішення (для збору даних, спостереження за прогресом у навчанні, оцінювання результатів навчання), які економили б час, допомагали диференціювати форми та зміст навчання і забезпечувати зворотний зв'язок у реальному часі, скажімо, при тестуванні.

Forms – простий у користуванні сервіс, за допомогою якого легко створювати форми для опитування та оперативно відстежувати результати. Forms дає змогу кожному користувачеві Office 365 ініціювати опитування і брати в них участь. Унікальність і цінність цього сервісу полягає в тому, що він дає змогу проводити оцінювання автоматично та забезпечує зворотний зв'язок завдяки спеціально вбудованому функціоналу. Автоматичне оцінювання заощаджує час, який витрачається зазвичай на опрацювання відповідей. Вбудований зворотний зв'язок допомагає модераторам опитувань персоналізувати повідомлення залежно від змісту відповідей. Наприклад, якщо учасник допускає помилку, то отримує повідомлення: «Відповідь неправильна. Ми пропонуємо вам уважніше вивчити цей матеріал».

#### Як працює Forms?

Коли викладач хоче дізнатися, наскільки ґрунтовно його учні засвоїли ту чи іншу тему, він створює форму для опитування (прямо в браузері на комп'ютері або на мобільному пристрої), для чого визначає питання, які вважає за потрібне задати, і тип відповіді, наприклад, множинний вибір, текст або рейтинг. Після цього він може відправити посилання чи QR-код учасникам або вмонтувати форму опитування у веб-сторінку, блог або систему управління навчанням (LMS), а учасники можуть відповісти на тестові питання на своїх смартфонах, планшетах або ПК. Вбудована функція зворотного зв'язку в реальному часі допомагає викладачеві швидко побачити, чи є у його групи потреба в додатковому навчанні, чи, може, варто пришвидшити темпи засвоєння тих чи інших матеріалів. Відповіді, отримані за допомогою сервісу Forms, можна експортувати в Microsoft Excel для складнішого аналізу.

Отже, Forms – це ефективна платформа для перевірки знань за допомогою запитань унікальних типів. Автори опитувань можуть виділяти правильні відповіді при підготовці запитань, програмувати для кожної відповіді зворотний зв'язок.

Але тестування – це не єдиний сценарій використання Forms. Завдяки гнучкості й простому налаштуванню у цьому сервісі зручно розробляти й заповнювати анкети, заявки, різні оцінювальні форми. Працювати з ними можуть не тільки зареєстровані учасники організації, але й зовнішні користувачі (це актуально для опитників).

Для отримання детальної інформації щодо користування сервісом Forms і можливостей його застосування скористайтеся посиланням: <http://support.office.com>

### **3.7. Planner**

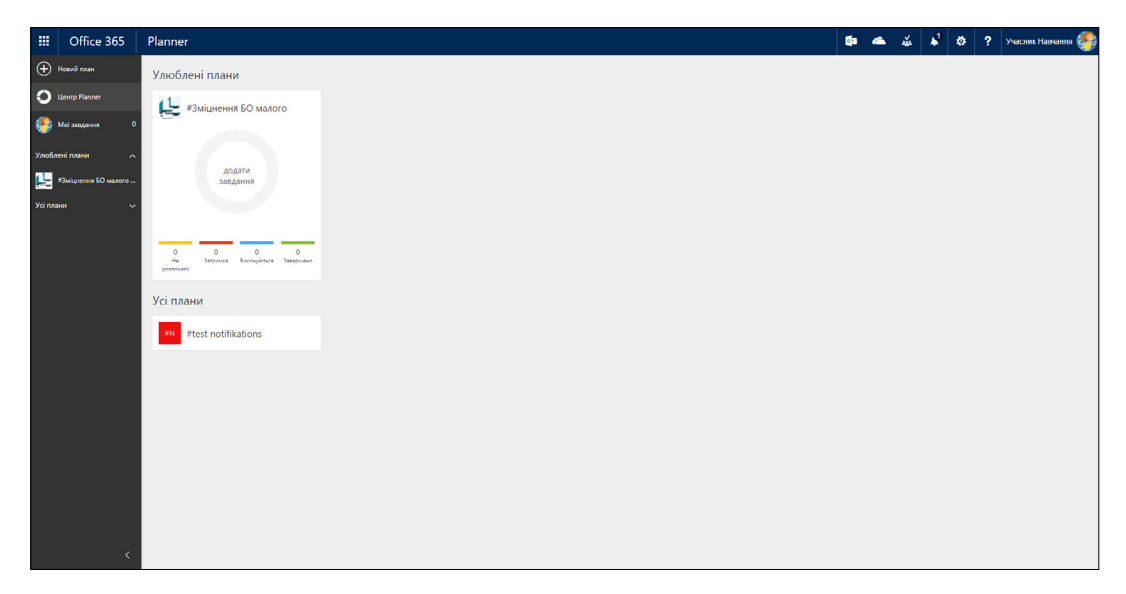

Хмарний сервіс Microsoft Planner – це простий і зрозумілий інструмент для ефективної співпраці над проектами. З його допомогою ви зі своєю командою зможете на ПК, комп'ютерах Mac або мобільних пристроях:

- складати плани;
- упорядковувати й розподіляти завдання;
- одночасно використовувати одні й ті самі файли;
- обговорювати свою роботу в чаті;
- відстежувати результати своєї робочої групи й контролювати свою роботу будь-де та на будь-якому пристрої.

За допомогою Planner можна керувати маркетинговими заходами, колективно обговорювати ідеї щодо створення, удосконалення, використання продуктів, відстежувати хід навчальних проектів, готувати візити до клієнтів і, звісно, максимально ефективно організовувати роботу групи, в тому числі в процесі навчання.

Наприклад, коли група отримує завдання, обирається її керівник, який за допомогою цієї програми дає завдання учасникам. Учасники бачать, які завдання хто отримав, можуть відстежувати динаміку виконання своїх завдань і завдань групи в цілому.

Додаткову інформацію з цього питання можна знайти за посиланням:

<http://support.office.com>

## **3.8. Yammer**

Хмарний сервіс Yammer – це корпоративна соціальна мережа, у якій можна налагоджувати співпрацю команди та управляти цією співпрацею. За допомогою служби Yammer можна контактувати з людьми із організації, ділитись інформацією з іншими командами, знаходити потрібні матеріали, упорядковувати проекти та ідеї, що у підсумку сприяє підвищенню ефективності роботи команди в цілому та кожного її члена зокрема.

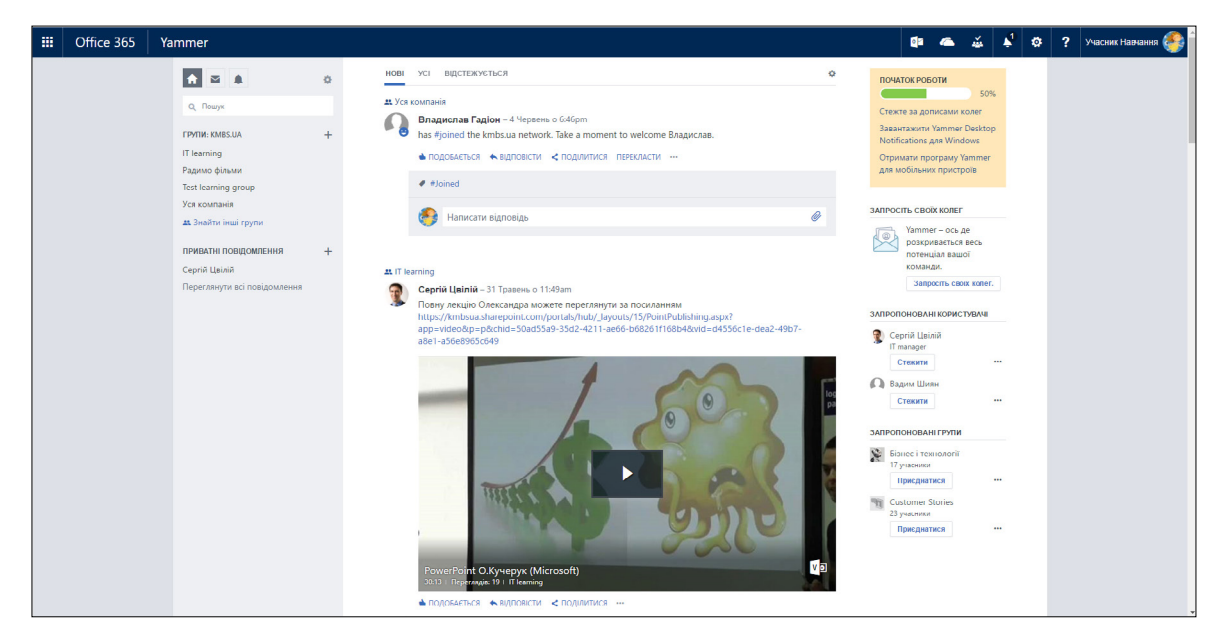

Сервіс Yammer схожий на інші соціальні мережі (Facebook, VK, Instagram, YouTube, Viber), тому в багатьох людей виникає питання: «Навіщо нам ще одна соціальна мережа? В нас їх і так забагато». Зверніть увагу, що кожен інтернет-користувач використовує не одну з них, а як мінімум дві, а то й більше. Кожна з них чимось для людини особлива і чимось зручна в користуванні та ефективна в реалізації певних цілей. Ще однією вагомою причиню користування різними соцмережами є те, що, скажімо, ваші знайомі спілкуються не в одній із них, відповідно, і з кимось спілкуєтесь через Facebook, а з кимось – через Viber.

Yammer – мережа корпоративна, до неї долучаються працівники, викладачі та учасники програм kmbs. Вона є власністю компанії, тому не залежить від зміни небажаної для нас політики власників, як це характерно для інших соціальних мереж. Не менш важливою є захищеність контенту від загроз з боку зовнішніх учасників. Сервіс Yammer інтегрований в Office 365 (тому вам не потрібно мати для входу додатковий обліковий запис – вхід доступний з порталу) і тісно пов'язаний з іншими доступними для вас сервісами. В наступному розділі описано його взаємодію із хмарним сервісом Video.

Yammer – це потужний інструмент для навчання, який допомагає формувати корисні навички.

Як працювати в цьому сервісі?

При вході у Yammer відкривається інформаційний рядок нових повідомлень (тих, які ви ще не переглядали) з усіх груп, до яких ви входите, а також із відкритих груп. У кожному повідомленні відкритої групи біля її назви є кнопка **«Приєднатися»,** якою ви можете скористатись.

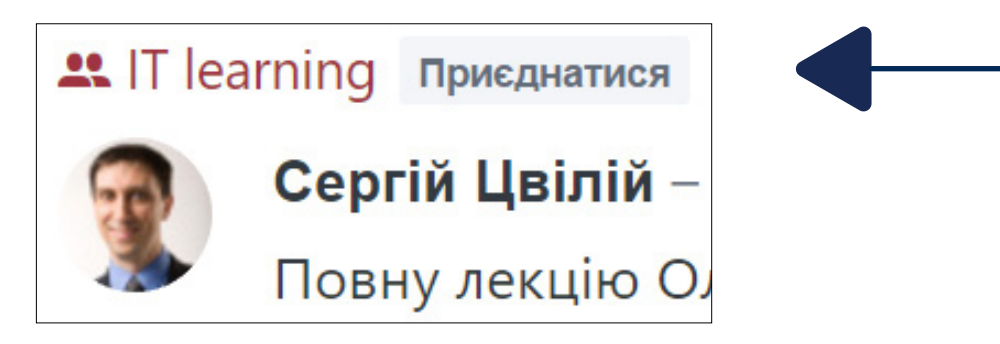

За замовчуванням ви підписані на групу «Уся компанія». Тут можна розміщувати пости для всіх людей із компанії (майте це на увазі). Щоб розпочати спілкування в Yammer, подивіться, які групи уже створено, і долучіться до них.

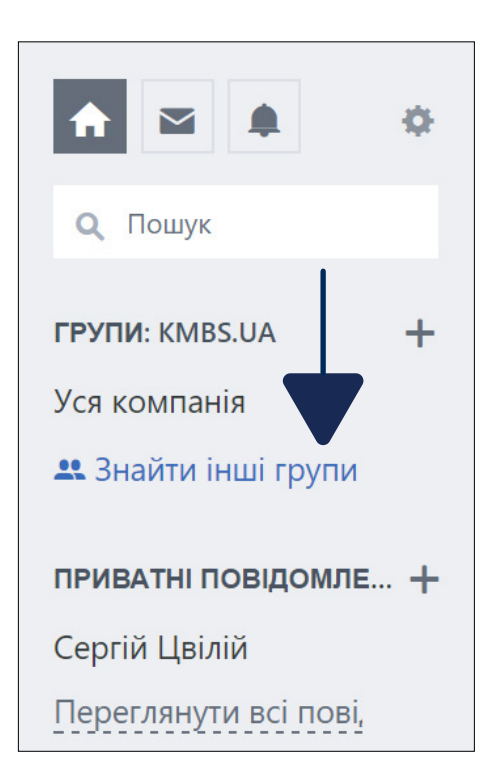

З лівого боку на головній сторінці цього сервісу розміщене меню курування. Натисніть на позицію **«Знайти інші групи»** та перейдіть до вкладки **«Усі групи».**

Ви побачите повний перелік груп, створених у kmbs. Можна або задати пошук цікавої для вас групи, якщо ви знаєте її назву, або погортати перелік – і вибрати групу, яка вас зацікавила. Щоб приєднатися до будь-якої із груп, натискаєте на позицію **«+Приєднатися».**

#### Не забувайте, що є:

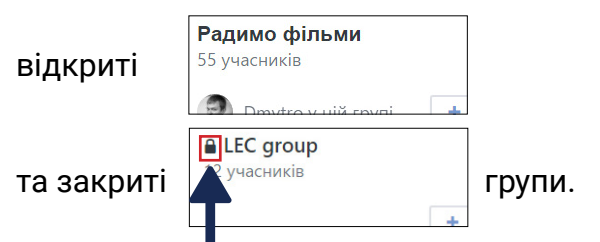

У відкритих ви автоматично зараховуєтесь до списку учасників, у закритих при натисканні кнопки **«+Приєднатися»** надсилається запит відповідальному за групу, і залежно від її політики відповідальний може задовольнити ваш запит (надати дозвіл на приєднання).

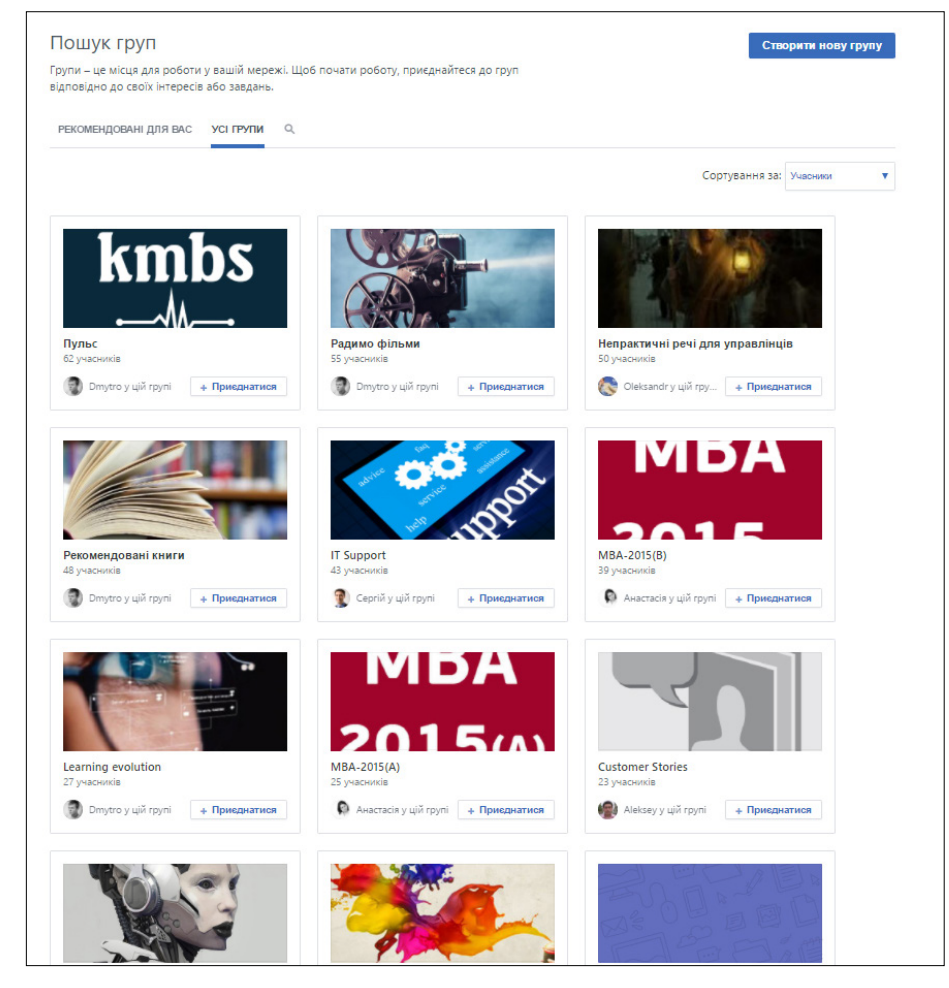

Якщо ви не знайшли потрібної вам групи або відчуваєте потребу в групі, якої в цій мережі немає, то можете створити її самостійно та запросити в неї учасників. Як показано на малюнку вище, у меню пошуку груп, в правому верхньому куті є позиції **«Створити нову** 

**групу**», або в меню зліва **ГРУПИ**: KMBS.UA + натисніть «+».

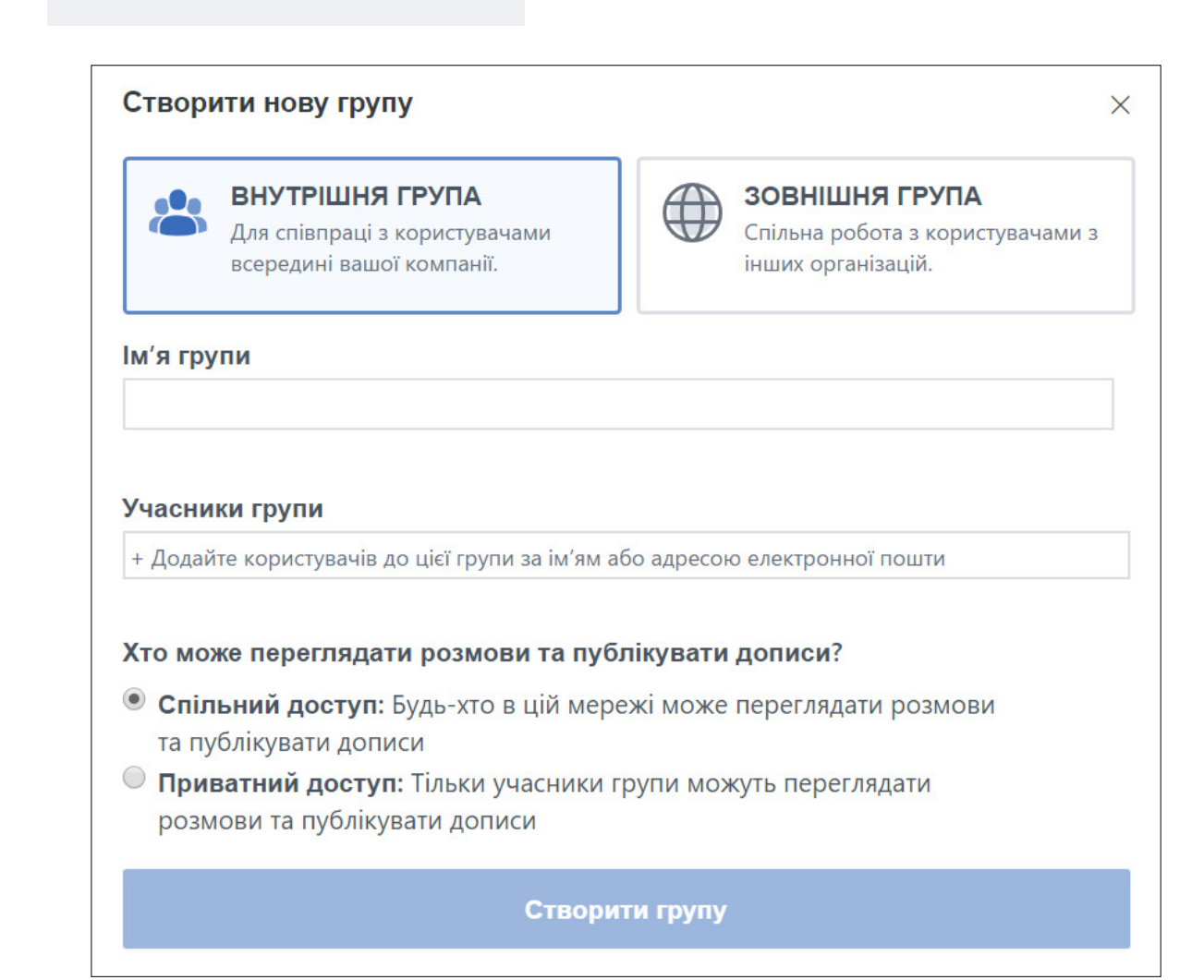

Вкажіть назву групи, тип (закрита чи відкрита) та натисніть кнопку **«Створити групу».** Пам'ятайте, що ви стаєте адміністратором цієї групи і у вас з'являться додаткові повноваження та можливості.

Після долучення до вибраних груп чи створення групи (груп) самостійно ви можете переглядати пости усіх цих груп і, звісно, пости в групі **«Уся компанія».**

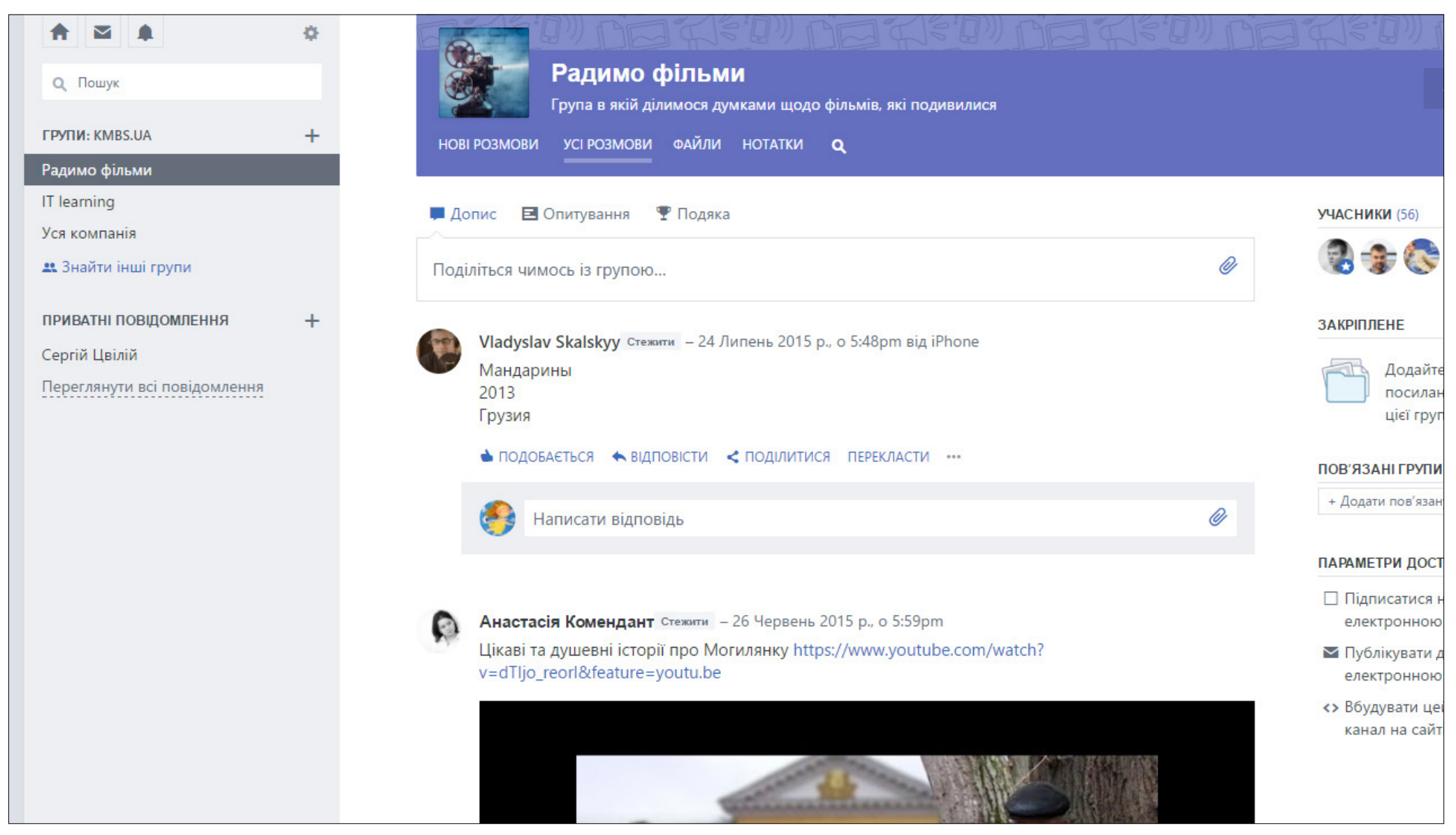

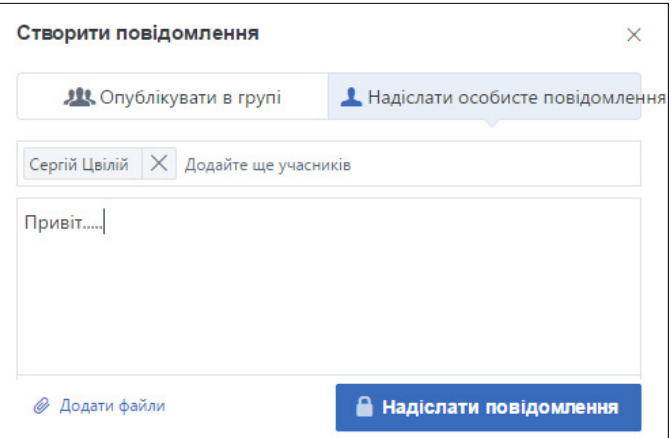

У лівій частині меню, нижче від розділу **«Групи»**, є поле для приватних повідомлень учасникам. У рядку **«Додайте ще учасників»** Натисніть на значок **«+»** та починайте писати дані щодо учасника. Система виконає пошук автоматично, вам залишиться тільки. вибрати потрібне ім'я. За необхідності можна додати ще учасників. Нижче у вільному полі пишете повідомлення (можете також додати файл) і натискаєте кнопку **«Надіслати повідомлення».** 

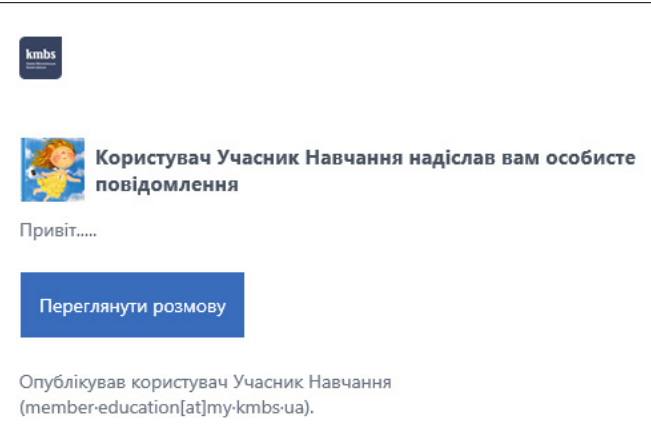

Система відправляє його на електронну адресу відповідного учасника, як це показано на малюнку нижче.

Інформація про надходження повідомлення відображатися також на сторінці адресата.

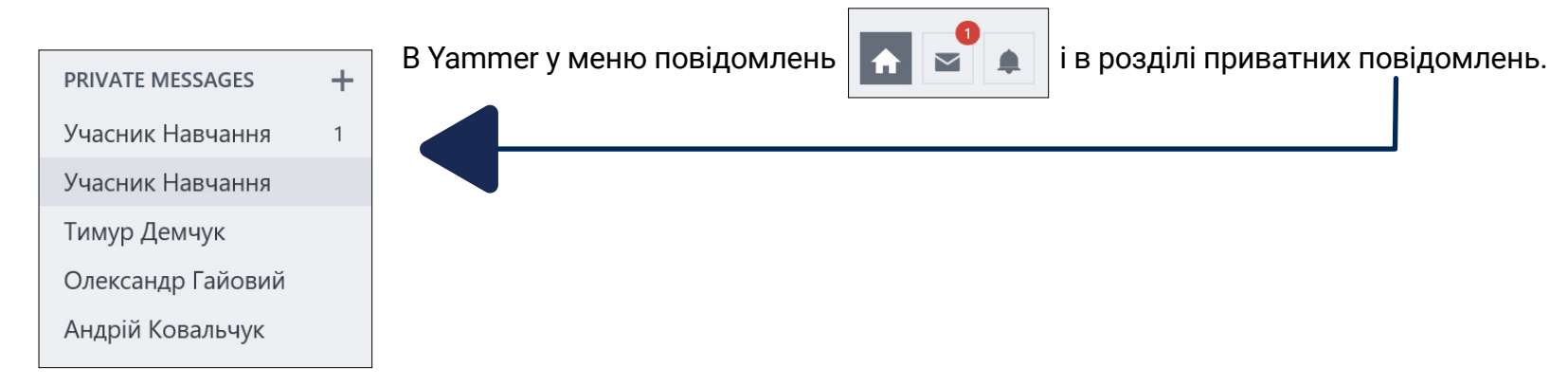

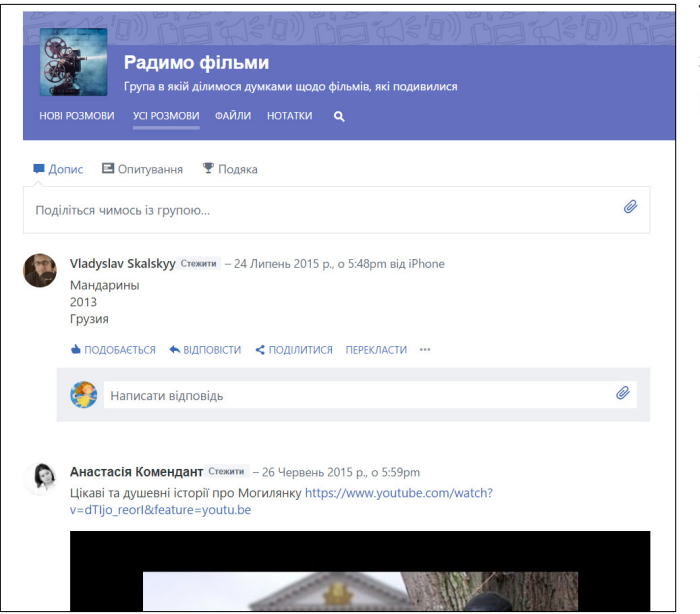

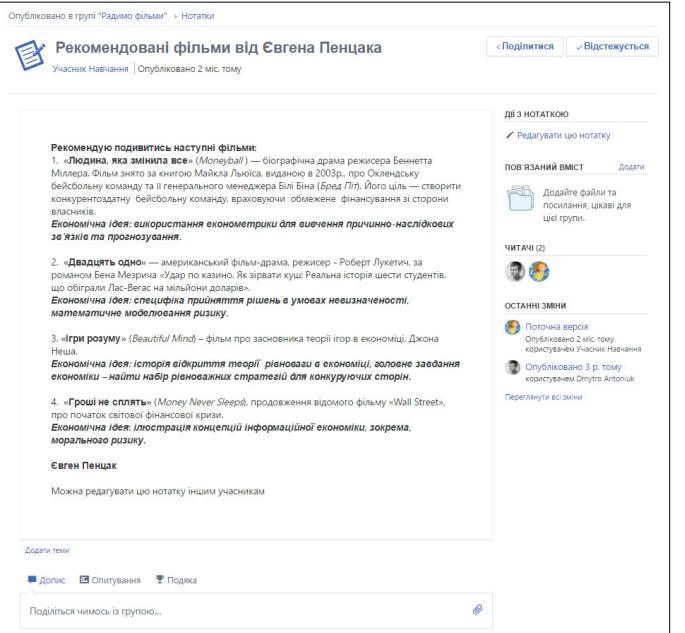

Тепер дивимось на рядок дописів. У верхній частині вказано назву групи, в якій ви знаходитесь. У наведеному прикладі це група **«Радимо фільми».** Під цією назвою розміщено такі позиції:

**• «Нові розмови»** (тут відображаються тільки непрочитані дописи);

**• «Усі розмови» ;** 

**• «Файли»** (відображаються всі файли з дописів, які завантажувались для цієї групи; також тут можна зберегти новий файл для групи, у т. ч. без допису);

**«Нотатки»** (вбудований редактор). За допомогою цієї позиції можна красиво оформляти пости, наприклад, так, як показано на малюнку.

У цій позиції передбачено також можливість редагування нотатки іншими учасниками, тому **«Нотатки»** можна використовувати і в якості загального записника (у ньому буде видно, хто редагував текст і що саме писав).

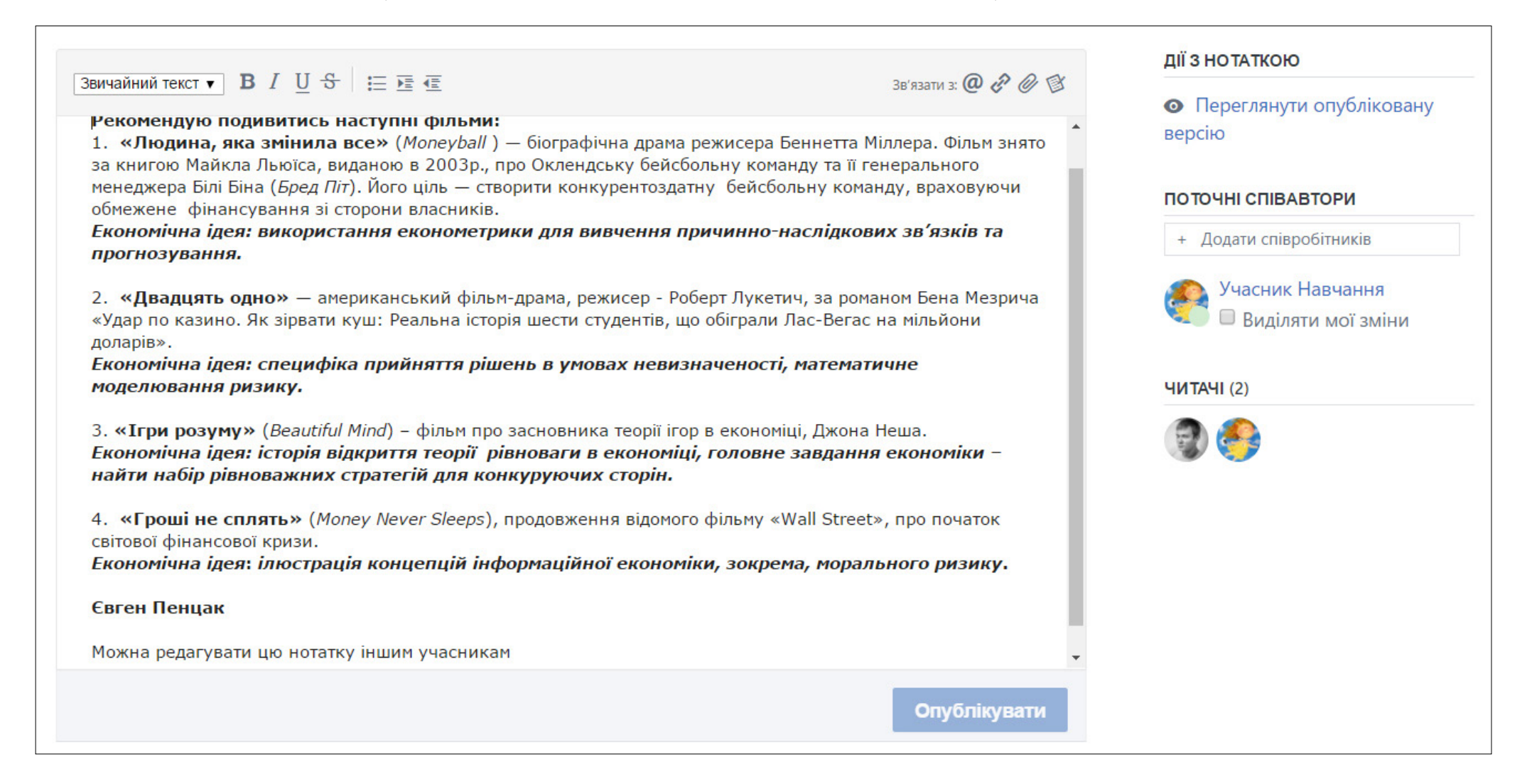

Крім функції **«Допису»,** кожен член групи може скористатися функцією **«Опитування»,** яка дає змогу проводити опитування у міні-форматі.

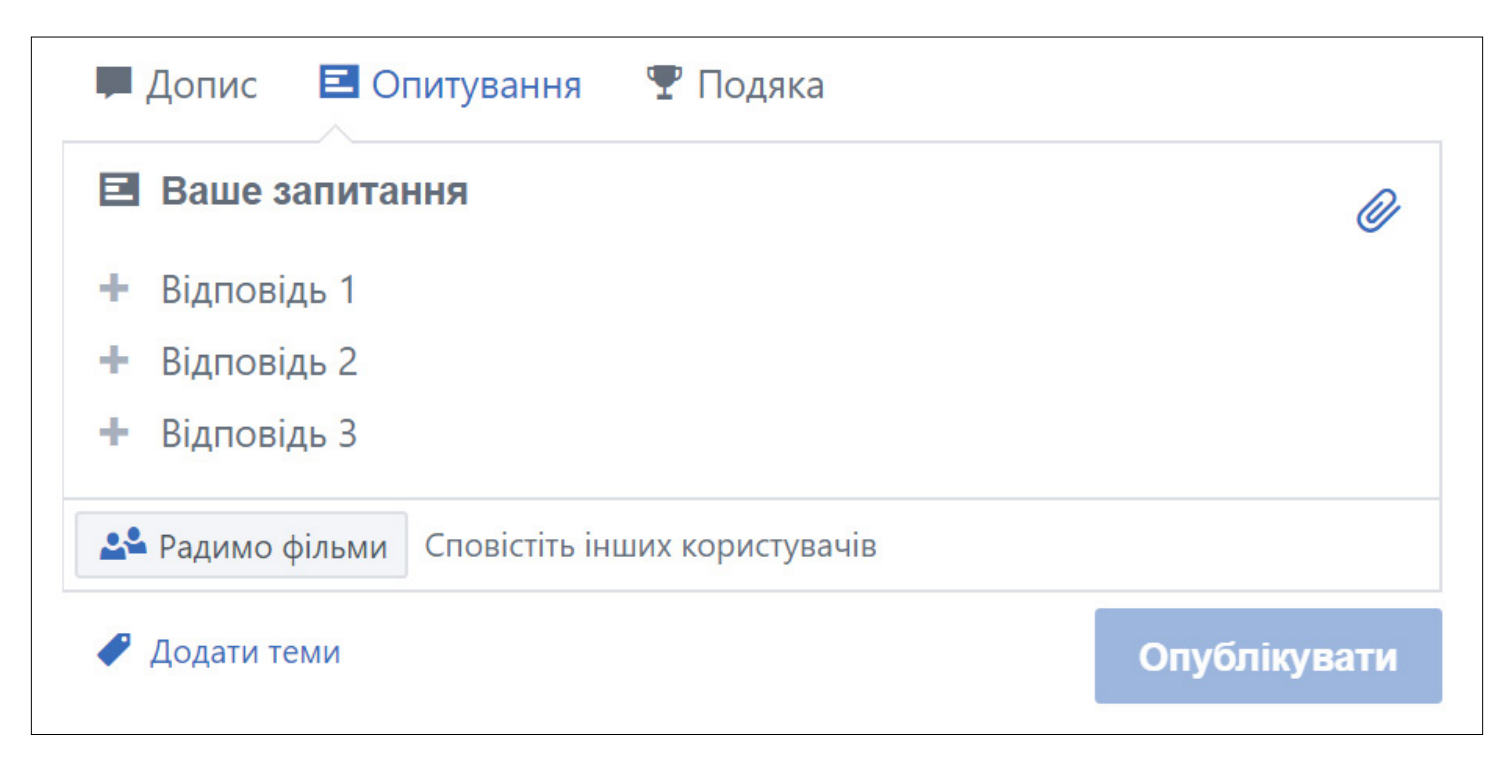

Для цього вписуєте питання та відповіді (їх кількість не обмежена, коли ви почнете заповнювати поля, автоматично будуть додаватися рядки для відповідей). Не забувайте вказувати теми (теги), тоді це опитування буде легше відшукати в списку. Коли

опублікуєте опитування, воно з'явиться в загальному рядку **«Допису»** та **«Сповіщеннях»:**

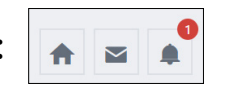

Нижче приведено приклад опитування про погоду.

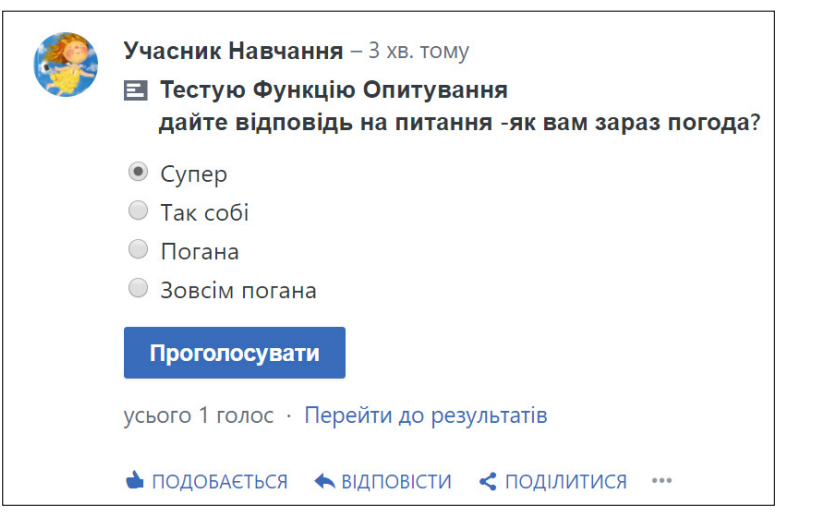

Поки ви не відповіли, у вас є можливість вибрати варіант відповіді та попередньо переглянути діаграму результатів.

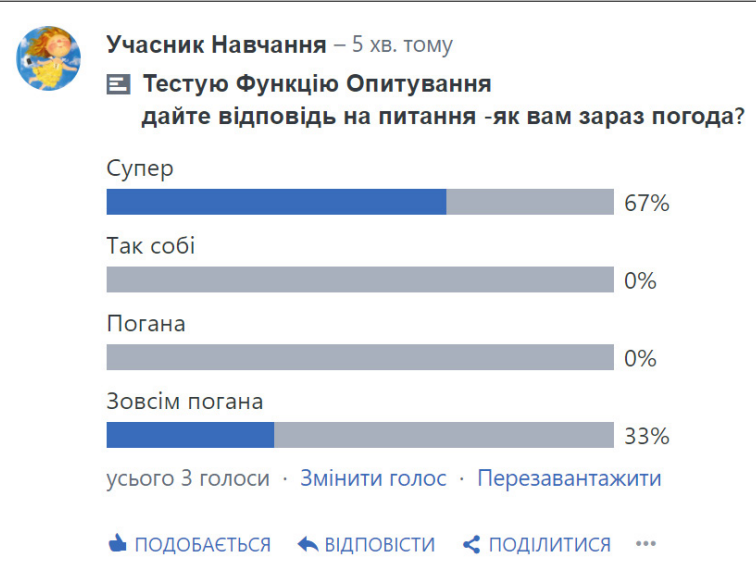

Проголосувавши, ви будете бачити лише діаграму результатів опитування. Якщо ваша думка змінилась, ви можете переголосувати, скориставшись кнопкою **«Змінити голос».**

Позиція **«Перезавантажити»** забезпечує оновлення діаграми відповідей без необхідності оновлювати сторінку в браузері.

Остання функція в цьому рядку – **«Подяка»:** 

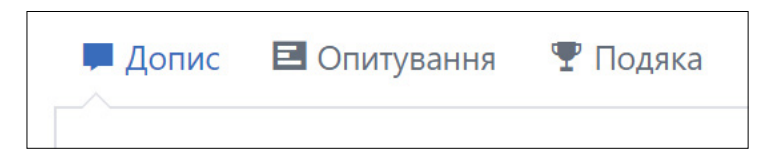

Окрім кнопки **«Вподобання»** (лайки) в Yammer передбачено додаткову можливість відзначити учасників.

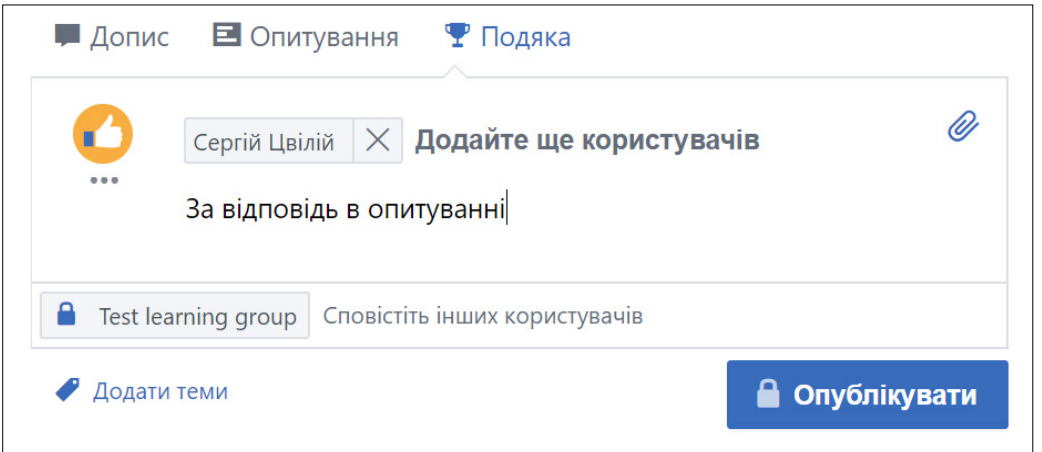

Для цього вказуєте учасника або декількох, вибираєте малюнок і вписуєте текст подяки.

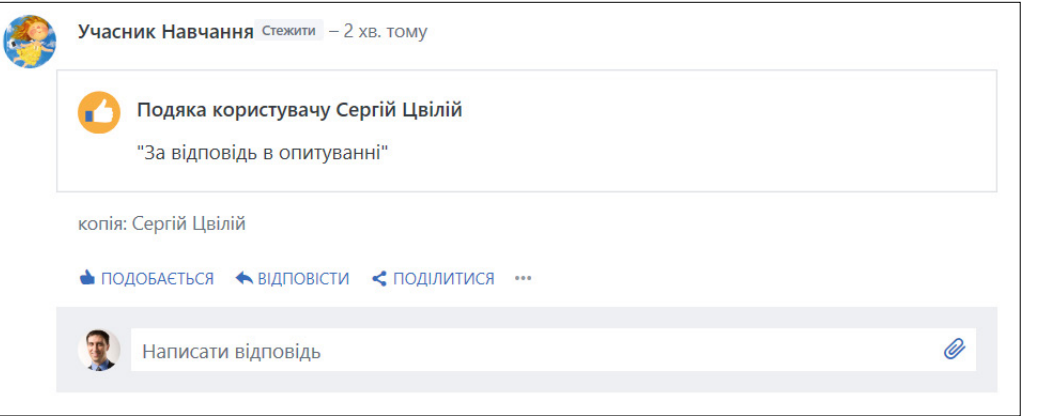

Після опублікування допису подяки його бачитиме вся група.

Використовуйте цей інструмент − людям буде приємно.

Розглянемо, які дії можна робити з **«Дописами».** 

**«Подобається», «Відповісти», «Поділитися»** – це стандартні позиції, які є в соціальних мережах, на відміну від вбудованої функції **«Перекласти».**

Yammer сам визначає, що допис зроблено мовою, відмінною від установленої в інтерфейсі, і пропонує виконати переклад.

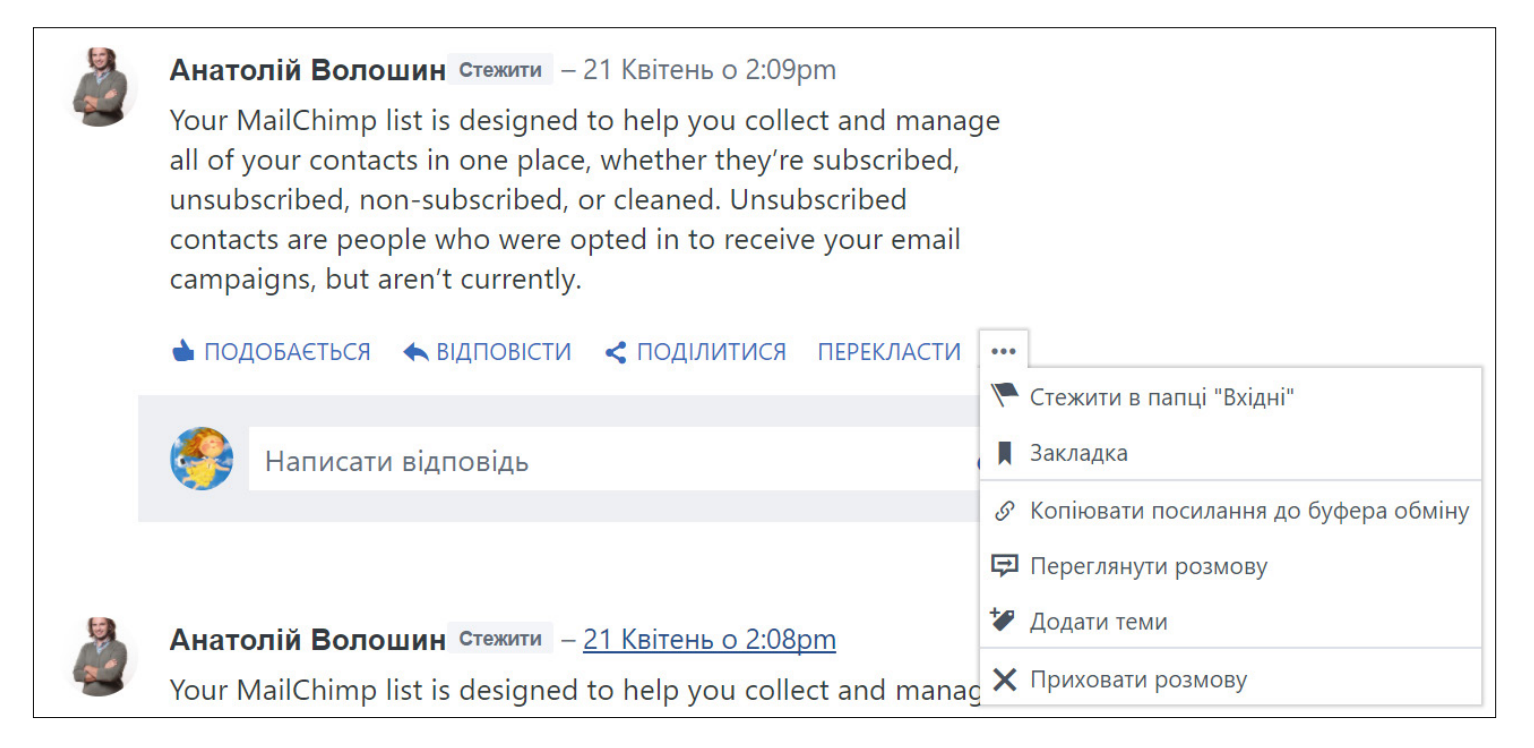

Натискаєте на кнопку **«Перекласти»** – й отримуєте на місці англомовного тексту його переклад мовою, яку ви вказали в інтерфейсі Yammer.

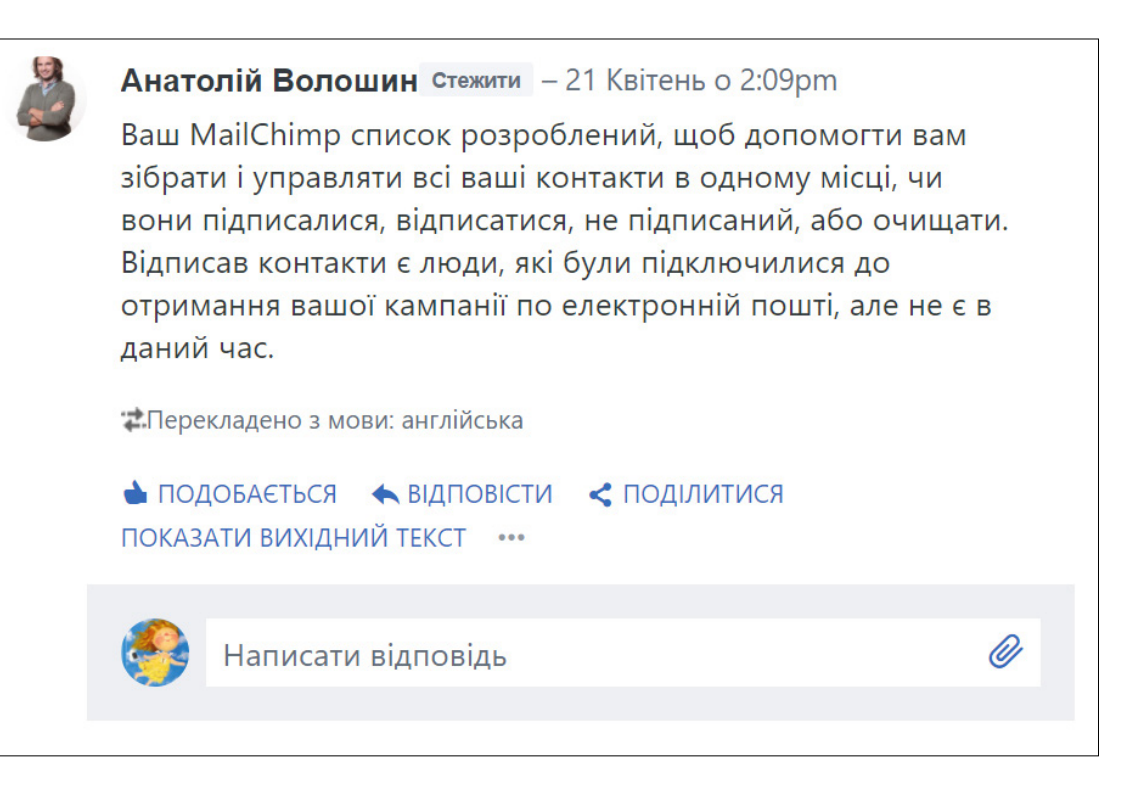

Під ним буде зазначено, з якої мови допис перекладено. При цьому завжди є можливість повернутися до оригіналу, натиснувши на позицію **«Показати вихідний текст».** Ця функція дуже зручна й особливо актуальна, коли текст перекладається не з англійської мови, яку більшість знають.

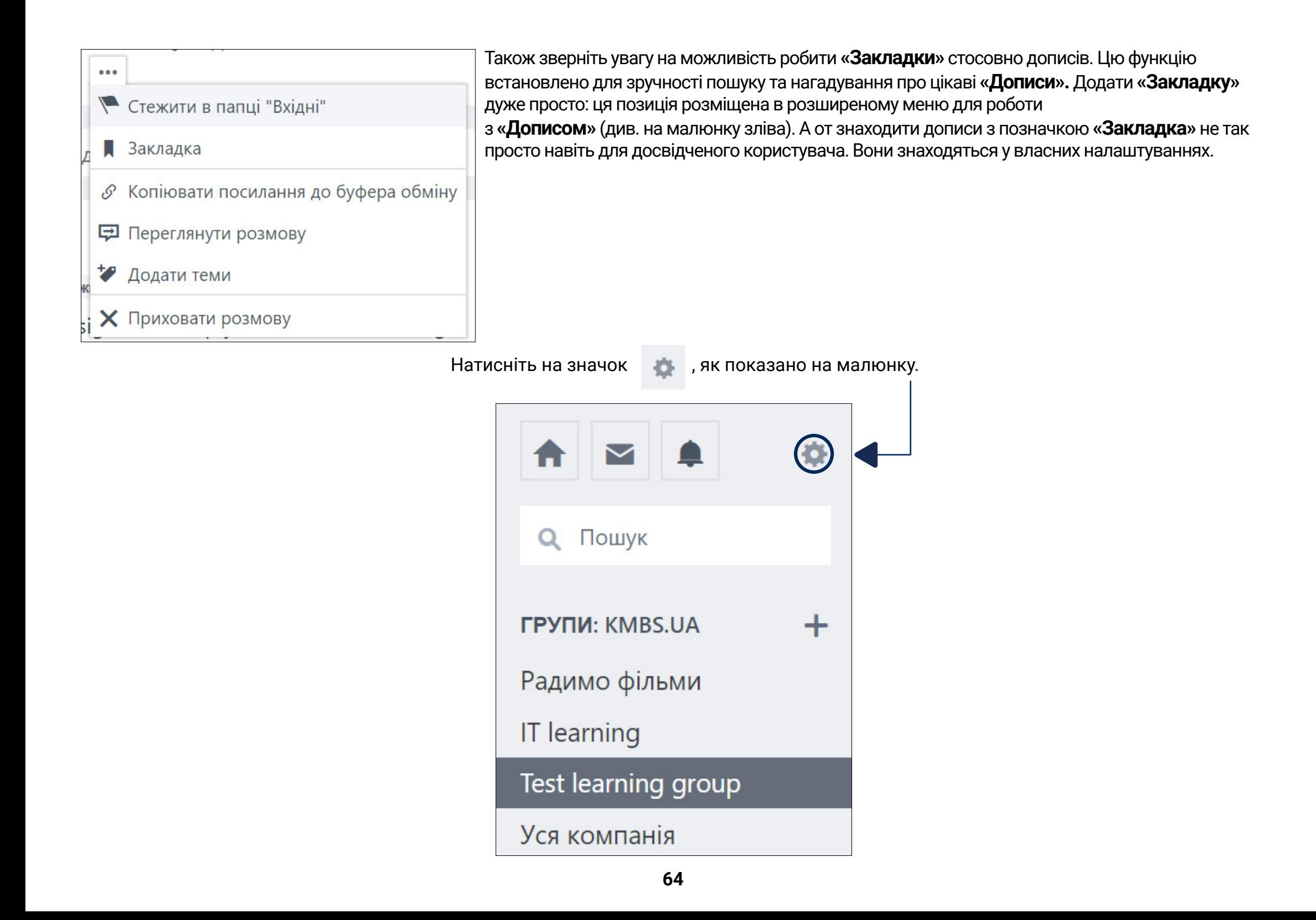

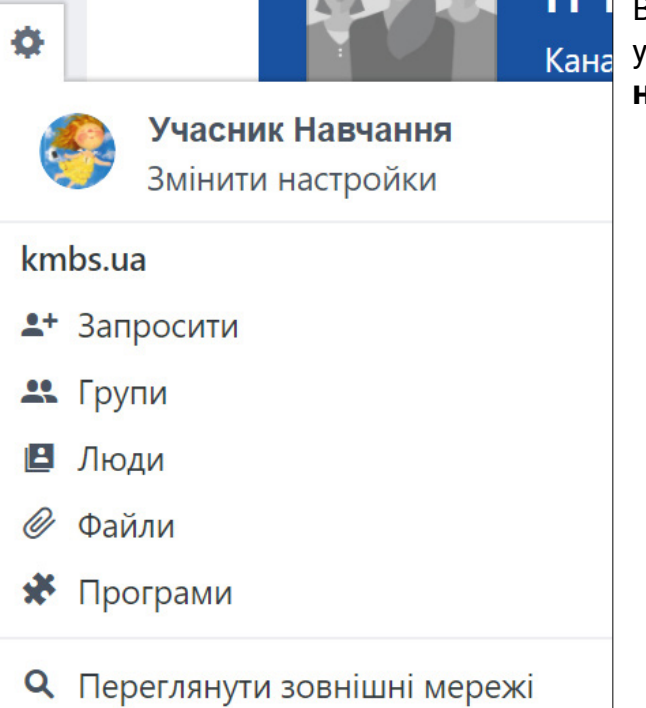

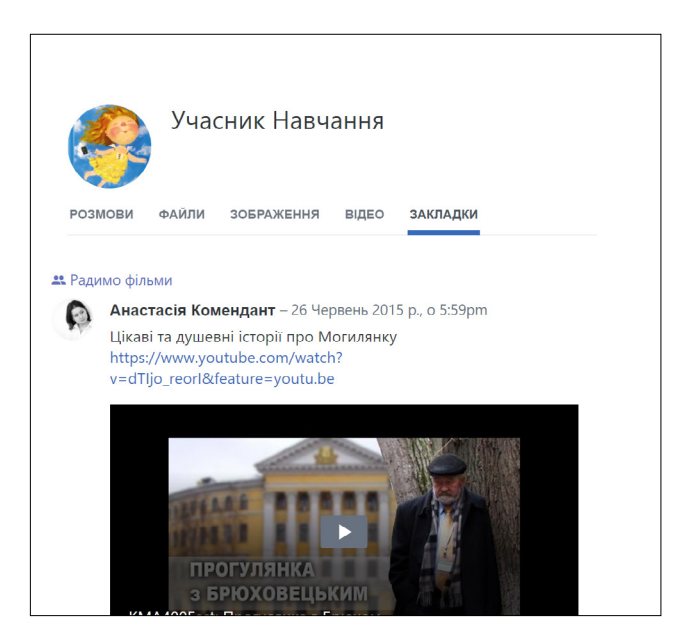

Відкриється меню, в якому потрібно натиснути на вашу фотокартку або ваше ім'я. Будьте уважні: при натисканні на позицію **«Змінити налаштування»** (в цій системі – **«Змінити настройки»**) відкриються зовсім інші налаштування (див. нижче).

Ви побачите перелік усіх ваших матеріалів у Yammer, розмови, файли, зображення, відео і закладки. Вибравши **«Закладку»,** отримаєте пости, на яких було зроблено закладки.

#### Відповідно, в інших меню (**«Розмови», «Файли», «Зображення», «Відео»**) ви знайдете повний перелік своїх дописів, файлів, фото, відео.

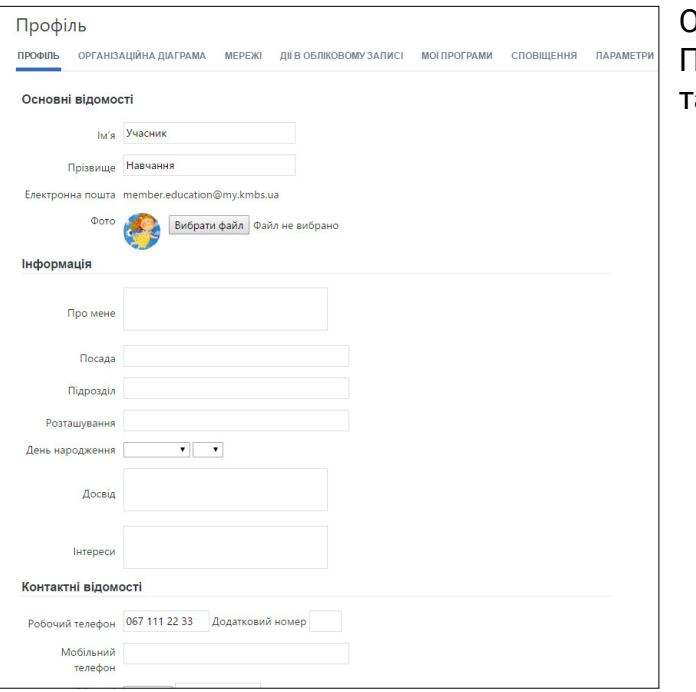

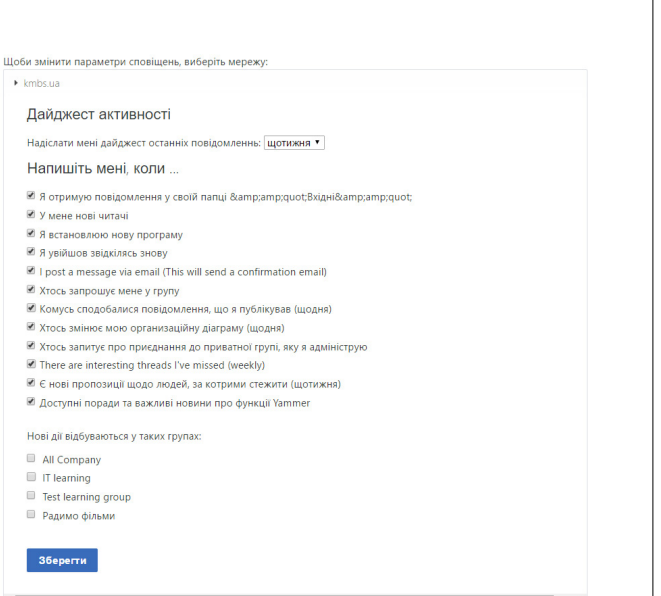

Отже, повертаємося до позиції «Змінити налаштування» (тут – **«Змінити настройки»**). Після натискання на неї відкриються налаштування вашого профілю. Впишіть свої дані та не забувайте їх оновлювати. Це допоможе вам у спілкуванні з колегами.

Також зверніть увагу на позицію **«Сповіщення».** У ній ви можете налаштувати сповіщення, які приходять на вашу електронну адресу. Дуже зручно, що ви самі можете керувати цим процесом і не спамити себе зайвими листами.

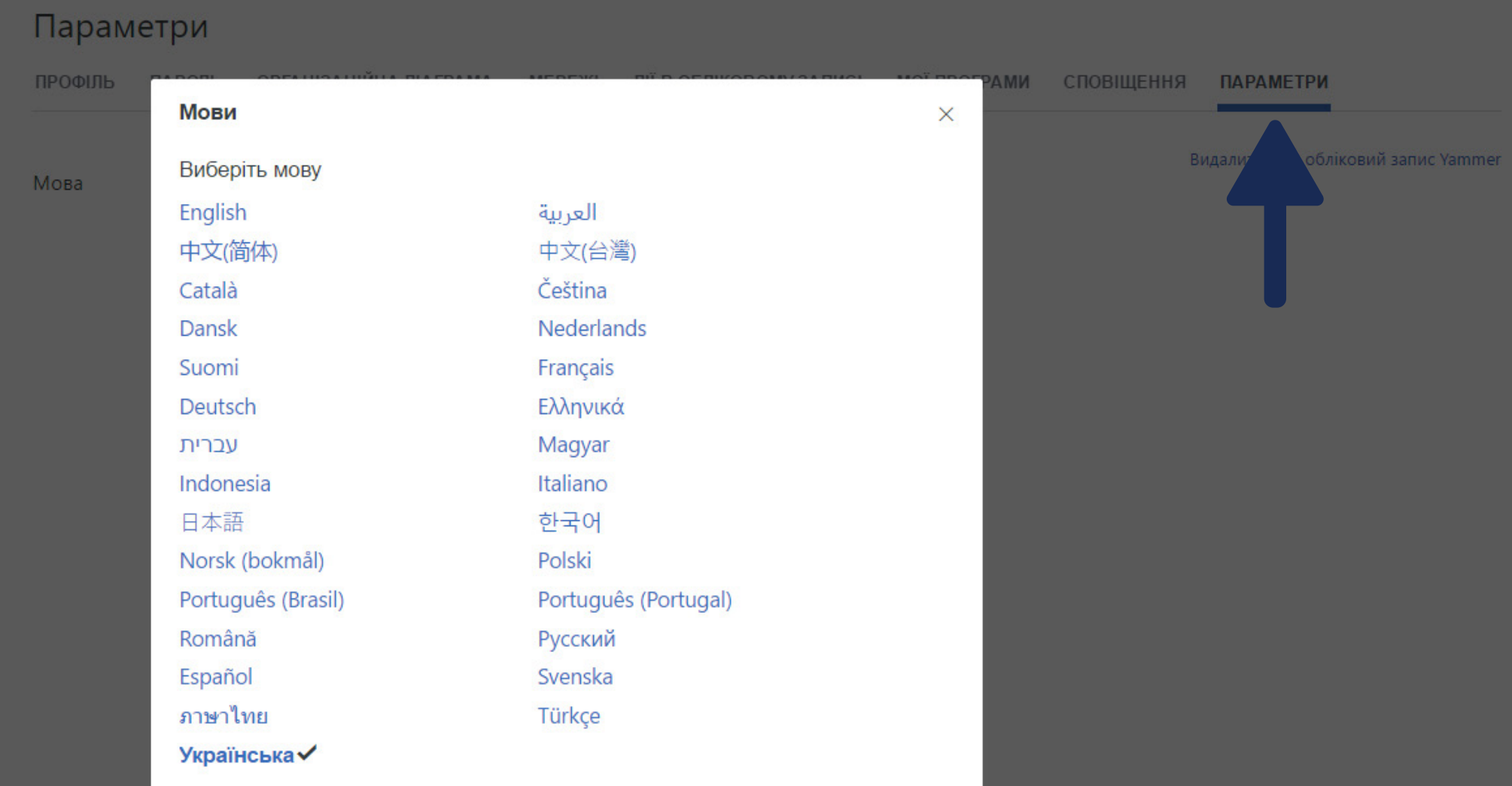

## **3.9. Video**

Це хмарний сервіс для зберігання та поширення корпоративного відеоматеріалу серед зареєстрованих учасників (без облікового запису відео буде недоступним).

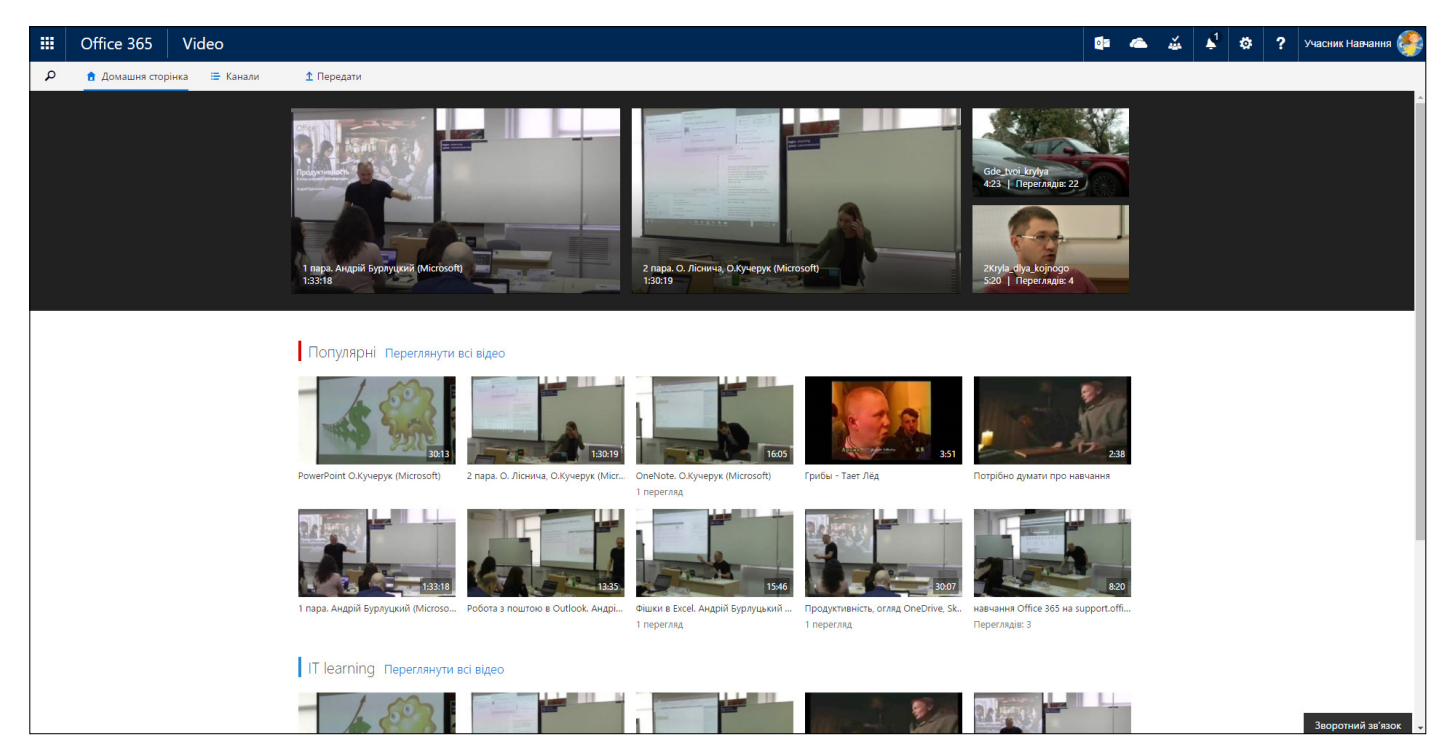

На домашній сторінці учасника (зверху донизу) спочатку розміщується відео, рекомендоване для перегляду, за ним – десятка найпопулярніших відео з усіх каналів, далі – найпопулярніші відео з декількох , а на завершення – **Your public channel,** канал для завантаження та поширення власних відеоматеріалів.

Сервіс **Video** складається з каналів, поділених за тематикою, із обмеженнями в доступі.

Для перегляду всіх каналів натисніть на значок

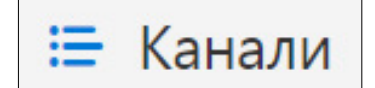

Цей сервіс є новим для kmbs, тому кількість розміщених там відеоматеріалів зараз незначна, але з його наповненням не буде проблем, оскільки kmbs має великий відеоархів.

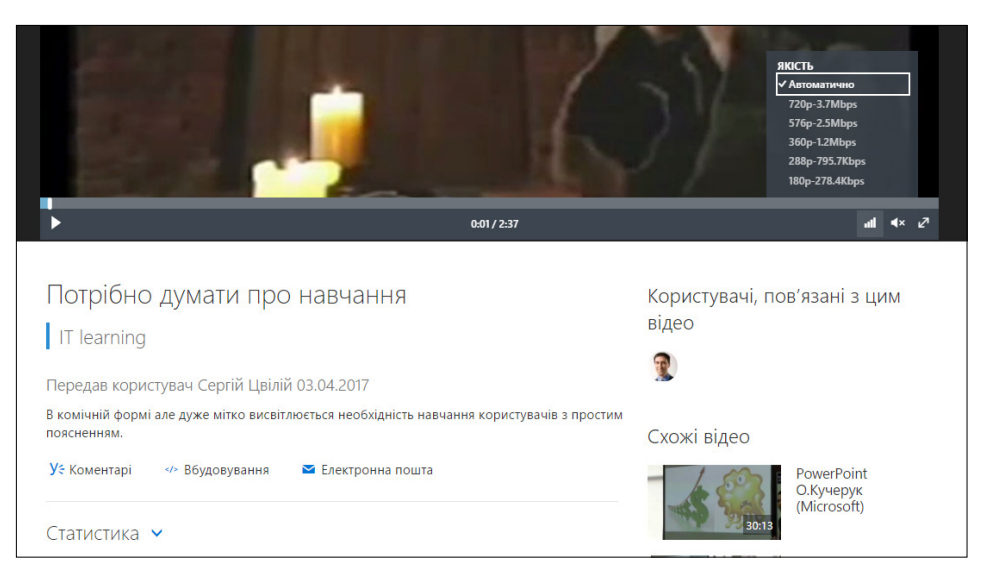

**IT learning** – це відеоканал з навчальними матеріалами стосовно роботи в Office 365 та іншими корисними відео, які допоможуть підвищити якість виконуваних завдань та ефективність роботи в цілому.

Перейшовши до конкретного відео, ви побачите його назву, канал, на якому воно розміщене, короткий опис матеріалу, а також хто та коли його завантажив.

Зліва є список користувачів, які пов'язані з цим відео (Є можливість додавання користувачів які є на даному відео) . Це зручно для пошуку, скажімо, відеофайлів конкретного викладача чи учасника. Зверніть увагу і на те, що при завантаженні матеріалу до сервісу Video система автоматично його обробляє та дає змогу переглядати його з різною якістю, залежно від швидкості інтернет-каналу.

Натиснувши в меню на позицію **«Коментарі»,** можна обговорити відеоматеріал у корпоративній соціальній мережі **Yammer.**

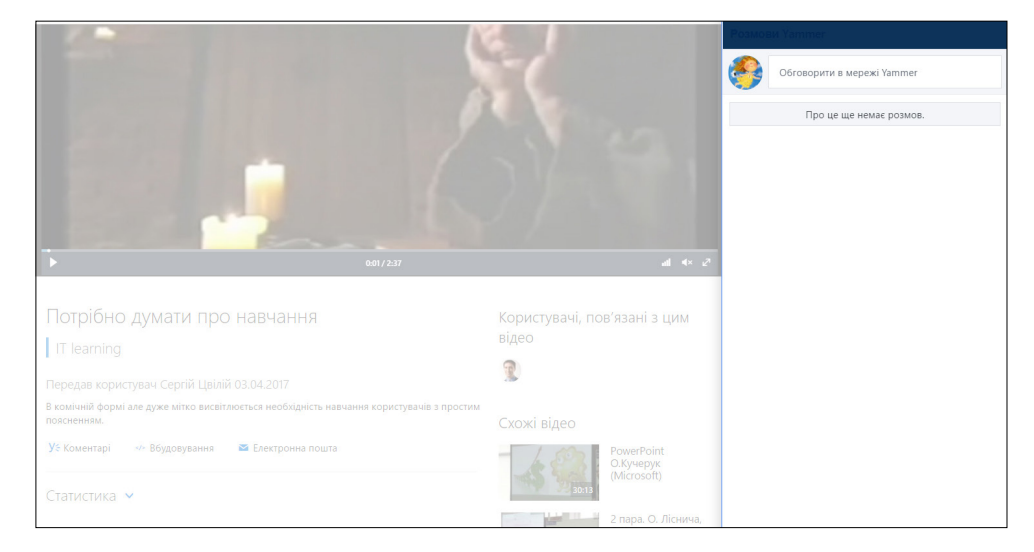

Система сама автоматично знаходить у Yammer будь-який коментар стосовно вибраного відео та дає змогу, не переходячи у Yammer, бачити й робити нові дописи (коментарі). Це зручно, спробуйте.

Не забувайте, що після того, як ви, отримавши посилання, натиснете на кнопку **«Вбудовування»** або **«Електронна пошта»,** відео будуть доступні для перегляду лише зареєстрованим учасникам, поділитися ним з друзями ви не зможете (доки вони не стануть учасниками програм kmbs :))

Для розуміння зацікавленості у викладеному вами відео можна переглядати статистику, вона складається з двох графіків.

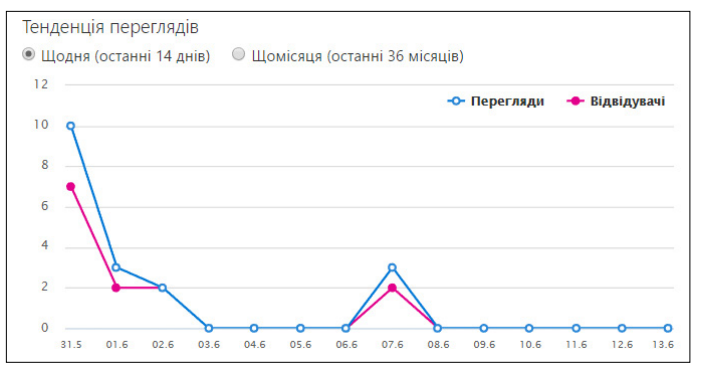

Перший (стандартний) показує кількість всіх переглядів за датами (синя лінія) та кількість учасників, які переглядали це відео (червона лінія). Ці показники можуть відрізнятися, оскільки один учасник може переглядати відео не один раз.

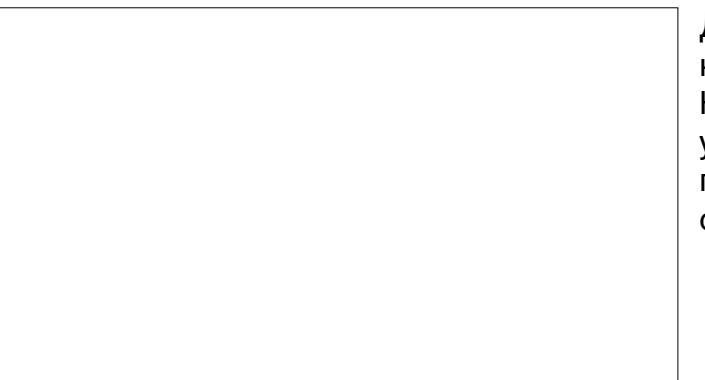

Другий графік демонструє зацікавленість учасників цим відео. Відеоролик ділиться на 10 рівних частин, і на графіку можна відстежувати рівень зацікавленості ними. Наприклад, якщо всі стовпчики будуть однакової висоти, це означатиме, що всі учасники переглядали відео від початку до кінця, тобто воно цікаве. Якщо ж, скажімо, перший стовпчик високий, а далі висота поступово або стрімко зменшується, це означає, що відео зацікавило назвою, але виявилось нецікавим за суттю.

Для завантаження власного відео до публічного каналу **Your public channel** натисніть у верхньому меню значок і дійте за інструкцією.

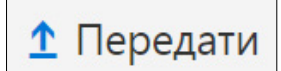

Додаткову інформацію шукайте за посиланням:

[http://support.office.com](http://support.office.com ) 

# **3.10. Delve**

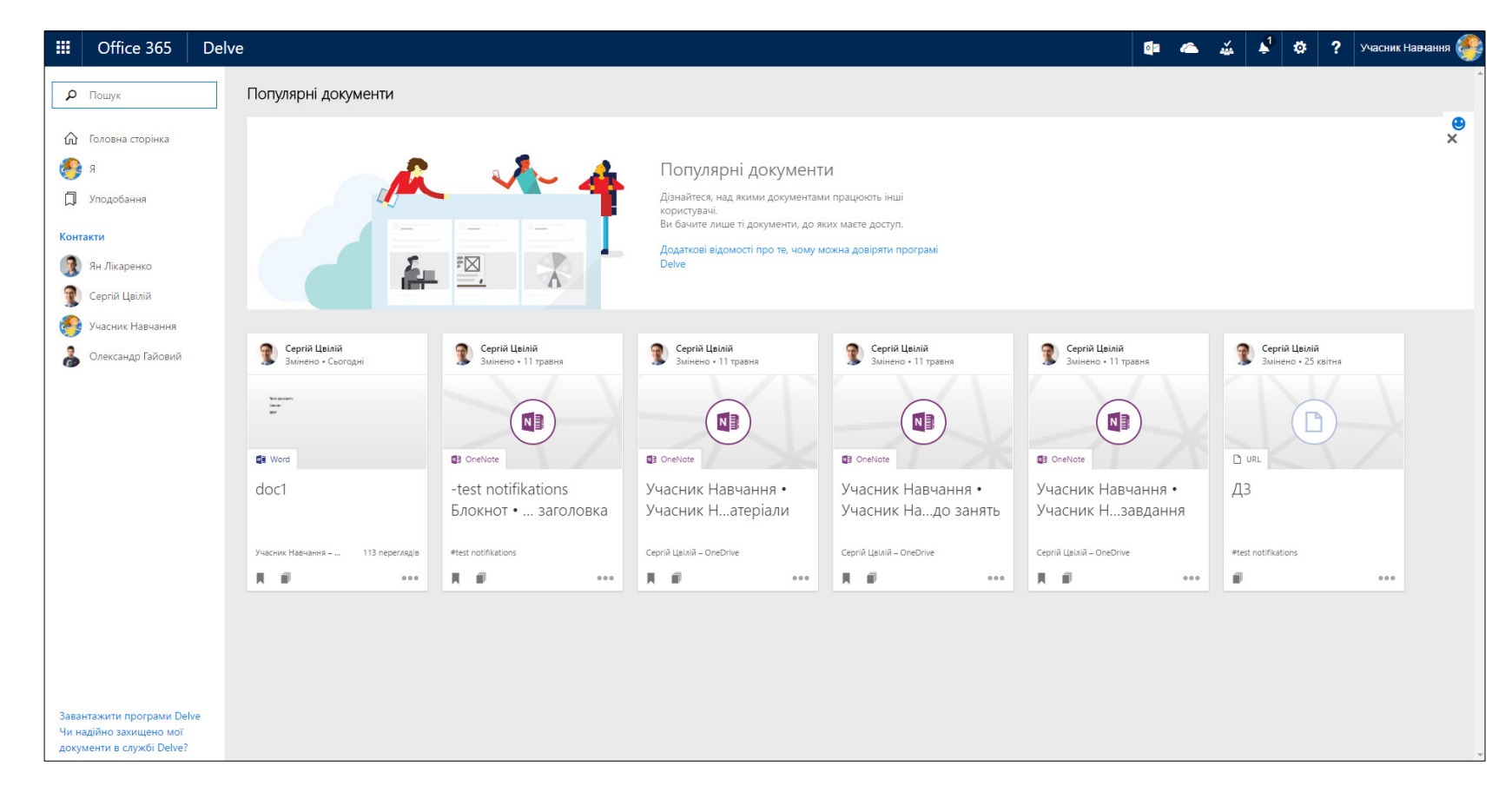

Завдяки хмарному сервісу Delve можна бачити профілі учасників, матеріали, над якими вони працюють, і знаходити інформацію, яка може бути для вас цікавою.

Дозволи в сервісі Delve не змінюються, тому відображаються лише ті документи учасника, до яких у вас є доступ. Інші користувачі не побачать ваших особистих документів, якщо ви не надали їм відповідний дозвіл.

Інтерфейс цього сервісу зрозумілий інтуїтивно. Додаткова інформація – за посиланням:

<http://support.office.com>
## **4. Робота в групах Office 365**

Програмою Office 365 передбачено три типи груп:

- група розсилок (створюється для розсилок листів: лист, який приходить на групову адресу, автоматично розсилається усім членам цієї групи).
- **•** група безпеки (створюється для керування правами: забезпечується дозвіл для доступу до ресурсів і файлів).
- група Office 365 (охоплює групу розсилок і групу безпеки, створюється з метою формування середовища для спільної роботи над проектом; з точки зору навчання, кожна група – це окремий проект, тому в межах навчальних програм для зручності створюються групи Office 365).

Чим фактично є група Office 365 і як у ній працювати?

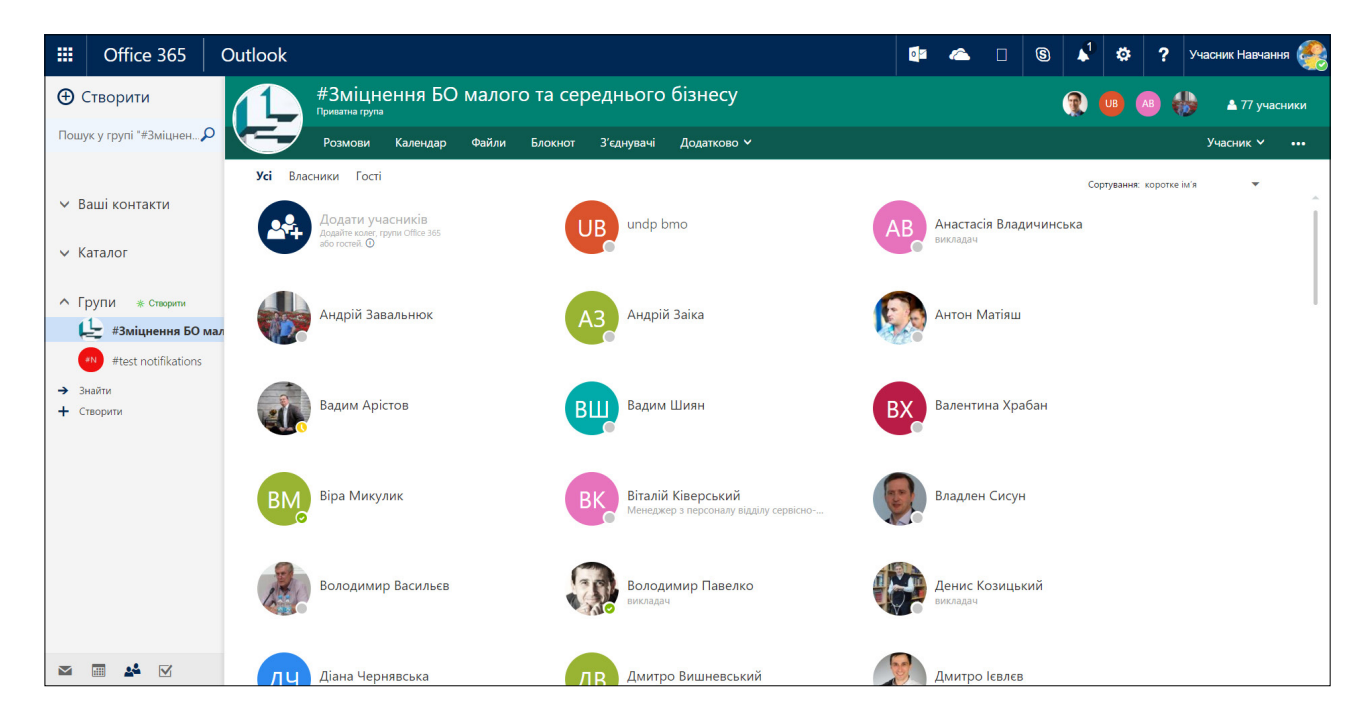

Для прикладу, розглянемо учасника з іменем **«Учасник Навчання».** На малюнку вище видно що він входить в дві групи: **#Зміцнення БО малого та середнього бізнесу** та **#test notifications.** Зайдіть у сервіс **«Контакти»** і подивіться, в які групи входите ви. Вибравши групу **#Зміцнення БО малого та середнього бізнесу,** з правого боку ви побачите список членів цієї групи.

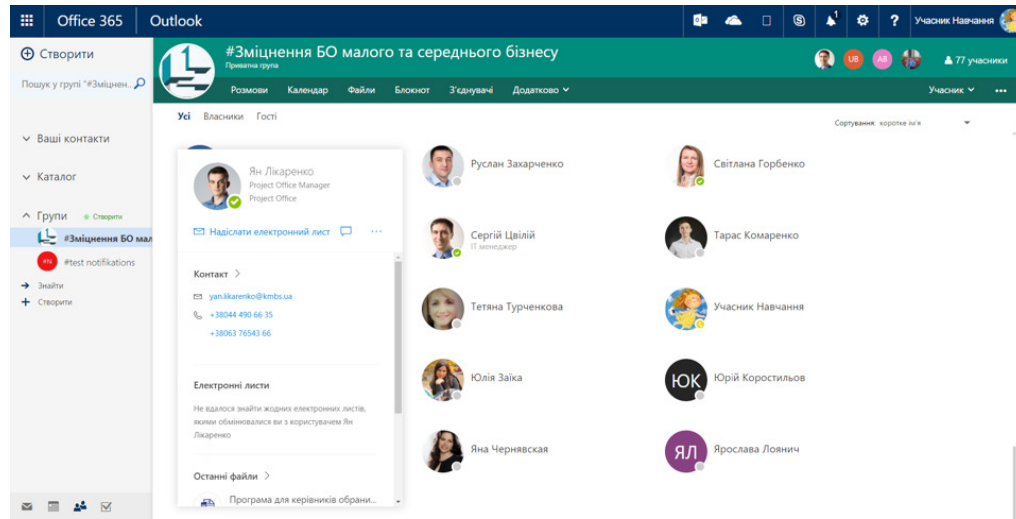

Виберіть учасника мишкою, відкриється додаткове поле з усіма внесеними в систему контактними відомостями, в які групи входить учасник; повна взаємодія **Учасника Навчання** з **Сергієм Цвілієм** (в даному прикладі) : пошта, файли, події (зустрічі, заплановані в календарі). Цей функціонал допомагає швидко познайомитись з учасником і знайти потрібну інформацію про нього.

Тепер безпосередньо про роботу в групах.

Верхнє меню допомагає переключатися між сервісами для групи

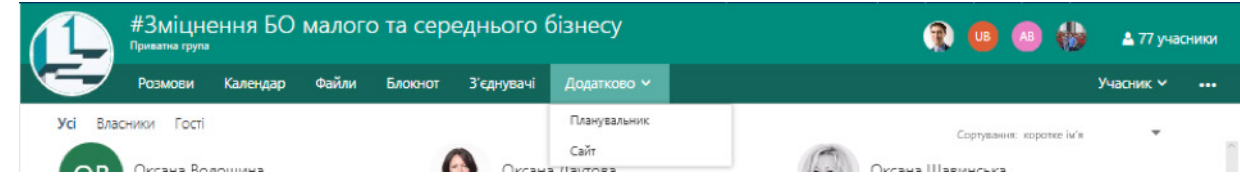

На цьому меню вказано назву групи, тип (приватна чи загальна; приватні групи закриті для учасників, які до них не входять, додати до них учасника можуть лише власник групи та менеджер). У правому верхньому куті вказано кількість учасників (у наведеному прикладі – 77 учасника). Після натиснення на цю позицію відкриється повний склад групи.

Нижче в меню зазначено сервіси, якими користується група. Як вони працюють?

**«Розмови»**. Це поштовий сервіс. Зручність користування ним полягає в тому, що листування стосується лише цієї групи, тому вам не прийдеться шукати листи членів групи у своїй загальній переписці, а учасники, які приєднуються, можуть ознайомитись із файлами, надісланими будь-ким із учасників раніше. Для надсилання повідомлення членам групи не обов'язково переходити в пошту, достатньо натиснути кнопку **«Створити»** – і можна писати повідомлення для всієї групи.

Тепер безпосередньо про роботу в групах.

Верхнє меню допомагає переключатися між сервісами для групи.

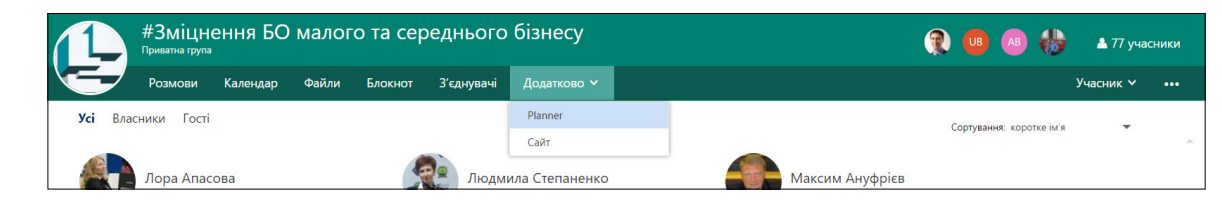

На цьому меню вказано назву групи, тип (приватна чи загальна; приватні групи закриті для учасників, які до них не входять, додати до них учасника можуть лише власник групи та менеджер). У правому верхньому куті вказано кількість учасників (у наведеному прикладі – 77 учасника). Після натиснення на цю позицію відкриється повний склад групи.

Нижче в меню зазначено сервіси, якими користується група. Як вони працюють?

**«Розмови».** Це поштовий сервіс. Зручність користування ним полягає в тому, що листування стосується лише цієї групи, тому вам не прийдеться шукати листи членів групи у своїй загальній переписці, а учасники, які приєднуються, можуть ознайомитись із файлами, надісланими будь-ким із учасників раніше. Для надсилання повідомлення членам групи не обов'язково переходити в пошту, достатньо натиснути кнопку **«Створити»** – і можна писати повідомлення для всієї групи.

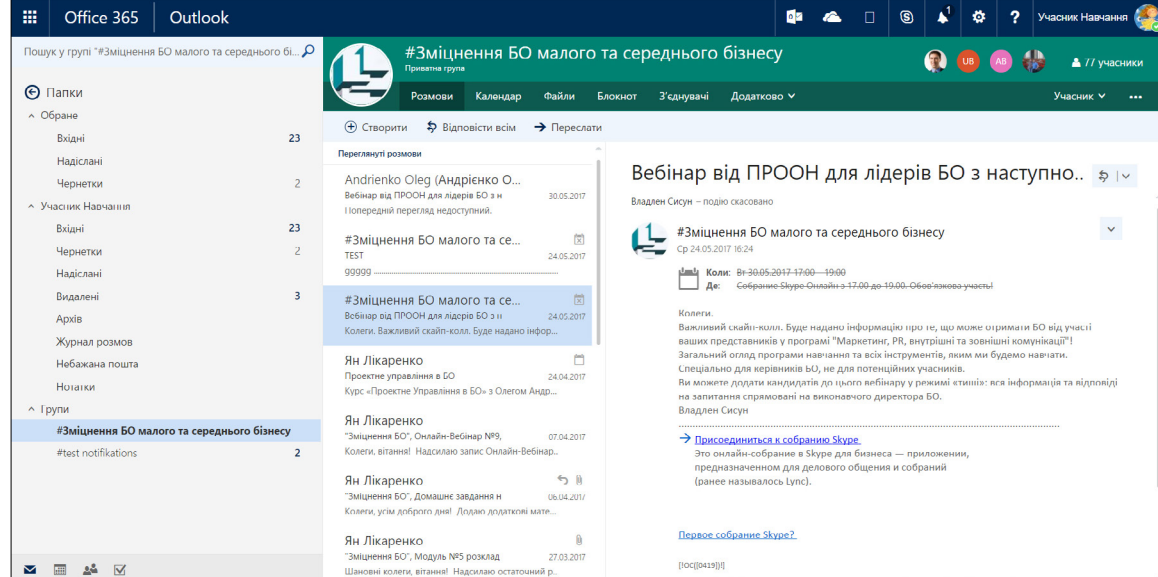

**«Календар».** Цей сервіс призначено для планування групових зустрічей (у тому числі через Skype).

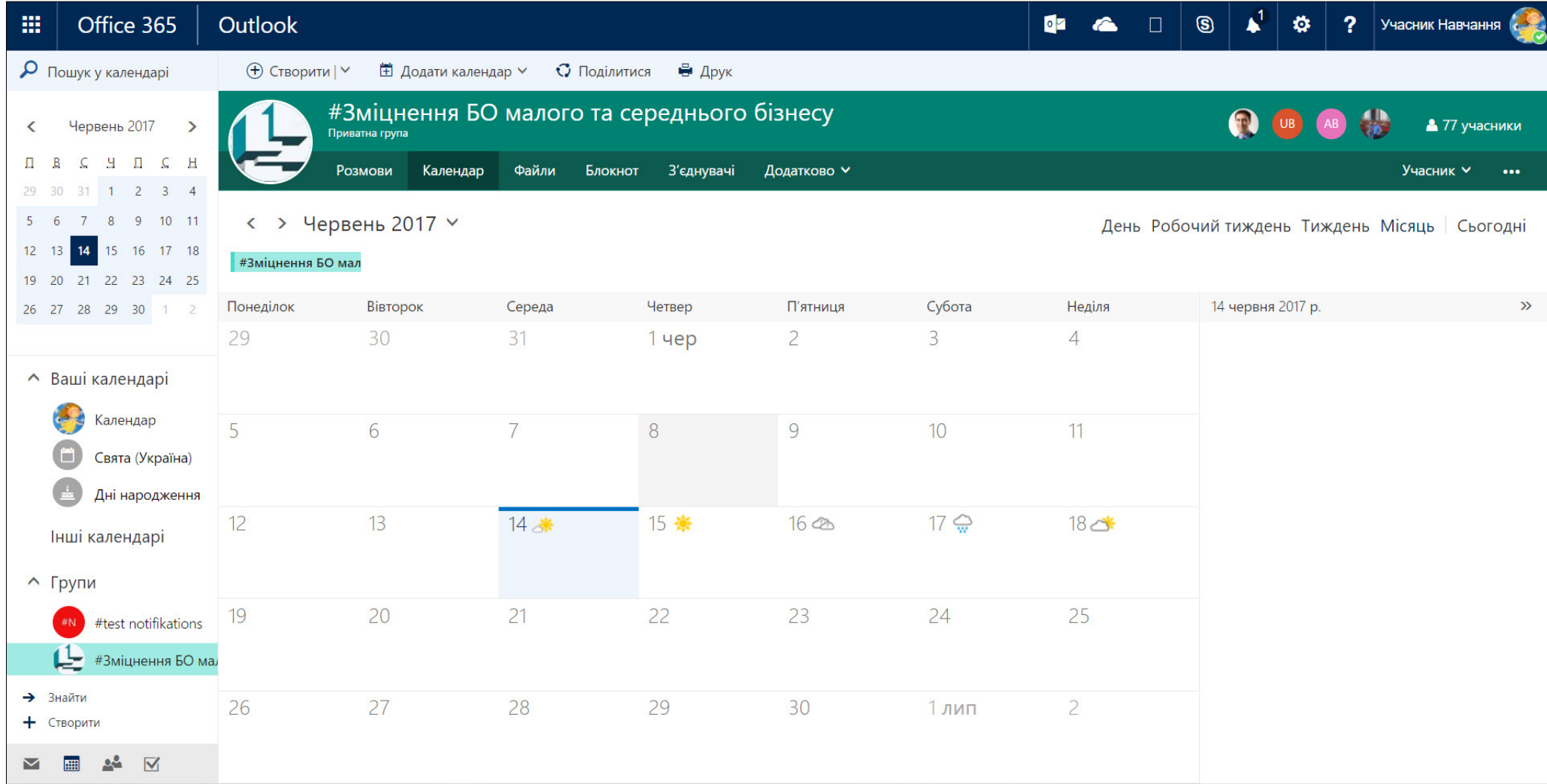

Як бачимо, принцип роботи – такий самий, як із будь-яким іншим календарним сервісом.

**«Файли».** Це місце на сервері для загальнодоступних файлів групи, в цьому місці будуть знаходитися навчальні матеріали.

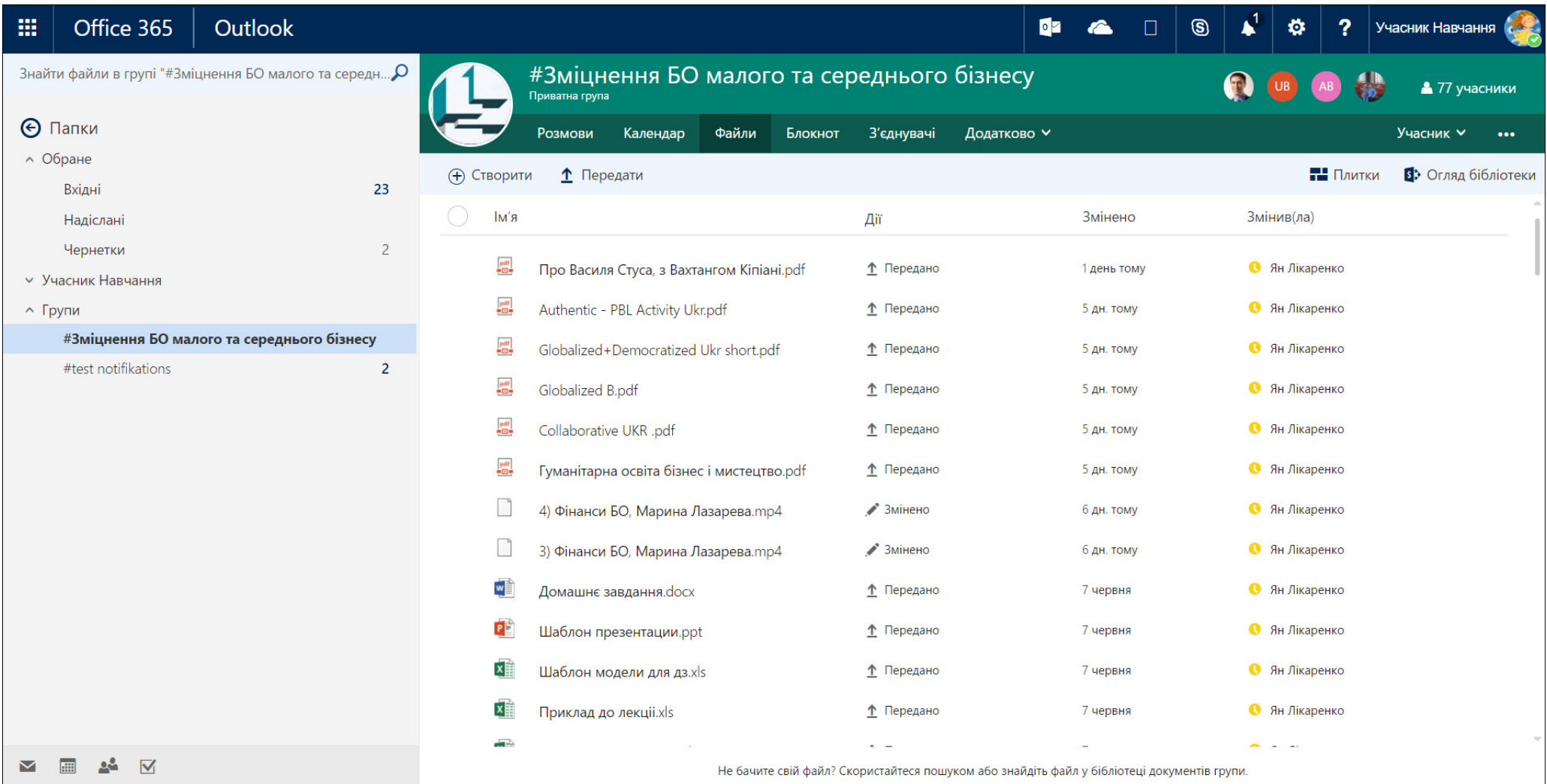

Зверніть увагу, що сервіси **«Розмови», «Календар»** і **«Файли»** працюють в комплексі Outlook. Тому потрібно знати деякі особливості роботи з файлами.

На малюнку зверху ви бачите повний перелік файлів групи (без папок; всі файли винесено одним списком). Для роботи з файлами у більш звичному режимі, як у OneDrive, можете перейти в позицію **«Огляд бібліотеки».** 

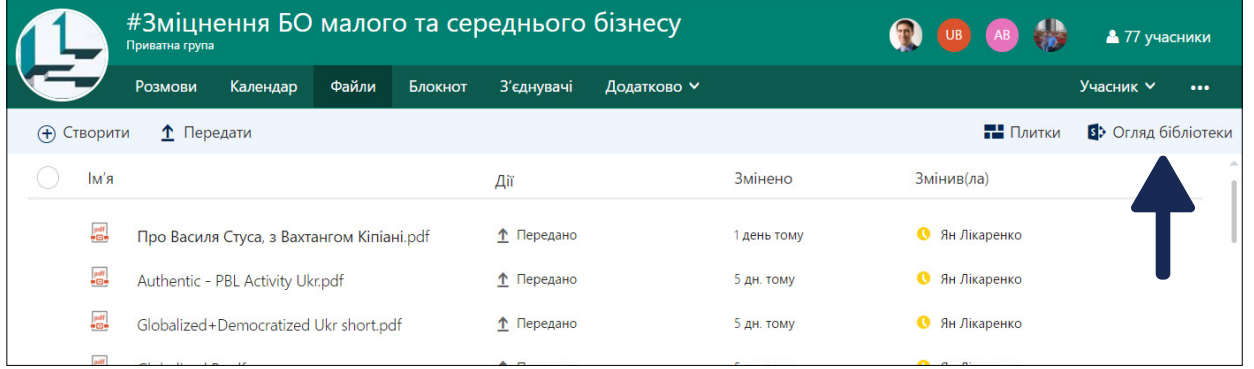

Тоді з'являться папки, в яких файли посортовано, а не подано одним списком, і, крім можливості редагування, буде доступним додатковий функціонал для роботи з файлом.

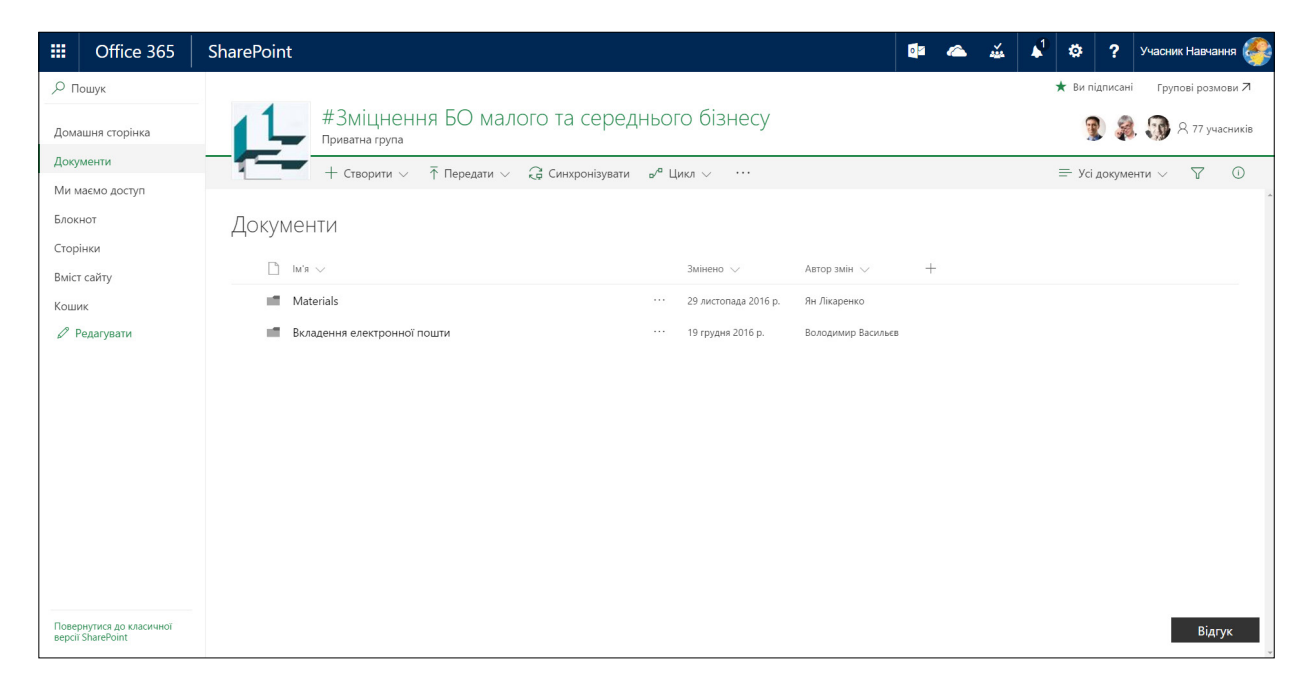

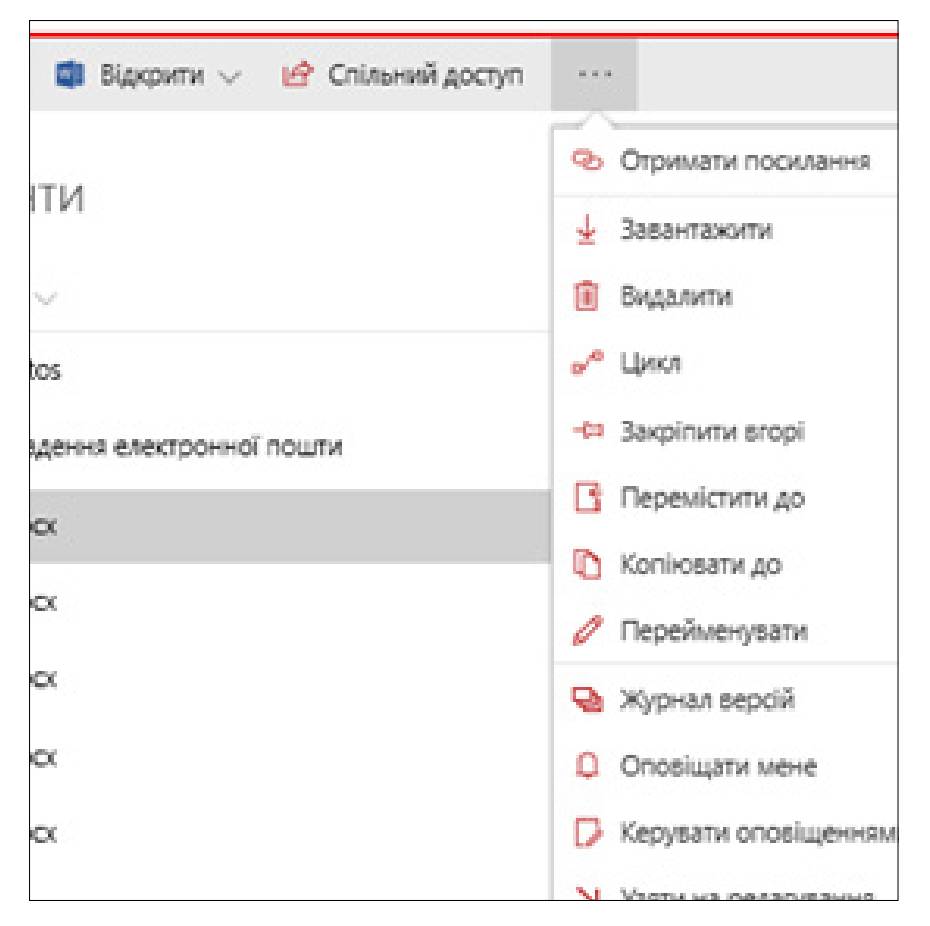

Він більший, ніж у вашому персональному OneDrive.

Якщо в позиції **«Розмови»** зробити вкладення файлу, він автоматично буде розміщений у папці **«Вкладення електронної пошти»,** – і тоді вся група зможе з ним працювати.

Для акцентування уваги групи до найбільш затребуваних / важливих файлах передбачено функцію **«Закріпити вгорі».** Можна вибрати один або декілька файлів і натиснути цю функцію, тоді файловий вміст матиме такий вигляд:

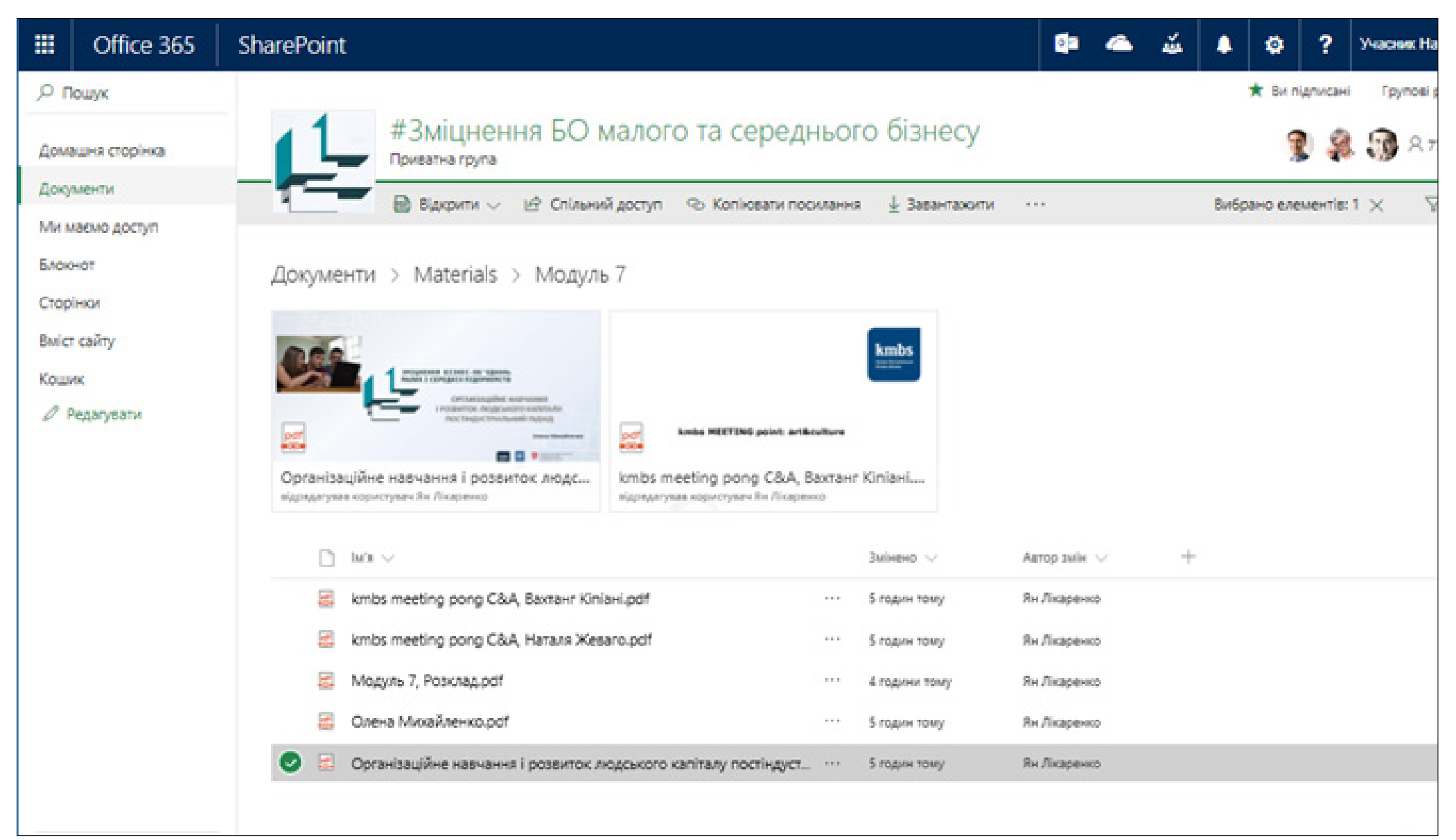

Також додано сервіс **«Цикл (Flow)»,** у якому можна створити або вибрати з готових шаблонів автоматичні дії.

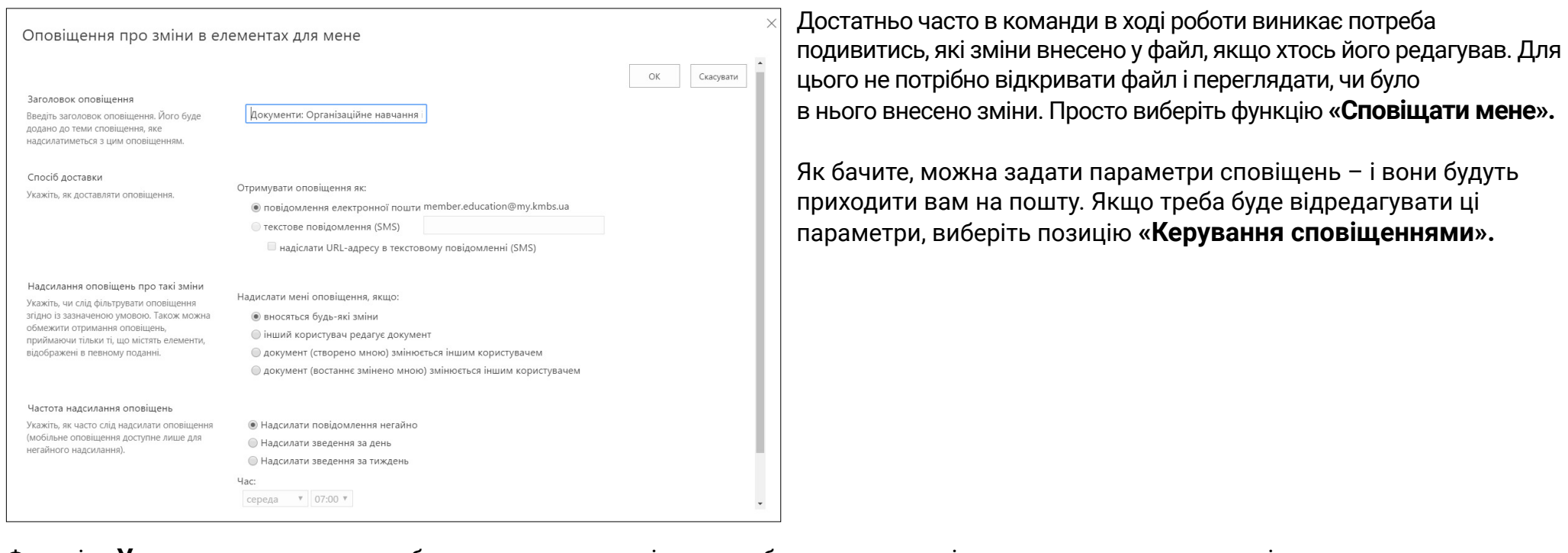

Функція **«Узяти на редагування»** була актуальною тоді, коли не було можливості одночасного редагування і використовувалась для запобігання конфліктам, пов'язаним із версіями файлів. У цьому режимі при взятті на редагування файл блокується для редагування іншими учасниками, доки не буде повернутий з редагування. За потреби і зараз можна використати цю функцію, якщо ви хочете, щоб інші учасники не вносили зміни (але не забувайте, що після опрацювання файл потрібно повернути з редагування).

Функції **«Блокнот»** і **«Планувальник»** відрізняються від аналогічних персональних тільки доступом до них усієї групи.

Для мобільних пристроїв розроблено додаток Microsoft Groups, який можна завантажити з магазину (місце, з якого ви встановлюєте програми для свого пристрою).

## **5. Skype для бізнесу**

Це окрема програма в пакеті Office 365, необхідна для спілкування з колегами, у тому числі в групах, і для проведення вебінарів. Вона схожа на звичайний Skype, але це інша, більш функціональна програма, якою передбачено, зокрема, одночасну групову розмову до 255 користувачів у відеорежимі та до 10 000 – в аудіоформаті, запис розмови (до відео додається переписка), управління процесом спілкування на вебінарах, розширені можливості демонстрування матеріалів; віддалене керування іншим комп'ютером.

Якщо ви встановлювали пакет Office 2016 з порталу, то на вашому комп'ютері програма **«Skype для бізнесу»** вже установлена. Знайдіть її в програмах на комп'ютері та запустіть. При першому вході введіть свої логін і пароль (реєстрація займе трохи часу), після чого програма відкриється.

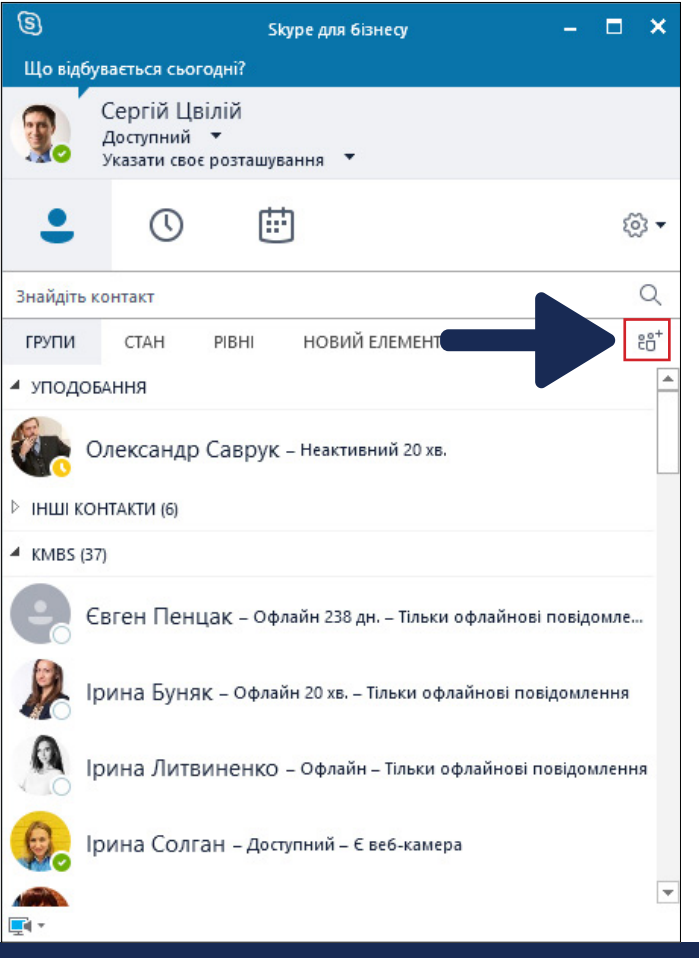

За замовчуванням список контактів у вас буде порожнім, тому учасників для спілкування потрібно буде додавати самому. Програмою передбачено можливість групувати людей у списку, тому варто перед додаванням учасників створити групи. Наприклад: група з навчання; викладачі; колеги по роботі; друзі. Одним словом, має бути зрозуміла для вас логіка. Це спростить подальший пошук, коли людей

у контактному списку стане багато. Для створення групи натисніть на значок і виберіть у меню, що випаде, позицію **«Створити нову групу».**

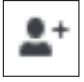

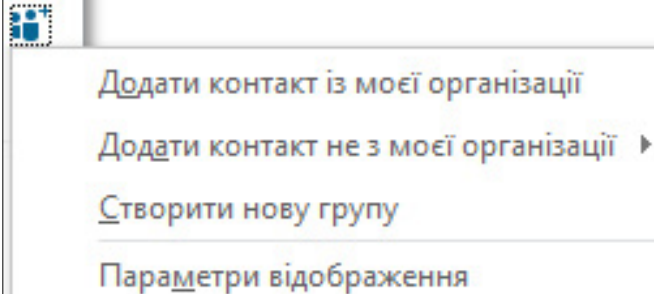

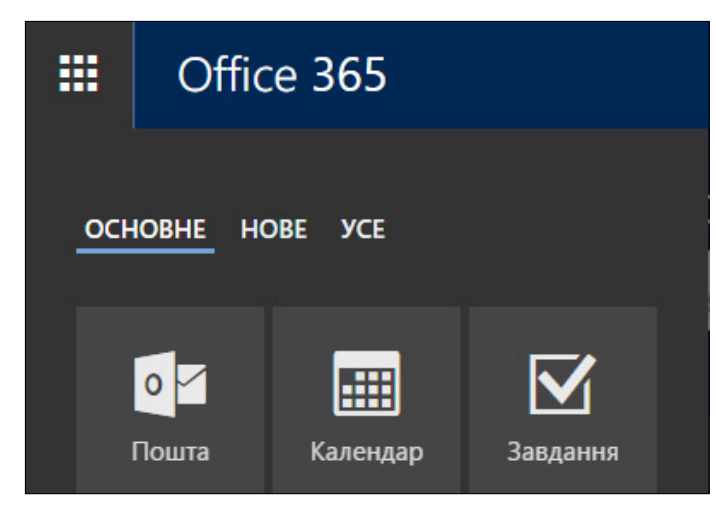

Також у цьому меню передбачено можливість додавати контакти. Якщо потрібно добавити до списку учасників, викладачів чи менеджерів, натисніть на позицію **«Додати контакт із моєї організації»** і в полі пошуку задайте відповідні ім'я та прізвище. Знайшовши потрібний контакт в отриманому списку, наведіть на нього курсор і натисніть праву кнопку мишки. У меню, що випаде, натисніть на позицію **«Додати до списку контактів»** і виберіть зі списку своїх груп ту, до якої ви хочете додати людину. Натиснувши позицію **«Додати до улюблених контактів»,** ви перенесете вибраний контакт до відповідної групи (ця група та група **«Інші контакти»** створені за замовчуванням). У цьому меню ви знайдете ще багато додаткових функцій, із якими буде корисно ознайомитись.

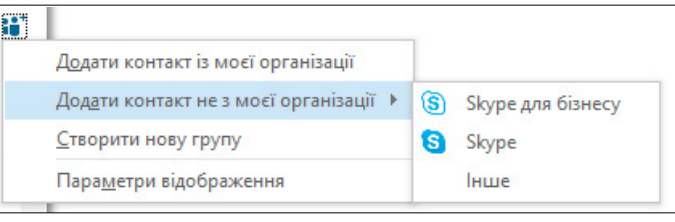

Якщо є потреба додати контакт з іншої організації (яка користується програмою **«Skype для бізнесу»**) чи з програми **Skype** (компанією Microsoft передбачено можливість контактувати з людьми, які користуються програмою **Skype**), виберіть позицію **«Додати контакт не з моєї організації».**

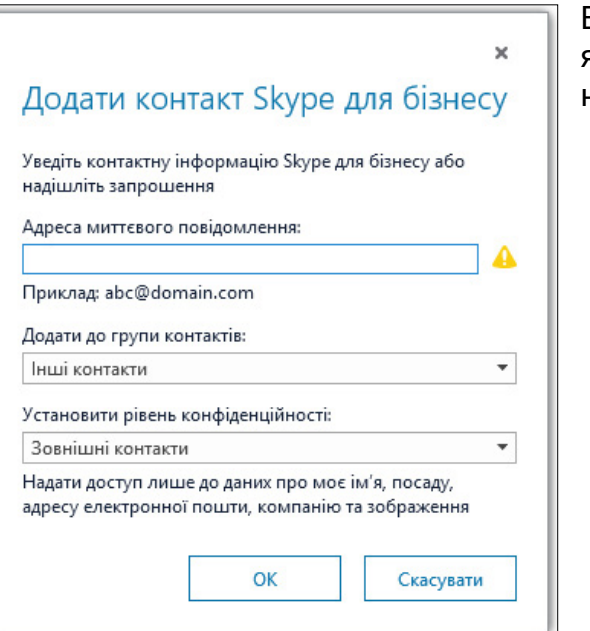

Вибравши в підменю позицію **«Skype для бізнесу»,** задайте електронну адресу, виберіть групу, до якої додаєте контакт, і встановіть рівень конфіденційності (зверніть увагу на пояснення, розміщене нижче від поля).

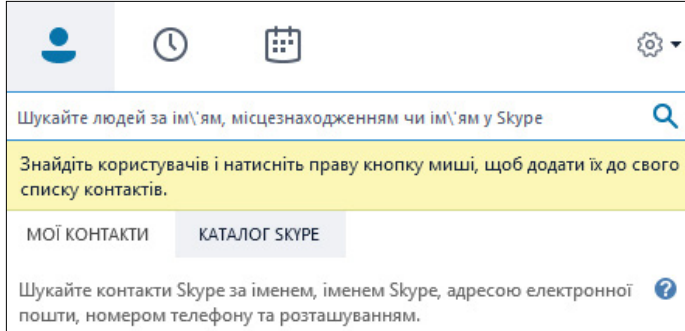

Вибравши в підменю позицію **«Skype»,** задайте один із параметрів, зазначених у рядку пошуку.

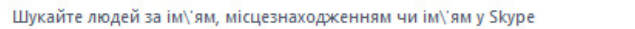

Знайшовши потрібний контакт, додайте його до вибраної вами групи, натиснувши праву клавішу миші.

Q

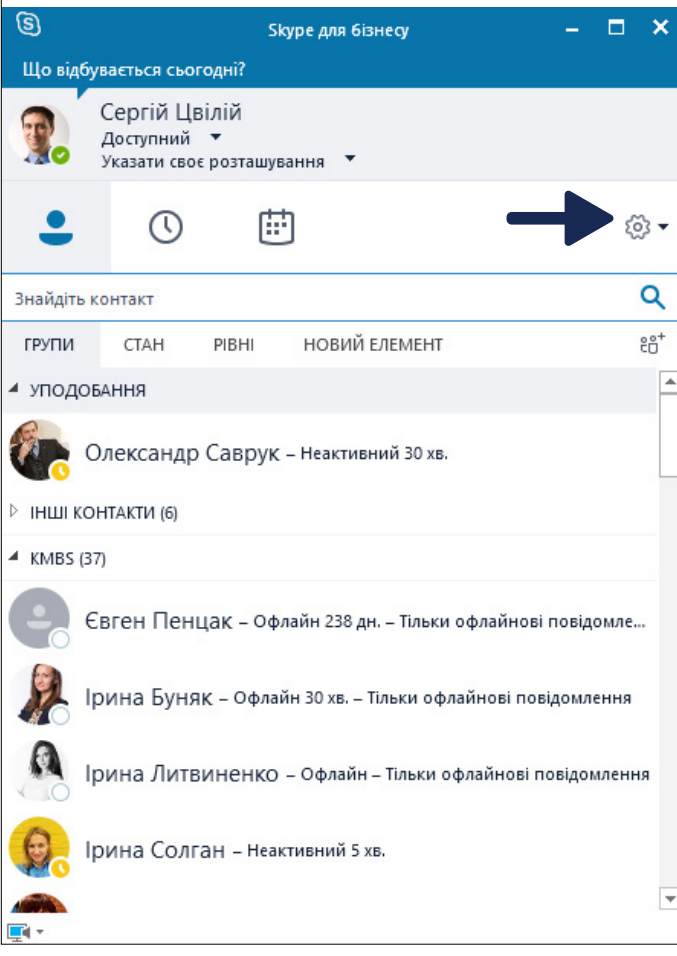

Розглянемо деякі параметри налаштування програми Skype для бізнесу щоб перейти

в меню налаштувань, натисніть на значок  $\vert$ හි

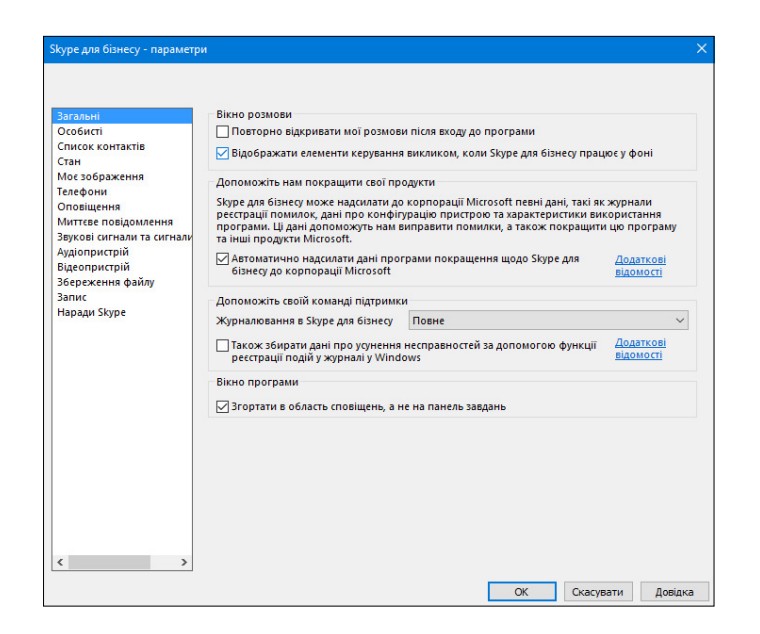

Більшість із доступних налаштувань інтуїтивно зрозуміла, тому розібратися з ними буде нескладно.

Звернемо увагу на деякі з них.

У розділі **«Загальні»** варто поставити галочку навпроти напису **«Згортати в область сповіщень, а не на панель завдань».**

У розділі **«Запис»** можна вказати, з якою якістю записувати розмову та куди її зберігати (можливість запису розмови передбачено лише для того, хто проводить / ініціює нараду).

У розділі **«Наради Skype»** варто зробити відмітки навпроти позицій **«Відобразити миттєві повідомлення»** та **«Відобразити список учасників»,** тоді за замовчуванням під час ваших групових зустрічей / консультацій ці поля будуть відкриті.

Для налаштування мікрофона, динаміків та відеокамери передбачено розділи **«Аудіопристрій»** та **«Відеопристрій».** 

Що стосується повідомлень чи дзвінків у цій програмі, то з цими функціями вам буде нескладно розібратись, оскільки режим такої роботи в **«Skype для бізнесу»** дуже схожий на режим у програмі **Skype.** 

Програма **«Skype для бізнесу»** інтегрована в Office 365, тому пов'язана з іншими сервісами системи. Наприклад, у цій програмі налаштовано автоматичне розміщення повідомлень у вашій поштовій скриньці, в папці **«Журнал розмов»** (у якій фіксується історія розмов), а також у папці **«Вхідні»,** якщо **Skype** у вас не буде активним. Це допоможе вам не пропускати важливих повідомлень.

Завдяки зв'язку програми **«Skype для бізнесу»** з **«Календарем Outlook»** ви будете бачити повідомлення менеджерів про заняття, групові консультації тощо у своєму календарі. Ось приклад такого повідомлення-запрошення:

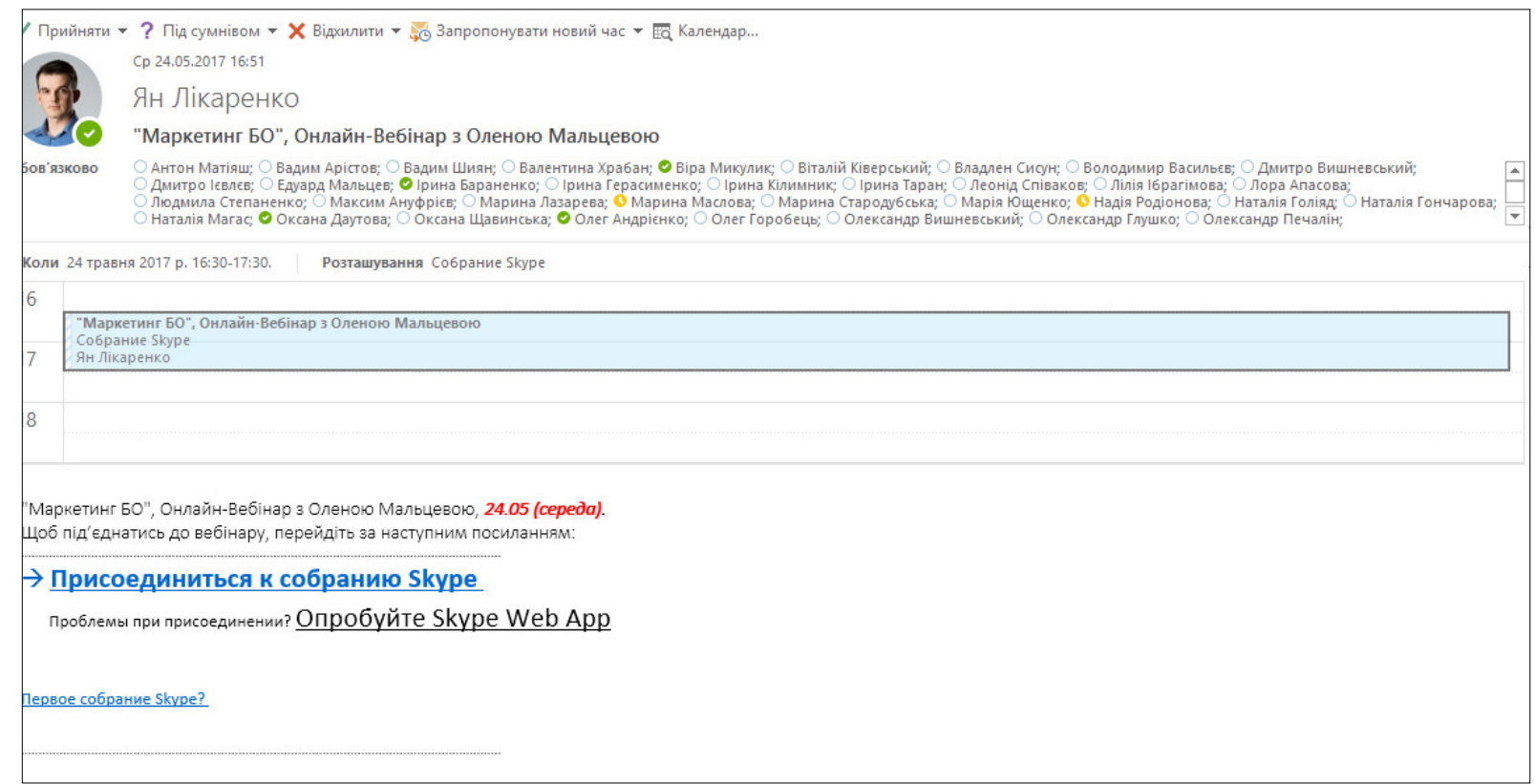

Інформацію про цю групову зустріч ви можете додати собі в календар, разом з іншими запрошеннями, але її особливість полягає в організації через **«Skype для бізнесу».** Щоб взяти у ній участь, достатньо натиснути в листі на позицію «Приєднатися до зборів Skype» (у системі Office 365 – **« Присоединиться к собранию Skype»,** після чого автоматично відкриється програма **«Skype для бізнесу»** – і ви долучитесь до групової наради. Долучення до наради – це як вхід до кімнати: ви можете ввійти (долучитись) у будьякий час, вийти (залишити нараду), а через якийсь час знову ввійти (долучитися до неї). Кожне долучення відбувається через одне й те саме посилання. Наприклад, щоб постійно долучатися до наради **«Кластерний менеджмент для БО»,** потрібно натискати на лінк у листі від Яна **« Присоединиться к собранию Skype». «Кімната для наради»** доступна з моменту отримання вами листа, і ви можете перевірити задовго до запланованої зустрічі, чи все у вас працює і чи відкривається цей лінк. Найімовірніше, що після проходження через посилання на екрані відобразиться напис: «Ви – єдиний користувач у розмові», або побачите прізвище та ім'я когось із колег, хто також вирішив протестувати посилання.

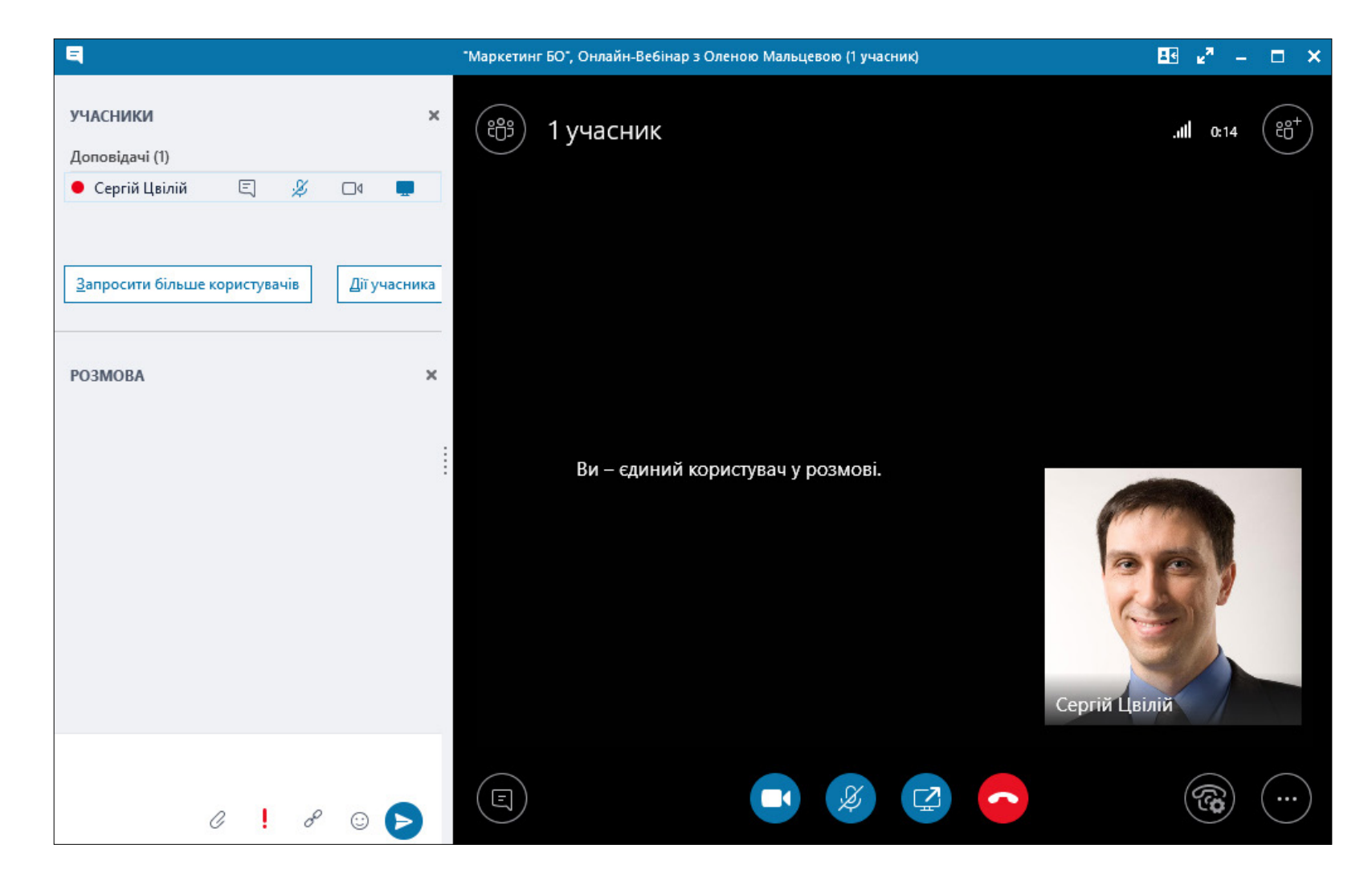

При долученні до наради (вебінару, консультації тощо) вимикайте мікрофон. Вмикайте його тільки тоді, коли вам нададуть слово, або коли вам потрібно буде щось прокоментувати. Тоді доповіді та виступи звучатимуть чіткіше,оскільки не буде зайвих шумів (у нарадах зазвичай бере участь багато людей). Також не забувайте, що в ході наради можна писати повідомлення, як це описано вище.

Для виходу з наради натисніть значок

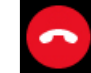

Менеджери, які проводять консультації через **«Skype для бізнесу»**, зазвичай записують їх і потім надсилають лінки для перегляду.

За відсутності програми **«Skype для бізнесу»** можна долучитися до наради за допомогою веб-додатка **Skype,** особливо це актуально для зовнішніх учасників. Після натиснення на посилання входу до наради відкривається вікно завантаження додатку Skype через браузер.

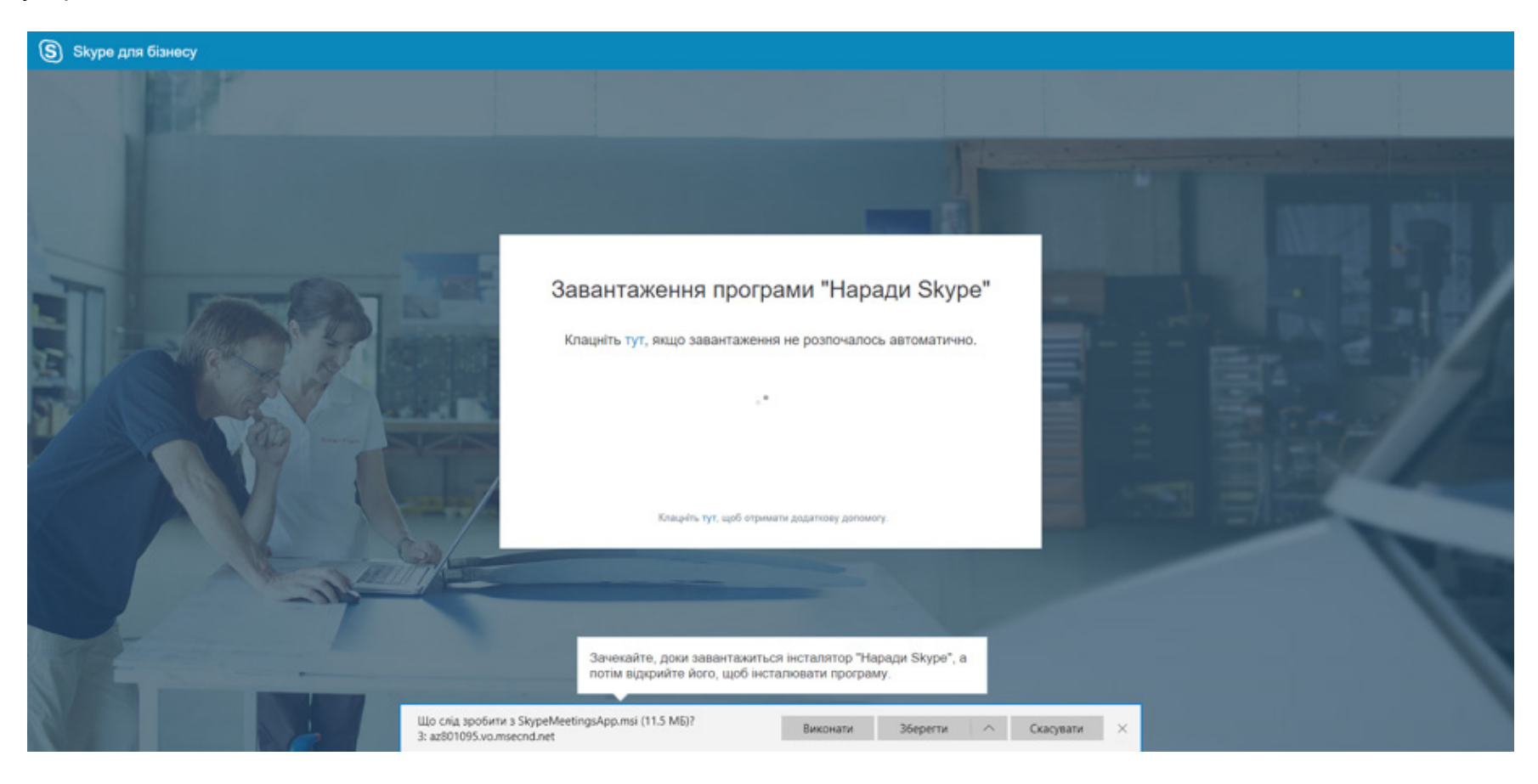

Після цього дочекайтеся наступного повідомлення:

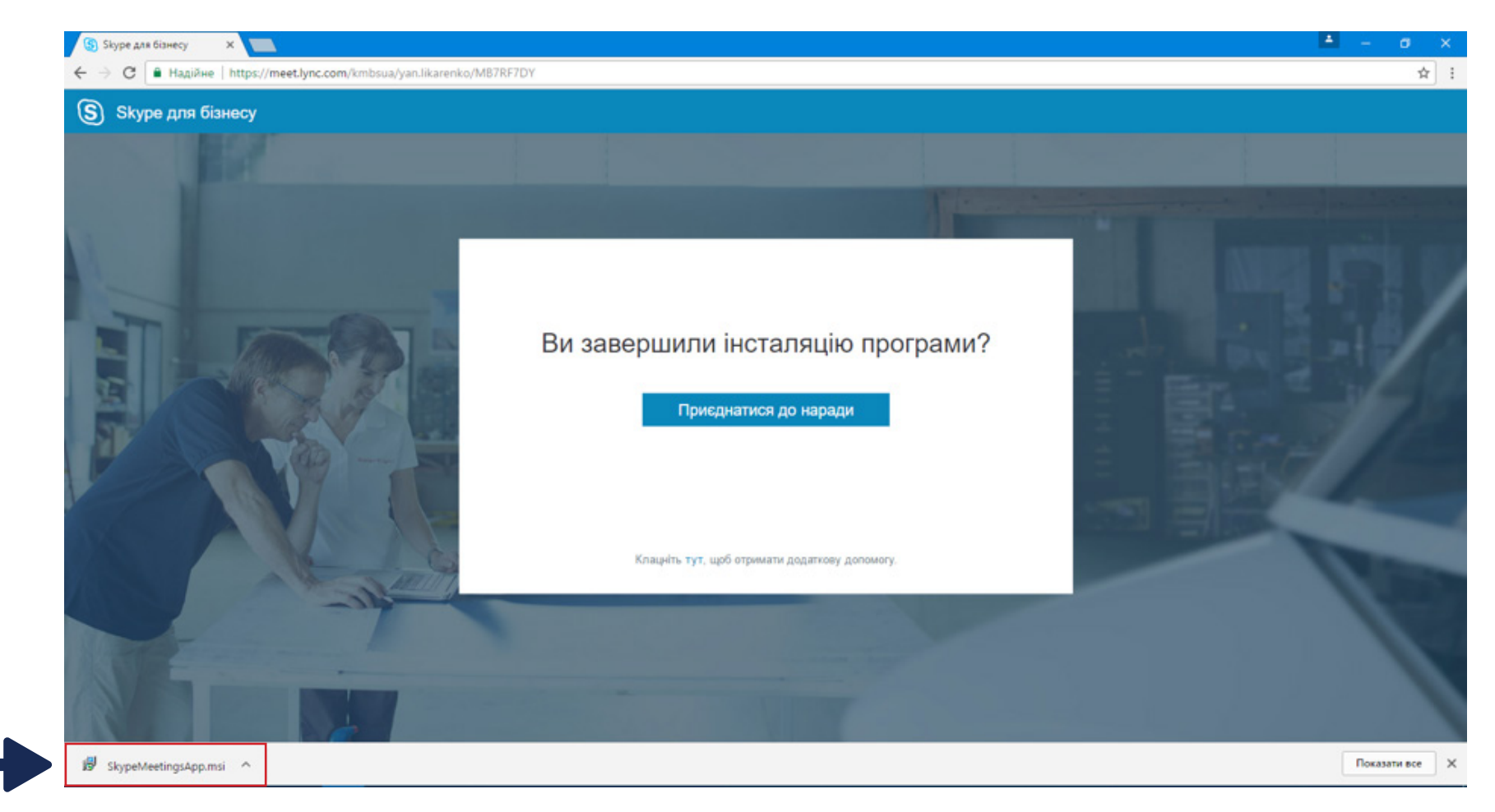

Ця процедура не завжди проходить автоматично, що залежить від браузера, яким ви користуєтесь. Якщо при натисканні на позицію **«Приєднатися до наради»** нічого не відбувається (як, наприклад, у Chrome), запустіть скачаний вручну додаток **SkypeMeetingApp. msi,** натиснувши на нього, та дочекайтесь, доки він інсталюється.

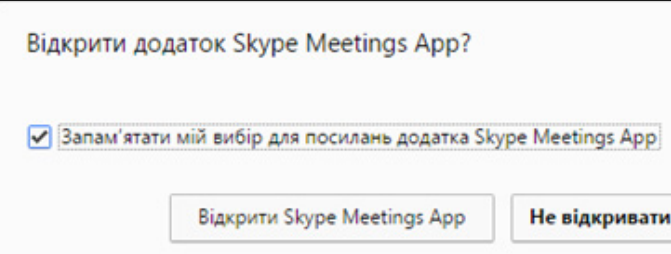

У вікні, що з'явилося, поставте відмітку навпроти позиції **«Запам'ятати мій вибір…»**  і натисніть на кнопку **«Відкрити Skype Meeting App.»** Ця процедура виконується одноразово на кожному комп'ютері.

Після натискання має відкритися сам додаток. Введіть своє ім'я, щоб інші учасники знали, з ким вони спілкуються, та натисніть кнопку **«Приєднатися».**

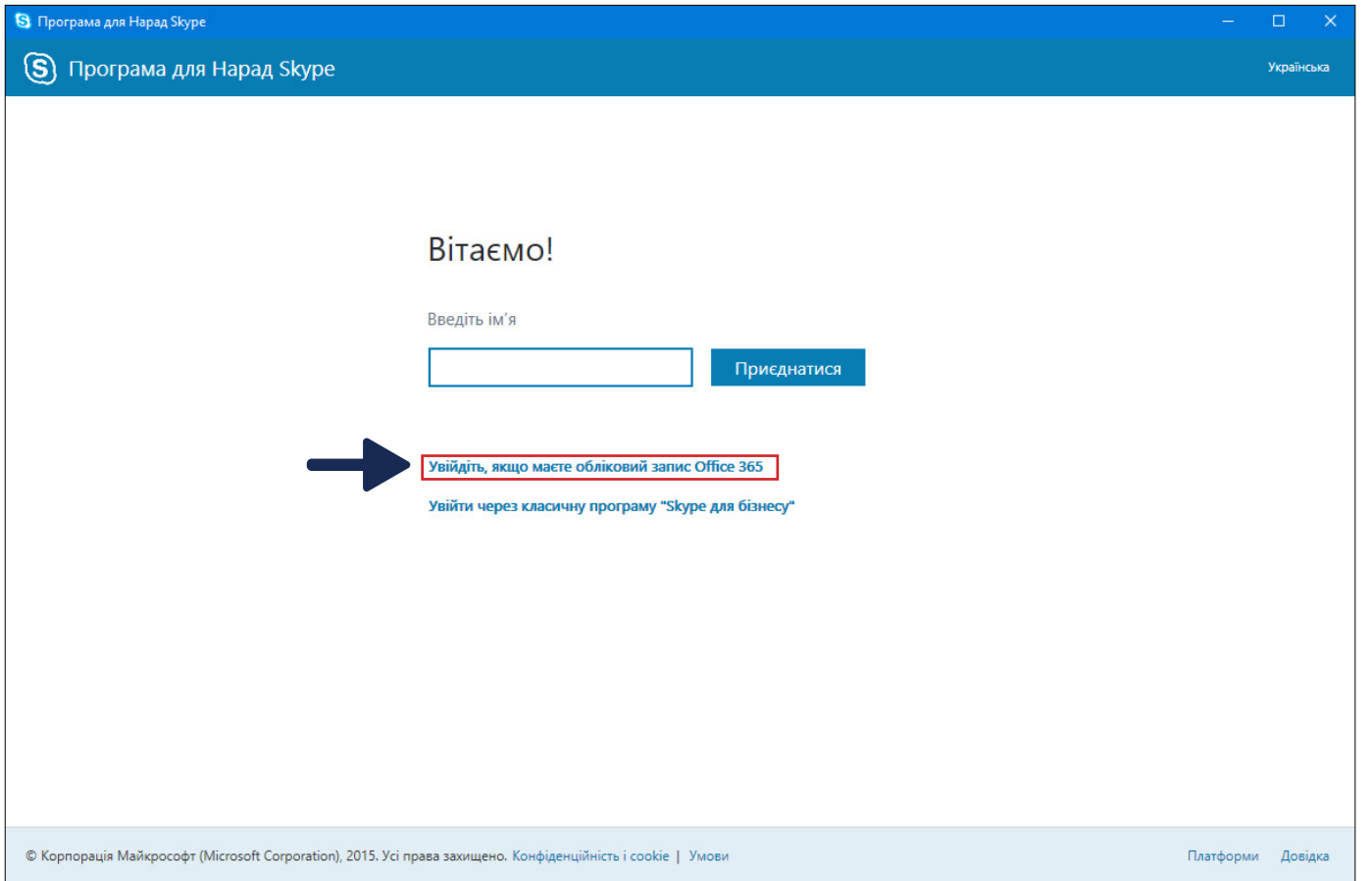

Зверніть увагу: у позиції, розміщеній нижче, передбачено можливість увійти в додаток за допомогою свого облікового запису.

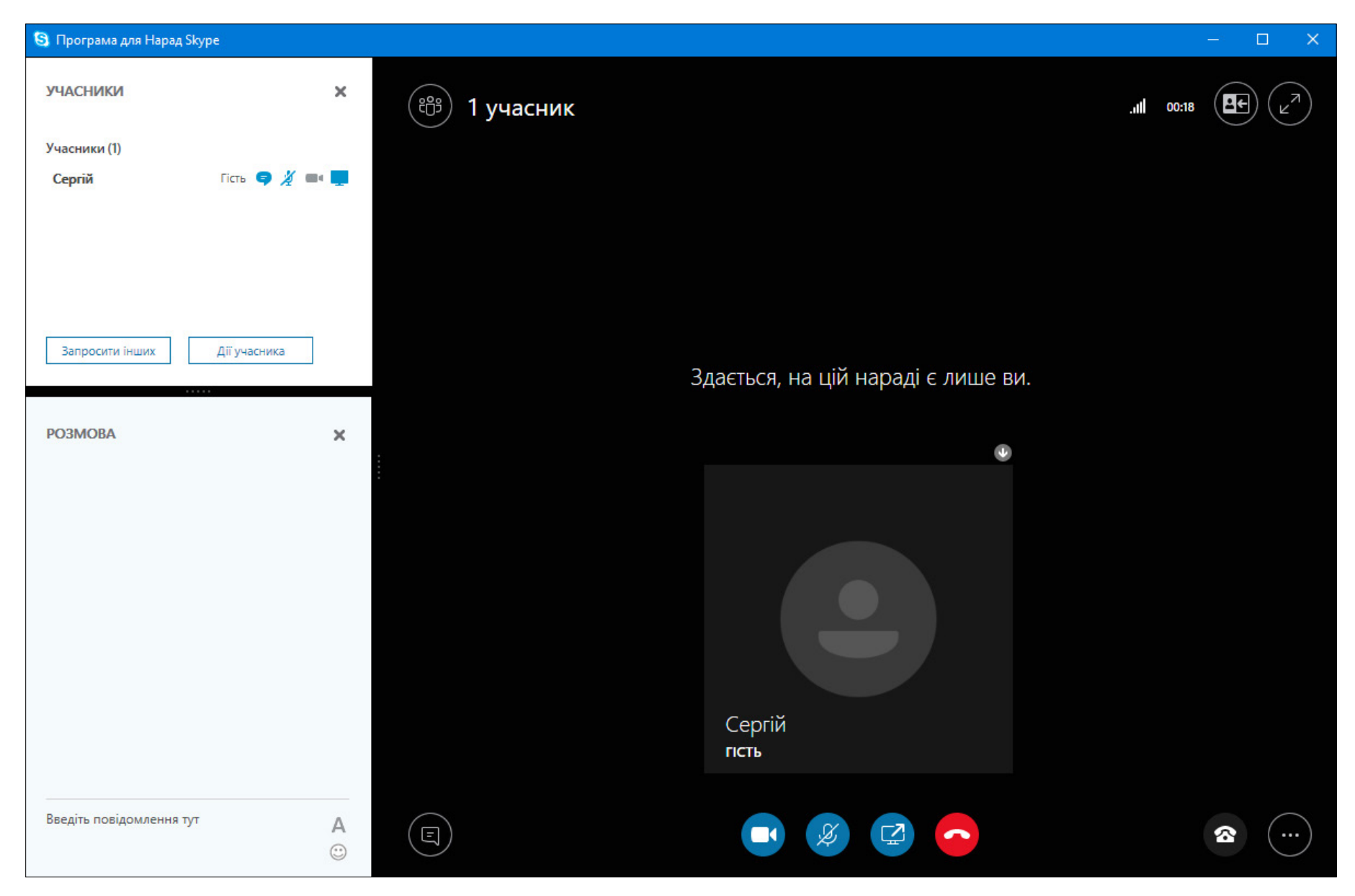

Інтерфейс цього додатка дуже схожий на інтерфейс програми **«Skype для бізнесу».**

Таким чином, ви можете долучитися до наради й тоді, коли у вас немає поруч комп'ютера, на якому налаштовано **«Skype для бізнесу»,**  а також створювати запрошення та долучати до участі в нарадах людей, які не мають облікового запису організації.

## **Післямова**

Посібник для роботи з Office 365 містить багато інформації, тому ознайомлення з ним забере у вас певний час, але разом з тим допоможе зекономити в процесі навчання не тільки часові, але й емоційні ресурси.

Вам не доведеться здавати іспит на знання цього матеріалу, тому не потрібно заучувати все напам'ять, але це не означає, що можна взагалі його не опрацьовувати.

Сподіваємось, що Посібник стане для вас надійним ІТ-помічником з оптимізації вашої діяльності як у навчанні, так і в роботі. Саме з цією метою в ньому зібрано та систематизовано відомості, на пошуки яких в інтернеті вам прийшлось би затратити час і зусилля. Також у ньому зроблено акценти на корисних функціях Office 365, про які ви можете навіть не здогадуватись.

Окрім розглянутих інструментів, Office 365 пропонує Teams, Flow, PowerApps, Dynamics 365, PowerBI та інші сервіси. Описати всі функції цієї системи в одному посібнику неможливо, для цього існує<http://support.office.com>– ресурс компанії Microsoft.

Зважайте і на такий момент: програма Office 365 не є незмінною, вона постійно удосконалюється, доповнюється новими сервісами. Тому ви спостерігатимете відмінності в можливостях програми та окремих сервісів, описаних у цьому Посібнику та викладених у новіших інформаційних джерелах (для прикладу: один із розділів переписувався тричі, оскільки розробники постійно вносили зміни).

При виникненні питань щодо користування програмою Office 365 ви можете завжди звернутись за консультацією до ІТ-відділу kmbs. Упевнені, що завдяки цьому Посібнику ваше навчання та подальша діяльність будуть максимально продуктивними.